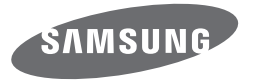

# WB1100F/WB1101F/WB1102F USER MANUAL

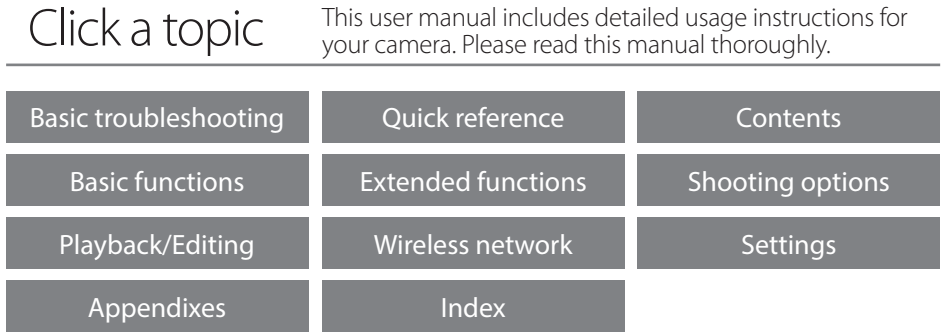

SHOOT WOW! Samsung SMART CAMERA **SHARE NOW!** 

# **Health and safety information**

Always comply with the following precautions and usage tips to avoid dangerous situations and ensure peak performance of your camera.

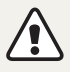

**Warning**—situations that could cause injury to yourself or others

#### **Do not disassemble or attempt to repair your camera.**

You can damage the camera and expose yourself to the risk of an electric shock.

#### **Do not use your camera near flammable or explosive gases and liquids.** This may cause a fire or explosion.

### **Do not insert flammable materials into the camera or store these materials near the camera.**

This may cause a fire or electric shock.

**Do not handle your camera with wet hands.** This may result in an electric shock.

### **Prevent damage to subjects' eyesight.**

Do not use the flash in close proximity (closer than 1 m/3 ft) to people or animals. If you use the flash too close to your subject's eyes, this can cause temporary or permanent eyesight damage.

### **Keep your camera away from small children and pets.**

Keep your camera and all accessories out of the reach of small children and animals. Small parts may cause choking or serious injury if swallowed. Moving parts and accessories may present physical dangers as well.

### **Do not expose the camera to direct sunlight or high temperatures for an extended period of time.**

Prolonged exposure to sunlight or extreme temperatures can cause permanent damage to your camera's internal components.

#### **Avoid covering the camera or charger with blankets or clothes.**

The camera may overheat, which may distort the camera or cause a fire.

**Do not handle the power supply cord or the charger during a thunderstorm.** This may result in electric shock.

**If liquid or foreign objects enter your camera, immediately disconnect all power sources, such as the battery or charger, and then contact a Samsung service center.**

### **Comply with any regulations that restrict the use of a camera in a certain area.**

- • Avoid interference with other electronic devices.
- Turn off the camera when in an aircraft. Your camera can cause interference with aircraft equipment. Follow all airline regulations and turn off your camera when directed by airline personnel.
- Turn off the camera near medical equipment. Your camera can interfere with medical equipment in hospitals or health care facilities. Follow all regulations, posted warnings, and directions from medical personnel.

### **Avoid interference with pacemakers.**

Maintain a safe distance between this camera and all pacemakers to avoid potential interference, as recommended by the manufacturer and research groups. If you have any reason to suspect that your camera is interfering with a pacemaker or other medical device, turn off the camera immediately and contact the manufacturer of the pacemaker or medical device for guidance.

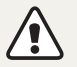

**Caution**—situations that could cause damage to your camera or other equipment

#### **Remove the batteries from your camera when storing it for an extended period of time.**

Installed batteries may leak or corrode over time and cause serious damage to your camera.

#### **Use only authentic, manufacturer-recommended, Lithium-ion replacement batteries. Do not damage or heat the battery.**

Inauthentic, damaged, or heated batteries may cause a fire or personal injury.

#### **Use only Samsung-approved batteries, chargers, cables and accessories.**

- Using unauthorized batteries, chargers, cables or accessories can cause batteries to explode, damage your camera, or cause injury.
- Samsung is not responsible for damage or injuries caused by unapproved batteries, chargers, cables or accessories.

### **Use the battery only for its intended purpose.**

Misusing the battery may cause a fire or electric shock.

### **Do not touch the flash while it fires.**

The flash is very hot when fired and may burn your skin.

### **When you use the AC charger, turn off the camera before you disconnect the power to the AC charger.**

Failing to do so may result in fire or electric shock.

# **Disconnect the charger from the wall socket when not in use.**

Failing to do so may result in fire or electric shock.

#### **Do not use a damaged power supply cord, plug, or loose outlet when you charge batteries.**

This may cause a fire or electric shock.

### **Do not allow the AC charger to come in contact with the +/- terminals on the battery.**

This may cause a fire or electric shock.

#### **Do not drop or subject the camera to strong impacts.**

Doing so may damage the screen or external or internal components.

#### **Exercise caution when you connect cables or adapters and install batteries and memory cards.**

If you force the connectors, improperly connect cables, or improperly install batteries and memory cards, you can damage ports, connectors, and accessories.

### **Keep cards with magnetic strips away from the camera case.**

Information stored on the card may be damaged or erased.

#### **Never use a damaged charger, battery, or memory card.**

This may result in electric shock or camera malfunction or cause a fire.

#### **Do not place the camera in or near magnetic fields.**

Doing so may cause the camera to malfunction.

#### **Do not use the camera if the screen is damaged.**

If the glass or acrylic parts are broken, visit a Samsung Electronics Service Center to have the camera repaired.

#### **Check that the camera is operating properly before use.**

The manufacturer takes no responsibility for any loss of files or damage that may result from camera malfunction or improper use.

#### **You must plug the small end of the USB cable into your camera.**

If the cable is reversed, it may damage your files. The manufacturer is not responsible for any loss of data.

#### **Avoid interference with other electronic devices.**

Your camera emits radio frequency (RF) signals that may interfere with unshielded or improperly shielded electronic equipment, such as pacemakers, hearing aids, medical devices, and other electronic devices in homes or vehicles. Consult the manufacturers of your electronic devices to solve any interference problems you experience. To prevent unwanted interference, use only Samsung-approved devices or accessories.

#### **Use your camera in the normal position.**

Avoid contact with your camera's internal antenna.

### **Data transference and your responsibilities**

- Data transferred via WLAN could be leaked, so avoid transferring sensitive data in public areas or on open networks.
- The camera manufacturer is not liable for any data transfers that infringe on copyrights, trademarks, intellectual property laws, or public decency ordinances.

#### **Copyright information**

- • Microsoft Windows and the Windows logo are registered trademarks of the Microsoft Corporation.
- Mac and Apple App Store are registered trademarks of the Apple Corporation.
- Google Play Store is a registered trademark of Google, Inc.
- Wi-Fi®, the Wi-Fi CERTIFIED logo, and the Wi-Fi logo are registered trademarks of the Wi-Fi Alliance.
- Trademarks and trade names used in this manual are the property of their respective owners.
- • Camera specifications or contents of this manual may be changed without prior notice due to upgrade of camera functions.
- We recommend using your camera within the country where you purchased.
- Use this camera responsibly and adhere to all laws and regulations concerning its use.
- You are not allowed to reuse or distribute any part of this manual without prior permission.

### **Outline of the User Manual**

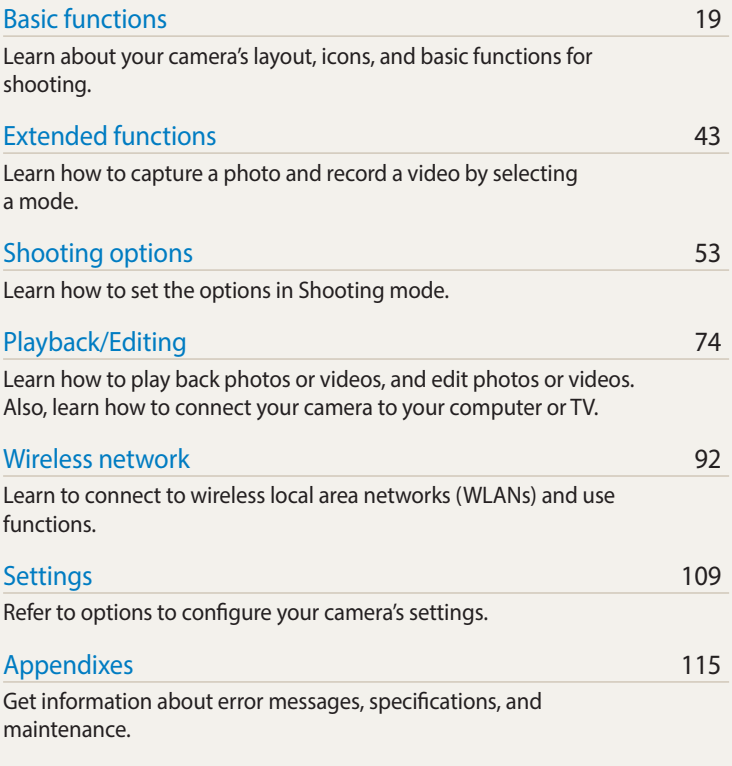

## **Indicators used in this manual**

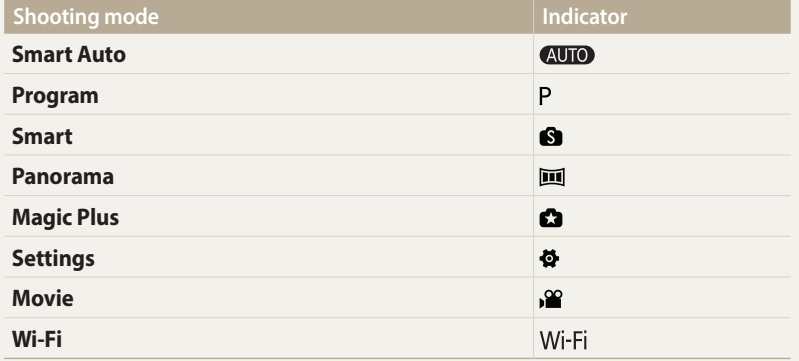

## **Icons used in this manual**

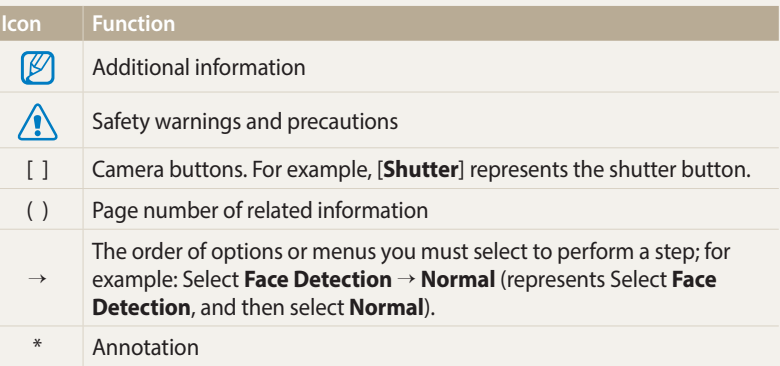

### **Shooting mode icons**

These icons appear in the text when a function is available in a mode. See the example below.

Note: The **O** or **C** mode may not support functions for all scenes or modes.

# **For example:**

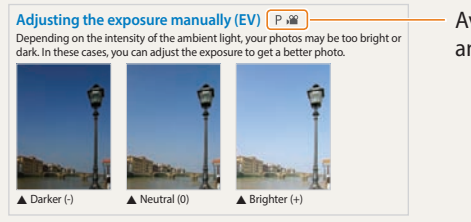

Available in Program and Movie modes.

### **Expressions used in this manual**

#### **Pressing the shutter**

- • Half-press [**Shutter**]: Press the shutter halfway down
- • Press [**Shutter**]: Press the shutter all the way down

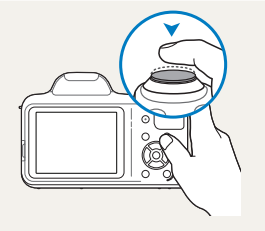

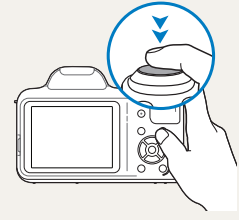

Half-press [**Shutter**] Press [**Shutter**]

### **Subject, background, and composition**

- • **Subject**: The main object in a scene, such as a person, animal, or still life
- • **Background**: The objects around the subject
- **Composition**: The combination of a subject and background

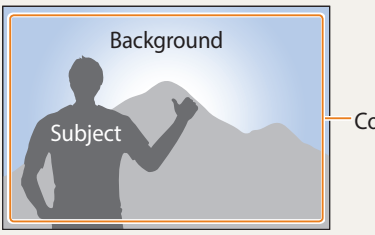

**Composition** 

### **Exposure (Brightness)**

The amount of light that enters your camera determines the exposure. You can alter the exposure by changing the shutter speed, aperture value, or ISO sensitivity. By altering the exposure, your photos will be darker or lighter.

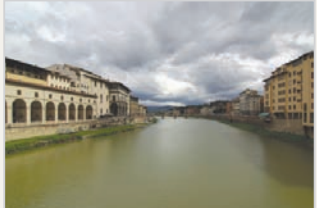

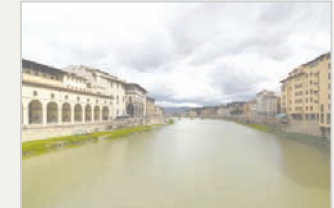

▲ Normal exposure **A** Overexposure (too bright)

### **Using the DIRECT LINK button**

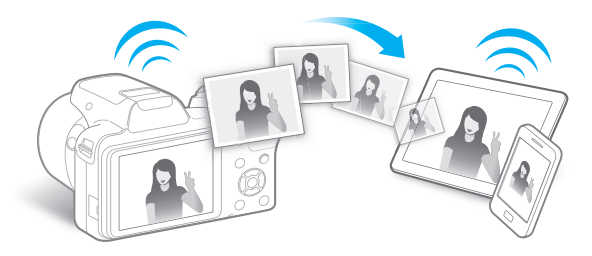

Press the DIRECT LINK button to activate the Wi-Fi function that you have designated.

### **Setting a DIRECT LINK button option**

You can select a Wi-Fi function to launch when you press the DIRECT LINK button.

*1* Access Settings.

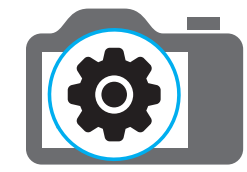

- *2* Access the DIRECT LINK button option.
- *3* Select a Wi-Fi feature from the list.

### **Reading NFC tag information (Tag & Go)**

Install the Samsung SMART CAMERA App on an NFC-enabled device, and then place the device's NFC antenna near the camera's NFC tag. The Samsung SMART CAMERA App launches automatically. If the app is not installed, a prompt to install the app will appear.

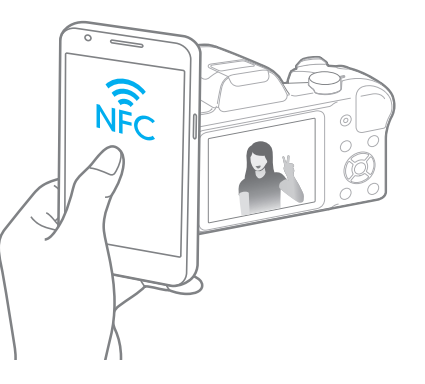

### **Using AutoShare**

When you capture a photo with your camera, the photo is saved to a smart phone automatically. The camera connects to the smart phone wirelessly.

*1* Install **Samsung SMART CAMERA App** on the smart phone.

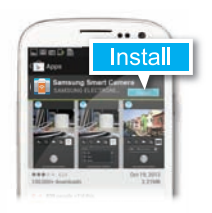

*2* Turn on the **AutoShare** feature on the camera.

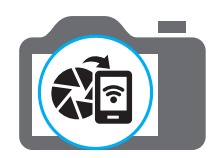

*3* Launch **Samsung SMART CAMERA App** on the smart phone.

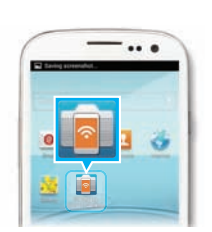

- *4* Select the camera from the list and connect the smart phone to the camera.
	- If a pop-up message appears on your camera, allow the smart phone to connect to your camera.

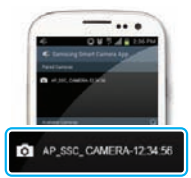

- *5* Capture a photo.
	- The captured photo is saved to the camera, and then transferred to the smart phone.

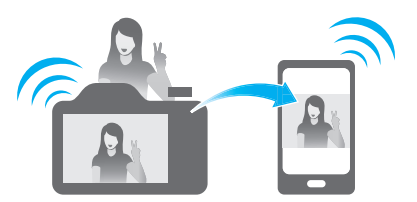

### **Using MobileLink**

You can send files easily from your camera to a smart phone. The camera connects wirelessly to smart phones that support the MobileLink feature.

*1* Install the **Samsung SMART CAMERA App** on the smart phone.

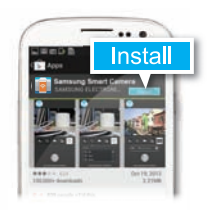

- *2* Access the **MobileLink** mode on the camera.
	- If a pop-up message appears, select an option.

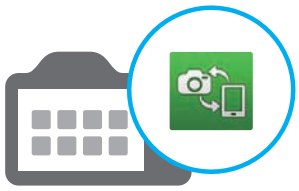

*3* Launch the **Samsung SMART CAMERA App** on the smart phone.

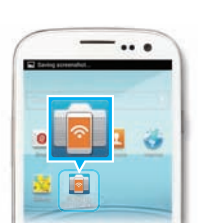

- *4* Select the camera from the list and connect the smart phone to the camera.
	- If a pop-up message appears on your camera, allow the smart phone to connect to your camera.
- *5* On the smart phone or camera, select files to transfer from the camera.

*6* On the smart phone, touch the copy button or on the camera, select **Send**.

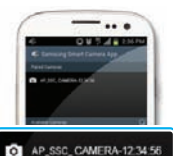

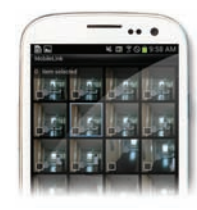

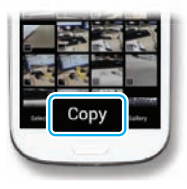

### **Using Remote Viewfinder**

You can remotely control your camera from a smart phone. The camera connects to the smart phone wirelessly. Use the smart phone as a remote shutter release with the Remote Viewfinder feature. The captured photo will appear on the smart phone.

*1* Install the **Samsung SMART CAMERA App** on the smart phone.

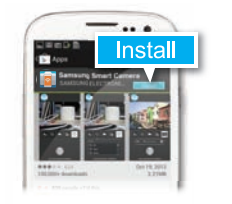

*2* Access the **Remote Viewfinder** mode on the camera.

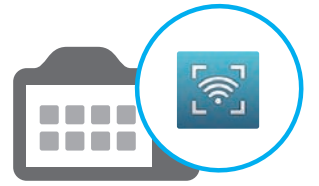

*3* Launch the **Samsung SMART CAMERA App** on the smart phone.

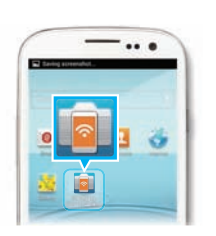

- *4* Select the camera from the list and connect the smart phone to the camera.
	- If a pop-up message appears on your camera, allow the smart phone to connect to your camera.
- 5 Touch and hold  $\odot$  to focus, and then release it to capture a photo.

*6* Touch the thumbnail to view the

photo.

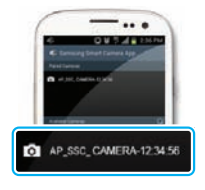

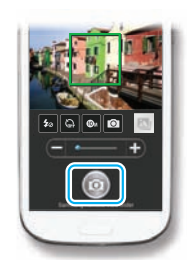

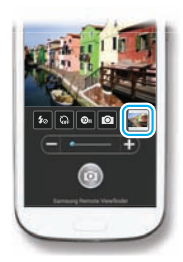

### **Shooting samples – Macro**

You can capture close up shots of a subject or small subjects, such as flowers or insects.

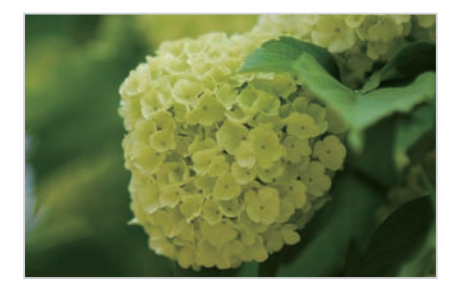

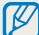

The example image may differ from the actual photo that you capture.

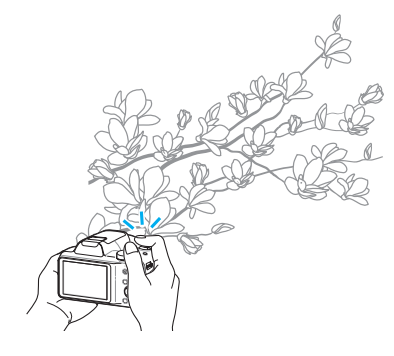

*1* Select the macro option (...).

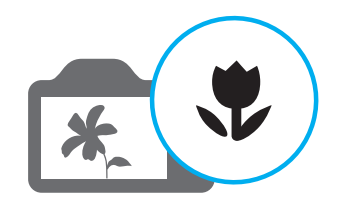

*2* Capture a photo.

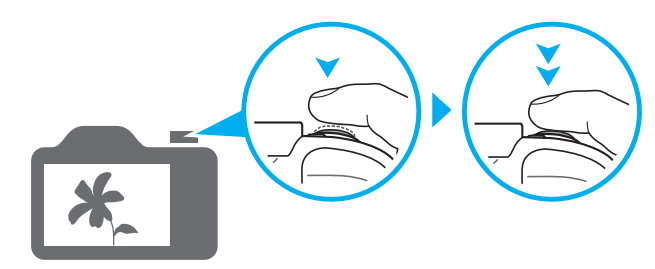

# <span id="page-13-0"></span>**Basic troubleshooting**

Learn to solve common problems by setting shooting options.

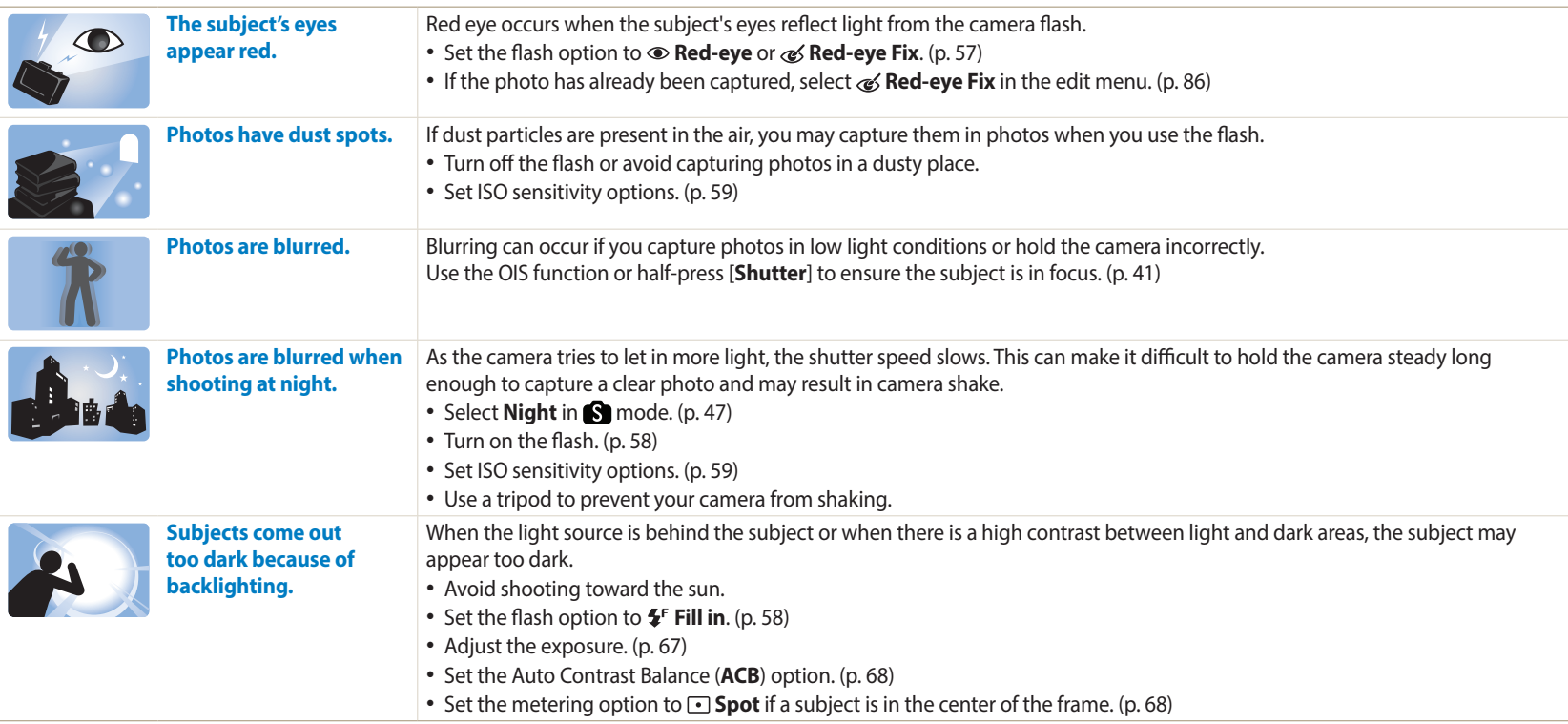

# <span id="page-14-0"></span>**Quick reference**

# **Capturing photos of people**

- $\blacksquare$  mode > Beauty Face  $\blacktriangleright$  [47](#page-47-2)
- Red-eye/Red-eye Fix (to prevent or correct red-eve)  $\blacktriangleright$  [57](#page-57-0)
- Face Detection, Self-Portrait  $\triangleright$  [64](#page-64-0)
- $\cdot$  Smile Shot  $\triangleright$  [65](#page-65-0)

# **Capturing photos at night or in the dark**

- $\blacktriangleright$  mode > Sunset, Silhouette, Fireworks, Light Trace  $\blacktriangleright$  [47](#page-47-3)
- $\cdot$  Flash options  $\triangleright$  [58](#page-58-0)
- ISO sensitivity (to adjust the sensitivity to light)  $\triangleright$  [59](#page-59-0)

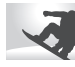

### **Capturing action photos**

- $\cdot$  **S** mode > Action Freeze  $\triangleright$  [47](#page-47-4)
- Continuous, Motion Capture  $\triangleright$  [71](#page-71-0)

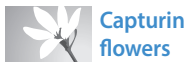

# **Capturing photos of text, insects, or**

- $\blacksquare$  mode > Macro  $\blacktriangleright$  [47](#page-47-5)
- Macro  $\triangleright$  [60](#page-60-0)

# **Adjusting the exposure (brightness)**

- ISO sensitivity (to adjust the sensitivity to light)  $\triangleright$  [59](#page-59-0)
- EV (to adjust exposure)  $\triangleright$  [67](#page-67-0)
- • ACB (to compensate for subjects against bright backgrounds)  $\triangleright$  [68](#page-68-0)
- Metering  $\triangleright$  [68](#page-68-1)
- • AEB (to capture 3 photos of the same scene with different exposures) > [71](#page-71-0)

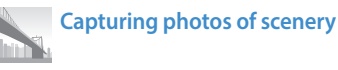

- $\cdot$  **S** mode > Landscape  $\triangleright$  [47](#page-47-1)
- $\cdot$   $\blacksquare$  mode  $\triangleright$  [48](#page-48-0)

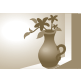

### **Applying effects to photos**

- $\cdot$   $\bullet$  mode > Photo Filter  $\triangleright$  [50](#page-50-0)
- • Image Adjust (to adjust Sharpness, Contrast, or Saturation)  $\triangleright$  [72](#page-72-0)

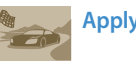

# **Applying effects to videos**

 $\cdot$   $\blacksquare$  mode > Movie Filter  $\triangleright$  [51](#page-51-0)

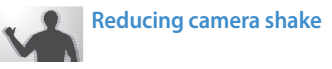

- Optical Image Stabilization (OIS)  $\triangleright$  [40](#page-40-0)
- Dual Image Stabilization (Dual IS)  $\triangleright$  [40](#page-40-0)

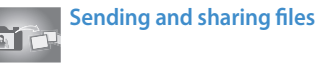

- Using the NFC Feature (Tag & Go)  $\triangleright$  [97](#page-97-0)
- Sending photos or videos to a smart phone  $\triangleright$  [99](#page-99-0)
- Sending photos or videos via email  $\triangleright$  [102](#page-102-0)
- Using photo or video sharing services  $\triangleright$  [105](#page-105-0)
- Viewing photos or videos on devices that support Samsung Link  $\blacktriangleright$  [107](#page-107-0)
- Viewing files as thumbnails  $\triangleright$  [76](#page-76-0)
- Viewing files by category  $\triangleright$  [77](#page-77-0)
- Deleting all files on the memory  $\triangleright$  [79](#page-79-0)
- Viewing files as a slide show  $\triangleright$  [81](#page-81-0)
- Viewing files on a TV  $\triangleright$  [88](#page-88-0)
- Connecting your camera to a computer  $\triangleright$  [89](#page-89-0)
- Adjusting sound and volume  $\blacktriangleright$  [111](#page-111-0)
- Adjusting the brightness of the display  $\blacktriangleright$  [112](#page-112-0)
- Changing the display language  $\triangleright$  [113](#page-113-0)
- Setting the date and time  $\blacktriangleright$  [113](#page-113-0)
- Before contacting a service center  $\blacktriangleright$  128

# <span id="page-15-0"></span>**Contents**

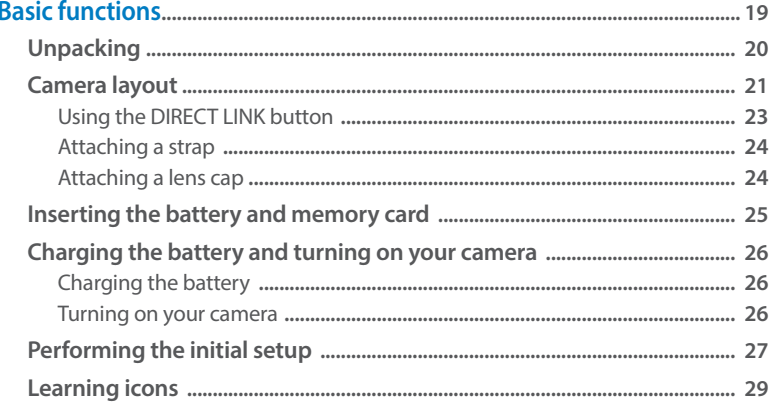

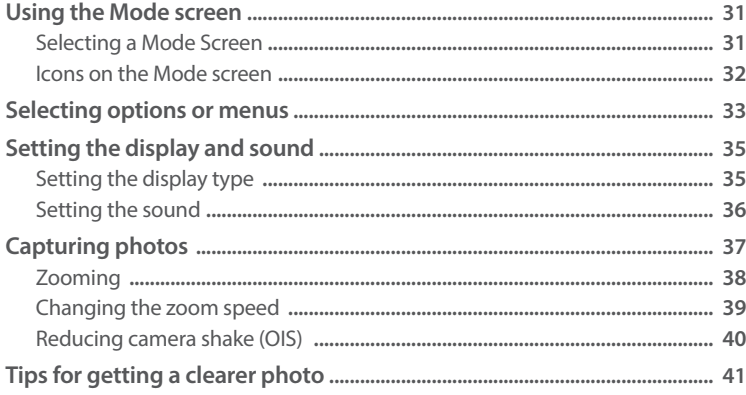

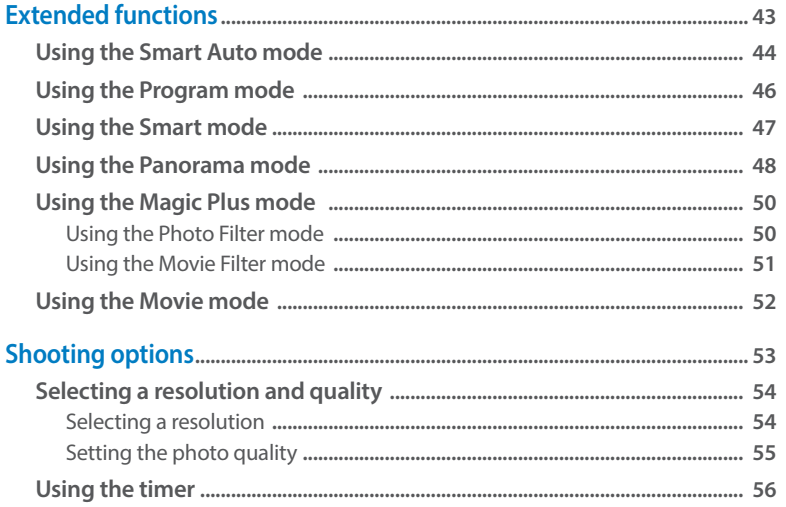

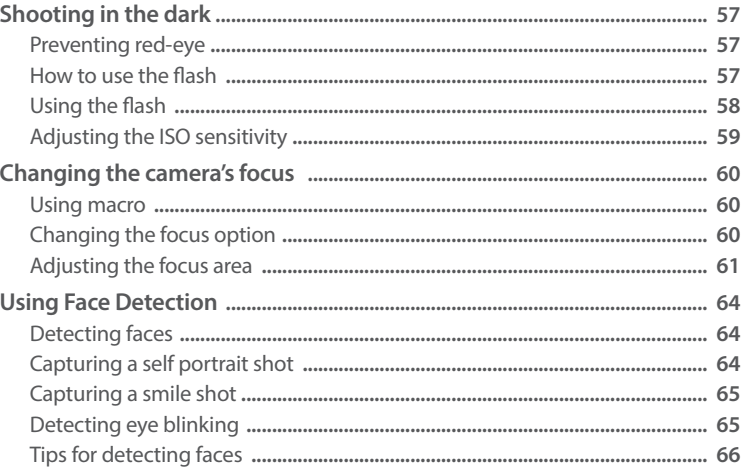

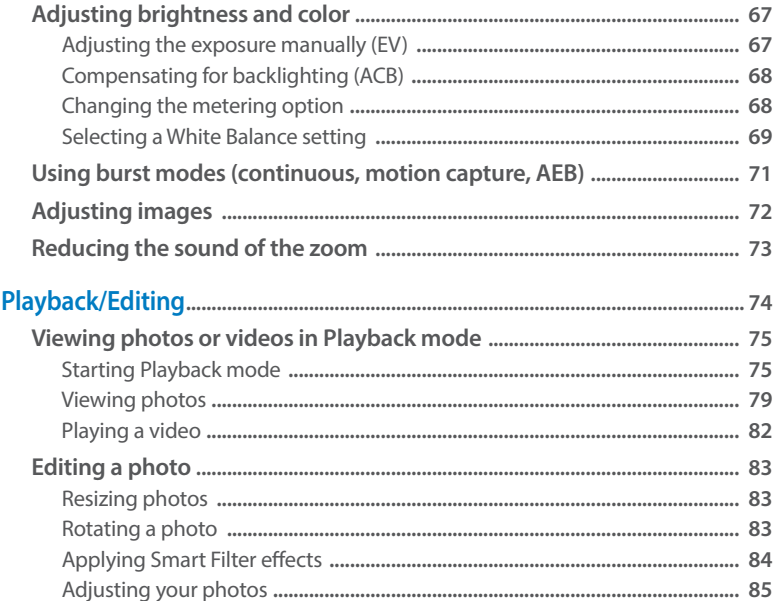

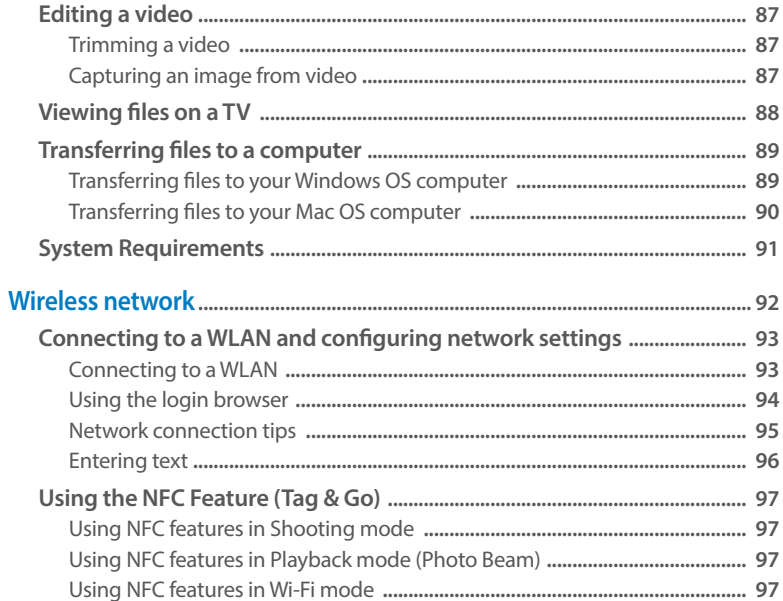

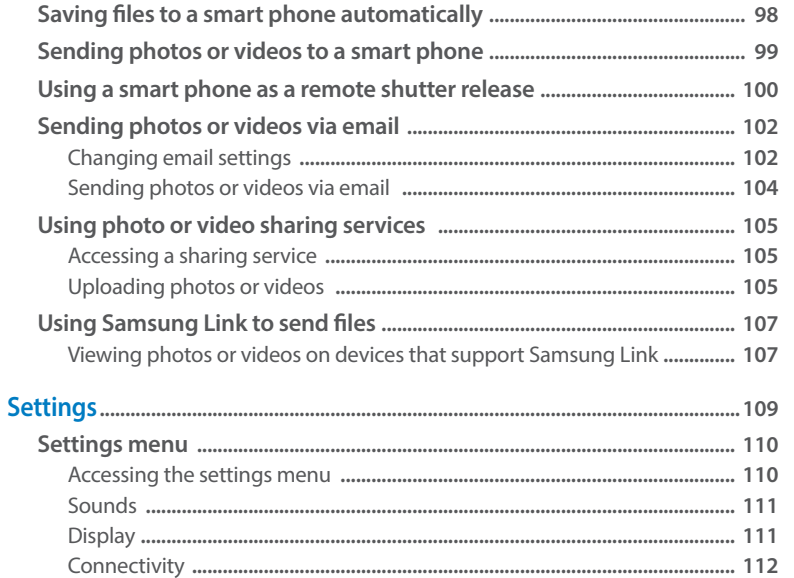

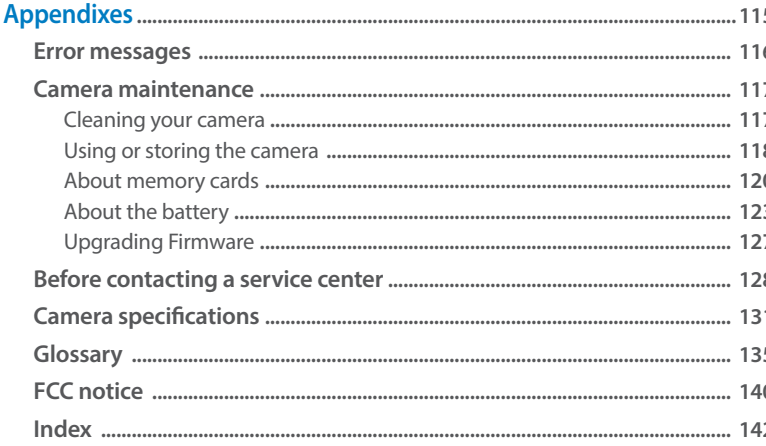

# <span id="page-19-0"></span>**Basic functions**

Learn about your camera's layout, icons, and basic functions for shooting.

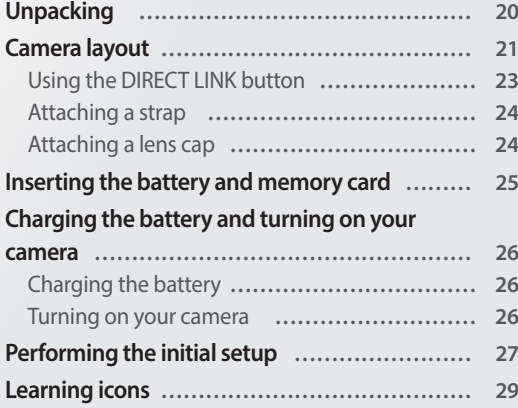

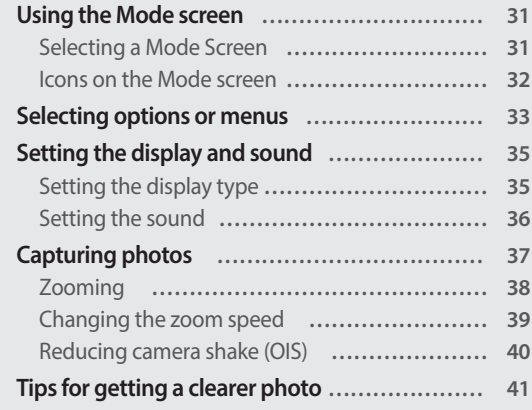

# <span id="page-20-0"></span>**Unpacking**

The following items are included in your product box.

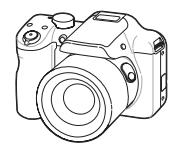

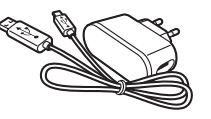

Camera **AC** adapter/USB cable

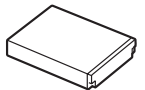

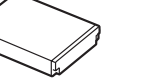

Rechargeable battery Strap

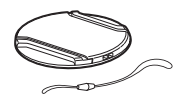

Lens cap/Lens cap strap 
and Cuick Start Guide

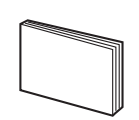

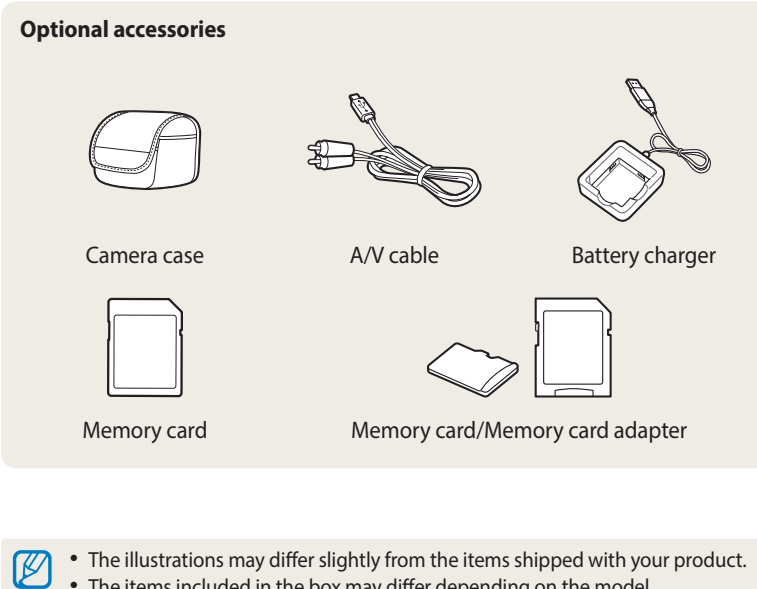

- The items included in the box may differ depending on the model.
- You can purchase optional accessories at a retailer or a Samsung service center. Samsung is not responsible for any problems caused by using unauthorized accessories.

# <span id="page-21-0"></span>**Camera layout**

Before you start, familiarize yourself with your camera's parts and their functions.

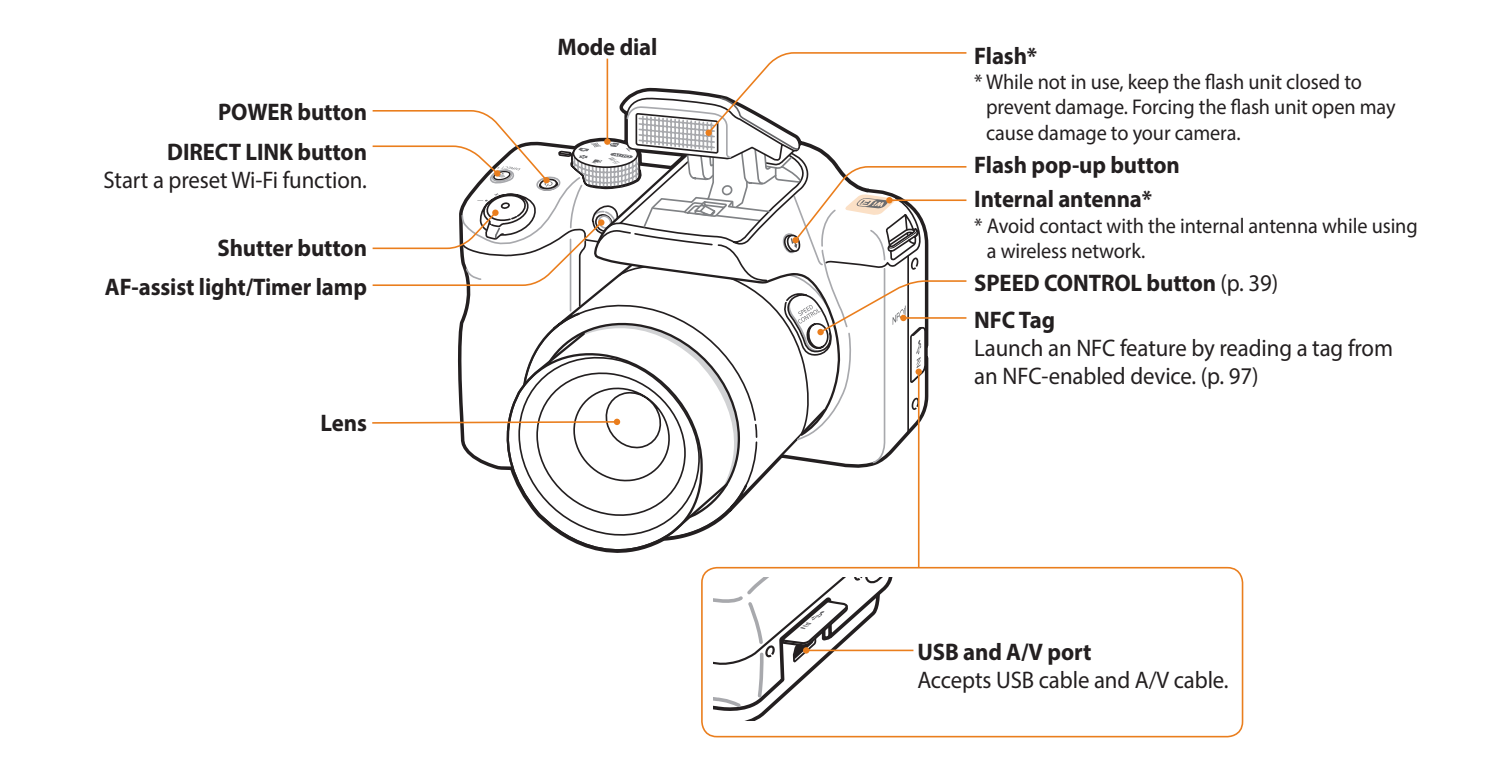

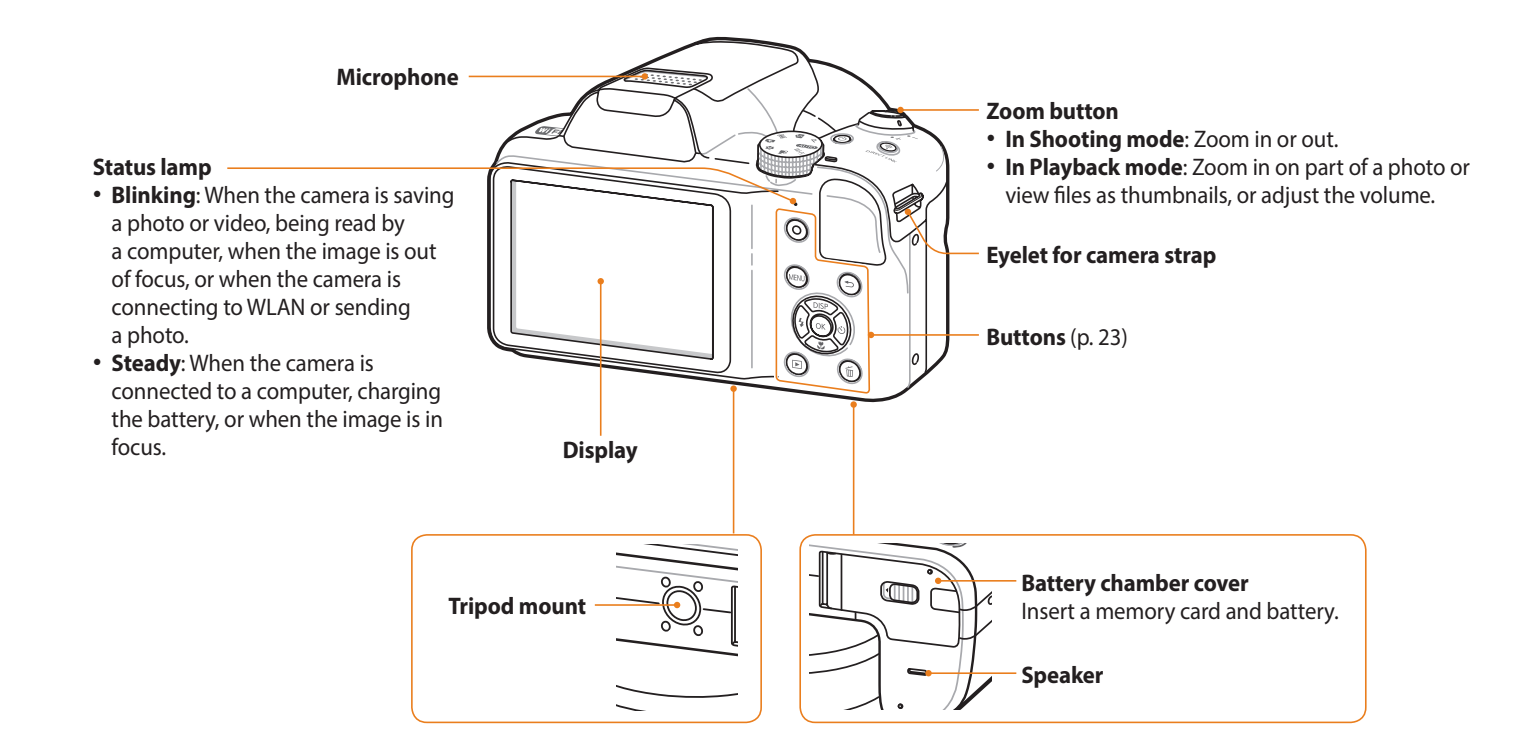

#### <span id="page-23-1"></span><span id="page-23-0"></span>**Buttons**

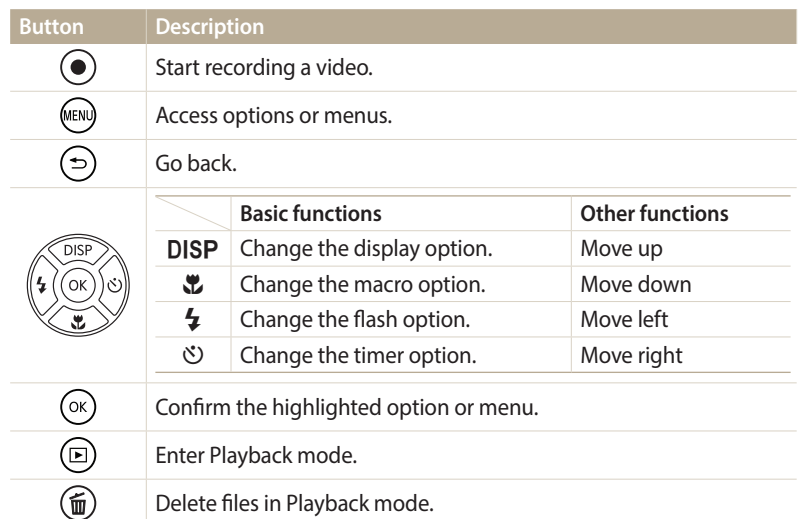

### **Using the DIRECT LINK button**

You can turn on the Wi-Fi feature conveniently with [**DIRECT LINK**]. Press [**DIRECT LINK**] to activate the Wi-Fi function that you have designated. Press [**DIRECT LINK**] again to return to the previous mode.

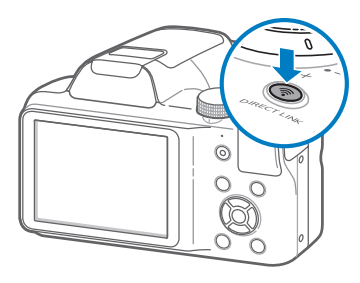

### **Setting a DIRECT LINK button option**

You can select a Wi-Fi function to launch when you press [**DIRECT LINK**].

- *1* Rotate the mode dial to  $\bullet$ .
- *2* Select **General** → **DIRECT LINK (Wi-Fi Button)**.
- *3* Select a Wi-Fi feature. (p. [114\)](#page-114-0)

### <span id="page-24-0"></span>**Attaching a strap**

Attach a strap to carry your camera conveniently.

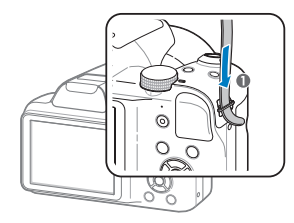

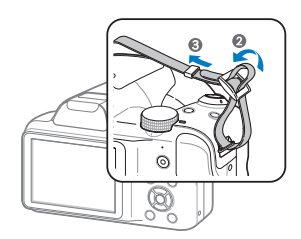

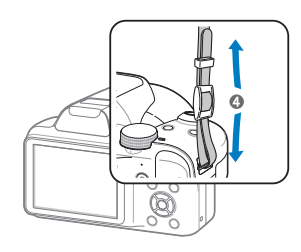

### **Attaching a lens cap**

Attach a lens cap with a lens cap strap to protect the camera lens.

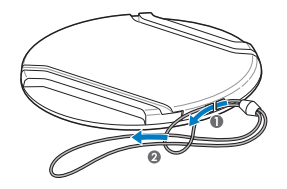

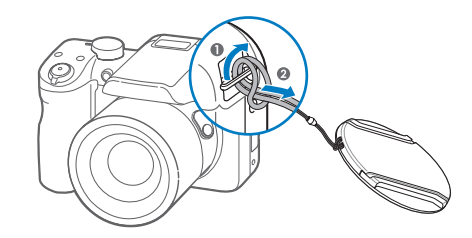

# <span id="page-25-0"></span>**Inserting the battery and memory card**

Learn how to insert the battery and an optional memory card into the camera.

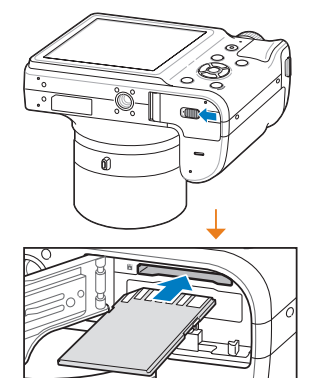

Memory card

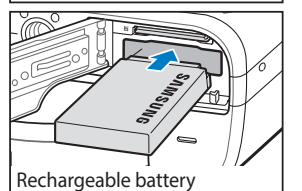

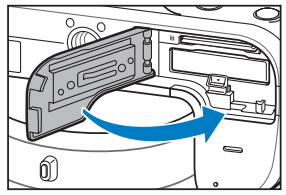

Insert a memory card with the goldcolored contacts facing up.

Insert the battery with the Samsung logo facing up.

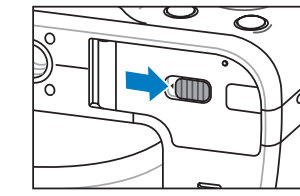

**Removing the battery and memory card**

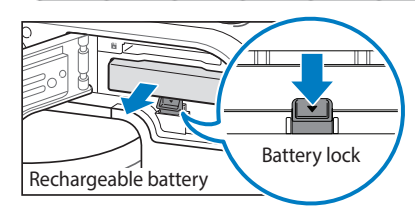

Slide the lock down to release the battery.

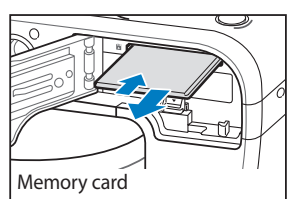

Push the card gently until it disengages from the camera, and then pull it out of the slot.

### **Using the memory card adapter**

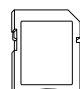

To use micro memory cards with this product, a PC, or a memory card reader, insert the card into an adapter.

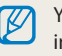

You can use the internal memory for temporary storage if a memory card is not inserted.

# <span id="page-26-0"></span>**Charging the battery and turning on your camera**

## **Charging the battery**

Before you use the camera for the first time, you must charge the battery. Plug the small end of the USB cable into your camera, and then plug the other end of the USB cable into the AC adapter.

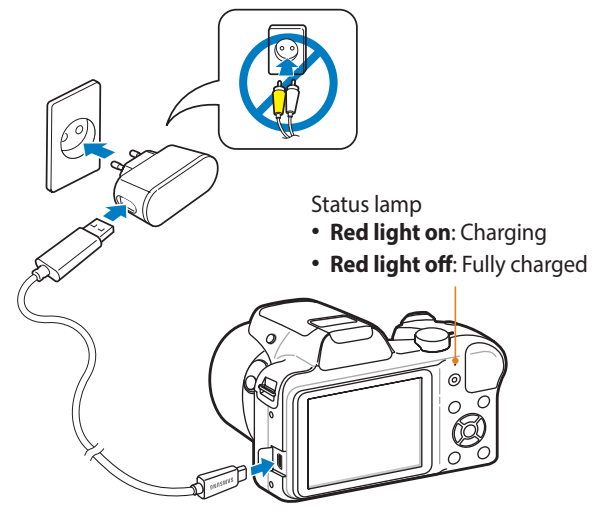

Use only the AC adapter and USB cable supplied with your camera. If you use another AC adapter (such as AD5055), the camera battery may not charge or work properly.

### **Turning on your camera**

Press  $\lceil {^{(1)}} \rceil$  to turn your camera on or off.

• The initial setup screen appears when you turn on the camera for the first time. (p. [27\)](#page-27-1)

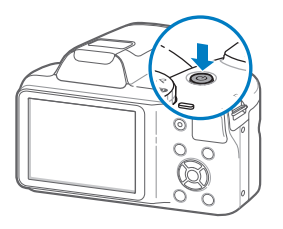

### **Turning on your camera in Playback mode**

Press [ $\blacktriangleright$ ]. The camera turns on and immediately accesses Playback mode.

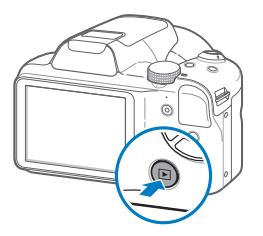

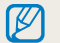

If you turn on your camera by pressing and holding  $[\blacksquare]$  until the status lamp blinks, the camera does not emit any sounds.

# <span id="page-27-1"></span><span id="page-27-0"></span>**Performing the initial setup**

When the initial setup screen appears, follow the steps below to configure the camera's basic settings. The default language is preset for the country or region where the camera is sold. You can change the language as desired by selecting **Language**.

- **1** Press [\U ] to select **Time Zone**, and then press [\U ] or [O**K**].
- 2 Press  $[4/\text{O}]$  to select a time zone, and then press  $[0K]$ .

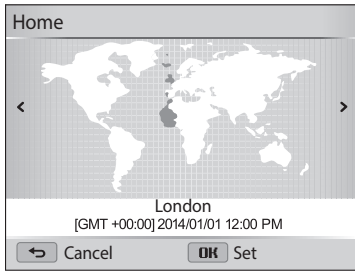

**3** Press [ $\ddot{\mathbf{r}}$ ] to select **Date/Time Set**, and then press [ $\circ$ ] or [O**K**].

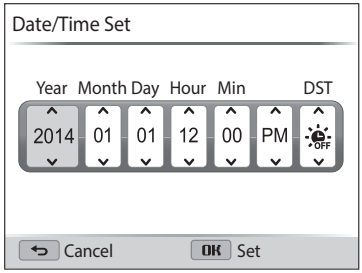

- 4 Press [ $\frac{1}{2}$ / $\circlearrowright$ ] to select an item.
- 5 Press [DISP/ $\Sigma$ ] to set the date, time, and daylight-saving time, and then press  $[OK]$ .
- **6** Press [\] to select **Date Type**, and then press [\Code ] or [O**K**].
- *7* Press [DISP/\;] to select a date type, and then press [OK].

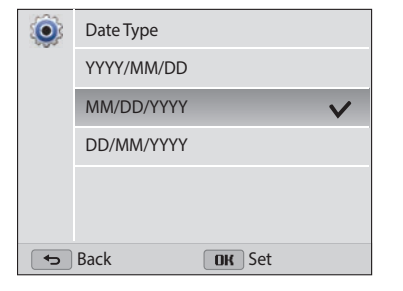

*8* Press [c] to select **Time Type**, and then press [t] or [o].

9 Press [DISP/\;] to select a time type, and then press [OK].

*1*(*)* Press [ $\bigcirc$ ] to finish the initial setup.

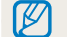

The screen may differ depending on the language you selected.

# <span id="page-29-0"></span>**Learning icons**

The camera displays icons for the mode and options you set. The icons flash yellow for a while if you change options.

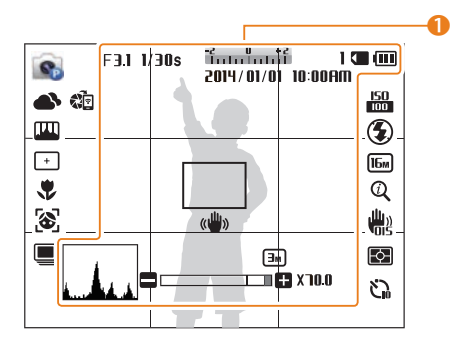

### **1** Shooting information

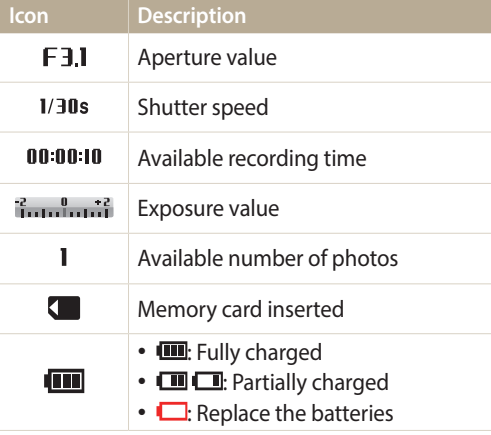

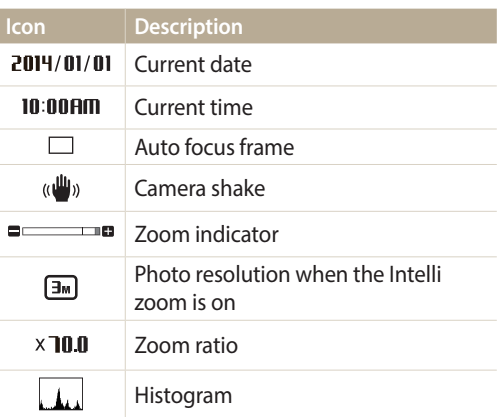

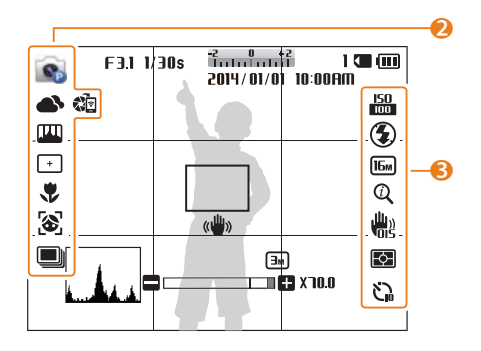

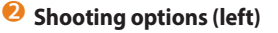

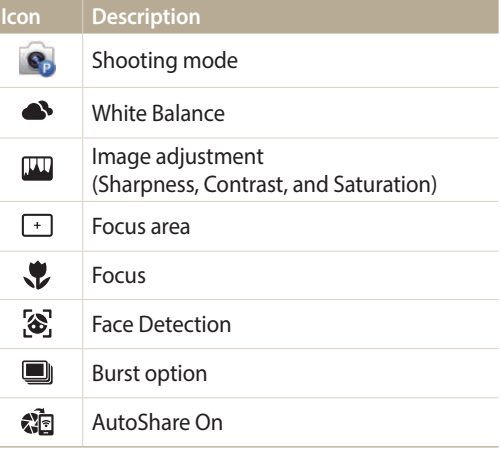

### **8** Shooting options (right)

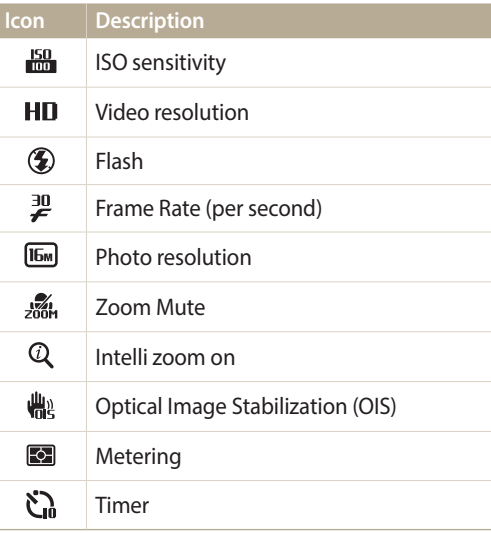

# <span id="page-31-0"></span>**Using the Mode screen**

Use the mode dial to select a shooting mode or function. Rotate the mode dial to a desired mode. You can also select an icon on the Mode screen in some modes.

### **Selecting a Mode Screen**

In Shooting or Playback mode, rotate the mode dial to display a Mode Screen. You can select an icon on the Mode screen in Magic Plus mode.

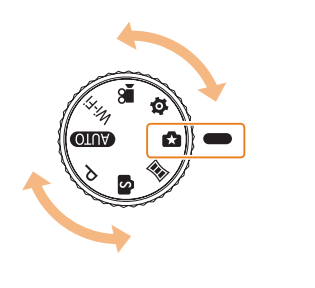

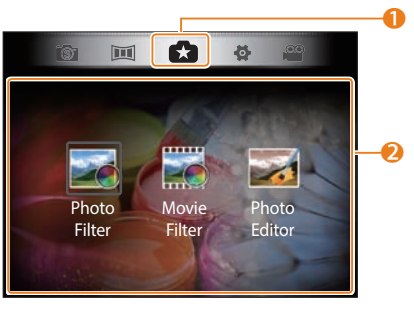

▲ For example: When you select **Photo Filter** in Magic Plus mode.

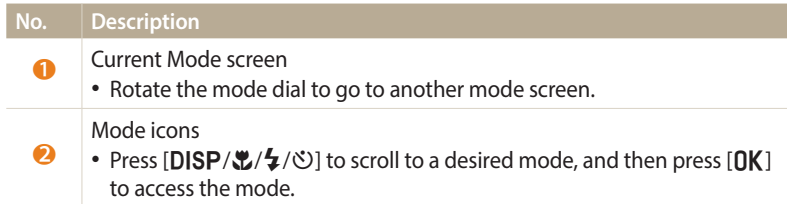

## <span id="page-32-0"></span>**Icons on the Mode screen**

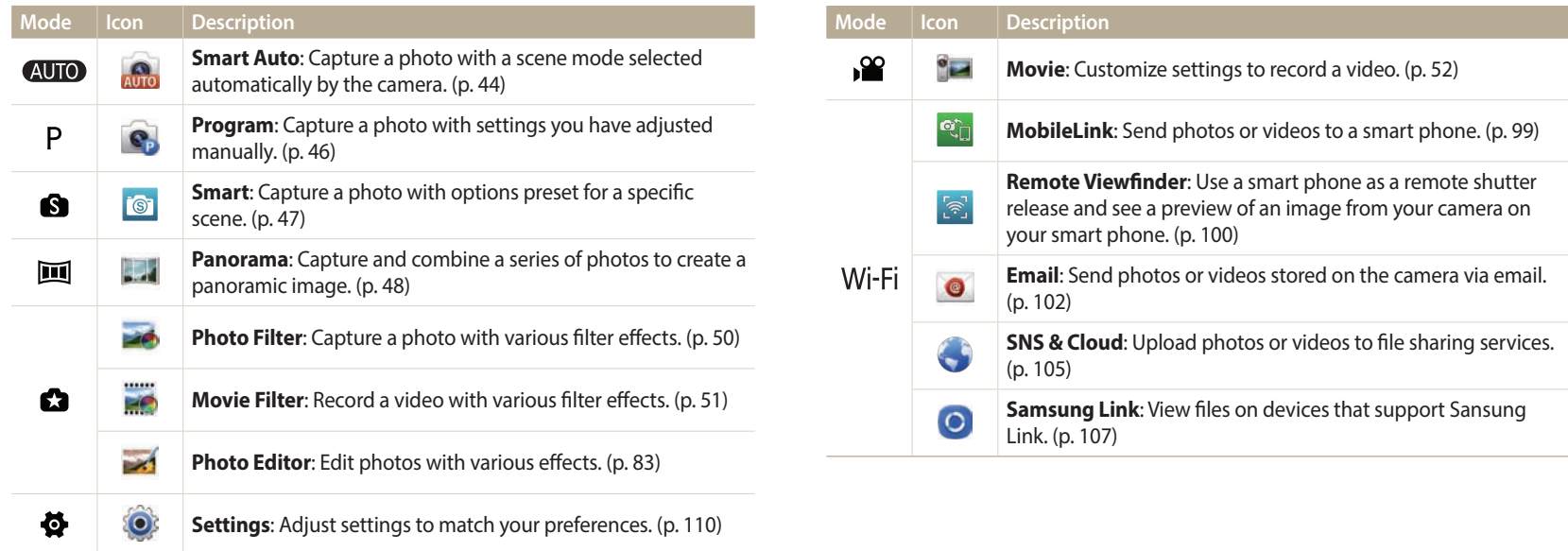

# <span id="page-33-0"></span>**Selecting options or menus**

To select an option or a menu, press [MENU], and then press [DISP/\\times] /  $\frac{1}{2}$  /\\times] or [OK].

- 1 In Shooting or Playback mode, press [MENU].
- *2* Select an option or a menu.
	- To move up or down, press [DISP] or [ $Z$ ].
	- To move left or right, press  $[4]$  or  $[6]$ .

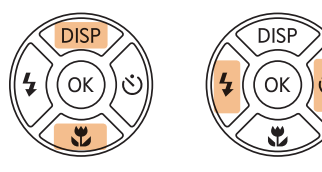

3 Press [OK] to confirm the highlighted option or menu.

**Going back to the previous menu**

Press  $[\triangle]$  to go back to the previous menu.

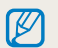

Half-press [**Shutter**] to return to Shooting mode.

**For example, to select a White Balance option in Program mode:**

 $1$  Rotate the mode dial to  $P$ .

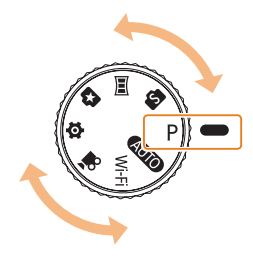

# 2 Press [MENU].

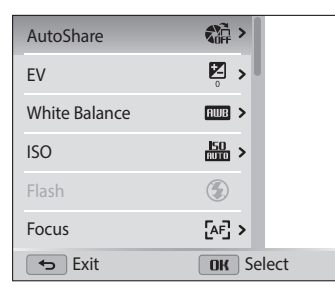

- **3** Press [DISP/\Left] to select White Balance, and then press [\Ceft] or  $[OK]$ .
- *4* Press [F/t] to select a White Balance option.

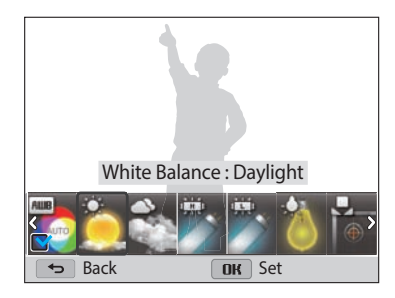

5 Press [OK] to save your settings.

# <span id="page-35-0"></span>**Setting the display and sound**

Learn how to change the basic display information and sound settings.

### **Setting the display type**

You can select a display type for the Shooting or Playback mode. Each type displays different shooting or playback information. See the table below.

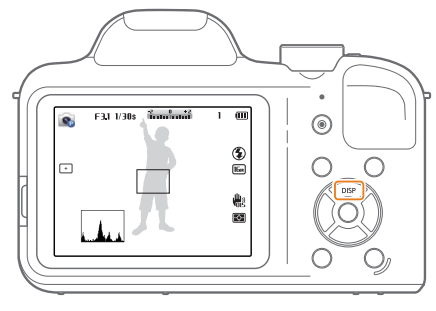

Press [DISP] repeatedly to change the display type.

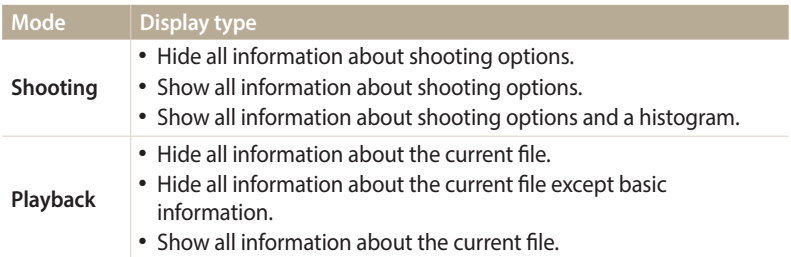

### **About histograms**

A histogram is a graph that illustrates how light is distributed in your photo. If the histogram has a high peak on the left, the photo is underexposed and will appear dark. A peak on the right of the graph means that the photo is overexposed and will appear washed out. The height of the peaks is related to color information. The more of a particular color, the taller the peak.

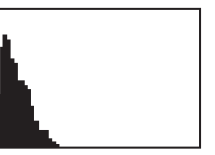

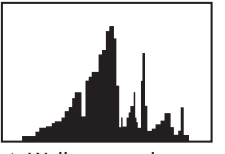

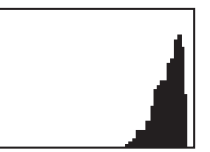

▲ Under-exposed △ Well-exposed △ Over-exposed
### **Setting the option display view**

You can hide or show the option display appearing in some modes.

### Press [OK] repeatedly.

- Hide the option display.
- Show the option display.

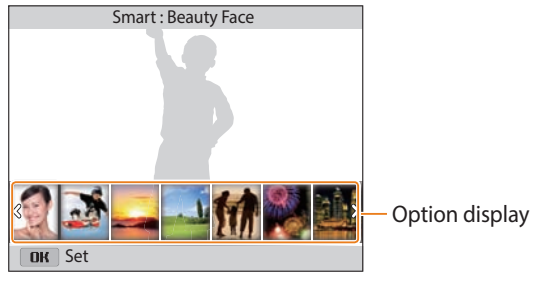

 $\triangle$  For example, in  $\bigcirc$  mode

### **Setting the sound**

Turn the sound your camera emits when you perform functions on or off.

- 1 Rotate the mode dial to  $\Phi$ .
- *2* Select **Sounds** → **Beep Sound**.

### *3* Select an option.

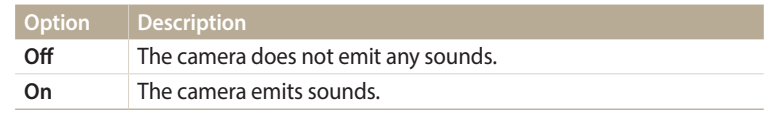

# **Capturing photos**

Learn how to capture photos easily and quickly in Smart Auto mode.

### 1 Rotate the mode dial to AUTO.

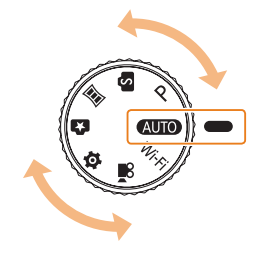

*2* Align your subject in the frame.

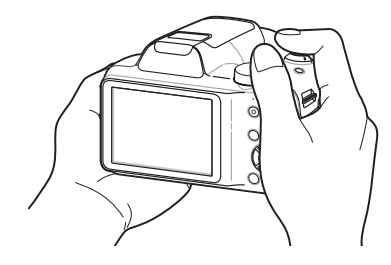

- *3* Half-press [**Shutter**] to focus.
	- • A green frame means the subject is in focus.
	- • A red frame means the subject is out of focus.

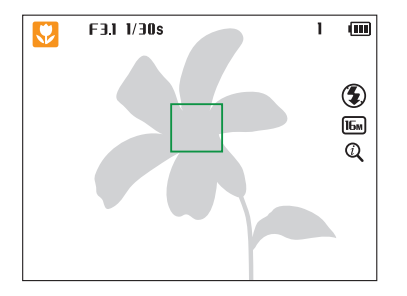

- *4* Press [**Shutter**] to capture a photo.
- *5* Press  $[\blacksquare]$  to view the captured photo.
	- To delete the photo, press [ $\tilde{m}$ ], and then select Yes.
- $6$  Press  $[$  **P**] to return to Shooting mode.

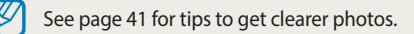

### **Zooming**

You can capture close-up photos by adjusting the zoom.

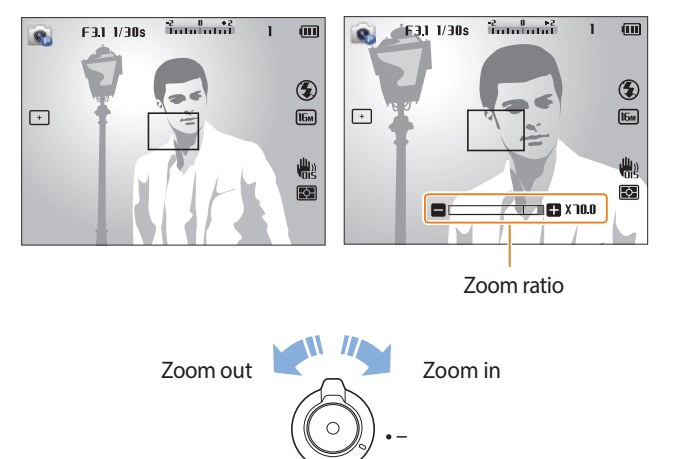

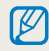

When you rotate the zoom button, the zoom ratio shown on the screen may change inconsistently.

#### **Digital zoom**  $P$   $\mathbf{S}$

Digital zoom is supported by default in Shooting mode. If you zoom in on a subject in Shooting mode and the zoom indicator is in the digital range, your camera is using Digital zoom. By using both the 35X Optical zoom and 2X Digital zoom, you can zoom in up to 70 times.

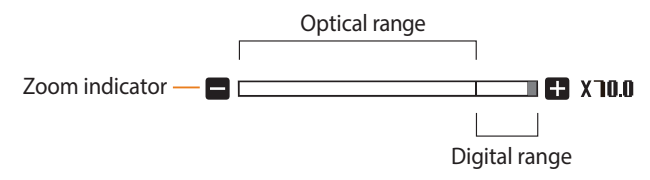

• Digital zoom is not available with the Tracking AF option or Face Detection  $\mathbb{Z}$ options.

• If you capture a photo with Digital zoom, the photo quality may be lower than normal.

#### **Intelli zoom**

If the zoom indicator is in the Intelli range, your camera is using Intelli zoom. Photo resolution varies according to the zoom rate if you use Intelli zoom. By using both Optical zoom and Intelli zoom, you can zoom in up to 70 times.

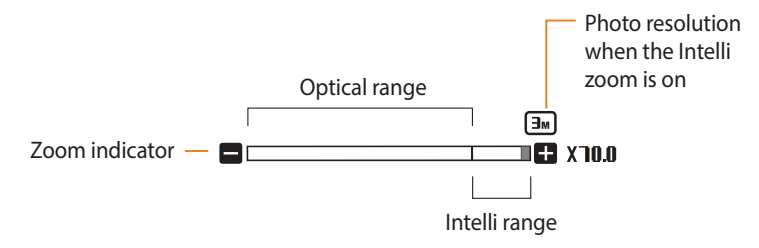

- Depending on the shooting options you selected, Intelli zoom is not available. B
	- Intelli zoom helps you capture a photo with less quality deterioration than Digital zoom. However, the photo quality may be lower than when you use Optical zoom.
	- Intelli zoom is available only when you set a 4:3 resolution ratio. If you set another resolution ratio with Intelli zoom on, Intelli zoom will be turned off automatically.
	- Intelli zoom is always on in **AUTO** mode.

#### **Setting Intelli zoom** -P

- 1 In Shooting mode, press [MENU].
- *2* Select **Intelli Zoom**.
- *3* Select an option.

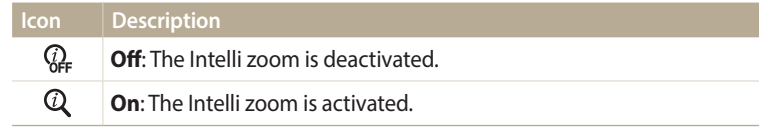

### **Changing the zoom speed**

When you use the zoom button with [**SPEED CONTROL**], the speed of the zoom is changed.

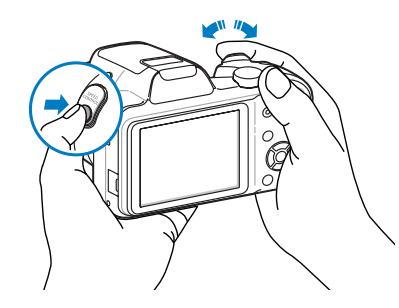

- • **Photo recording mode**: the zoom function works faster.
- • **Video recording mode**: the zoom function works slower.

#### <span id="page-40-0"></span>**Reducing camera shake (OIS)**   $\overline{P}$

In Shooting mode, you can set either the Optical Image Stabilizer (OIS) or the Dual Image Stabilizer (Dual IS) to reduce or eliminate picture blurriness from camera shake.

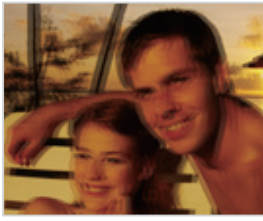

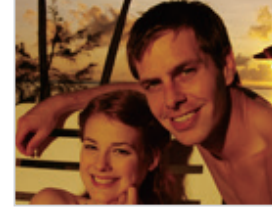

A Before correction A After correction

- 1 In Shooting mode, press [MENU].
- *2* Select **OIS**.

#### *3* Select an option.

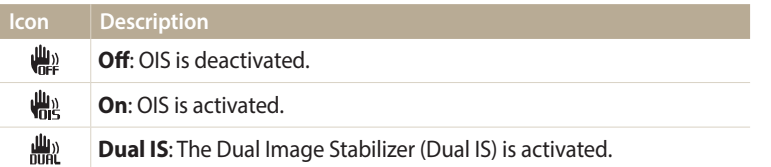

- OIS may not function properly when:
	- you move your camera to follow a moving subject
	- you use Digital zoom
	- there is too much camera shake
	- the shutter speed is slow (for example, when you capture night scenes)
	- the battery is low
	- you capture a close-up shot
	- If you use the OIS function with a tripod, your images may be blurred by the vibration of the OIS sensor. Deactivate the OIS function when you use a tripod.
	- If the camera is hit or dropped, the display will be blurry. If this occurs, turn off the camera, and then turn it on again.

### <span id="page-41-0"></span>**Tips for getting a clearer photo**

 **Holding your camera correctly**

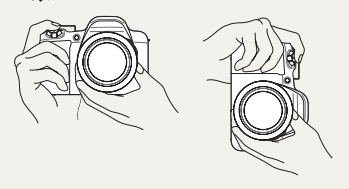

Ensure nothing is blocking the lens, flash, or microphone.

### **Reducing camera shake**

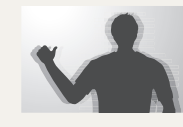

- Set the Optical Image Stabilization option to reduce camera shake digitally. (p. [40\)](#page-40-0)
- Set the Dual IS option to reduce camera shake both optically and digitally. (p. [40](#page-40-0))

 **Half-pressing the shutter button**

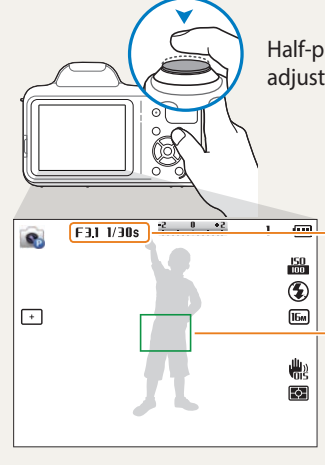

Half-press [**Shutter**] and adjust the focus. The camera adjusts the focus and exposure automatically.

> The camera sets the aperture value and shutter speed automatically.

#### **Focus frame**

- • Press [**Shutter**] to capture the photo if the focus frame appears in green.
- • Change the composition and half-press [**Shutter**] again if the focus frame appears in red.

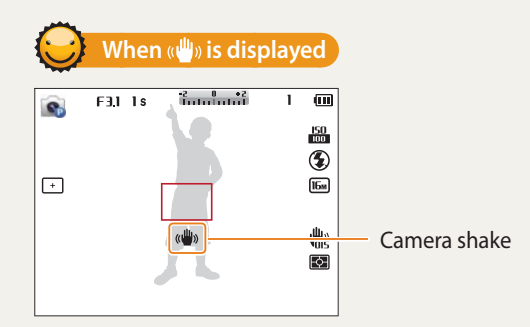

When you shoot in the dark, avoid setting the flash option to **Slow Sync** or **Off**. The aperture remains open longer and it may be harder to hold the camera steady long enough to capture a clear photo.

- • Use a tripod or set the flash option to **Fill in**. (p. [58](#page-58-0))
- Set ISO sensitivity options. (p. [59\)](#page-59-0)

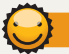

### **Preventing your subject from being out of focus**

It may be difficult to get your subject in focus when:

- there is little contrast between the subject and background (for example, when your subject is wearing clothing that is similar in color to the background)
- the light source behind the subject is too bright
- the subject is shiny or reflective
- the subject includes horizontal patterns, such as blinds
- the subject is not positioned in the center of the frame

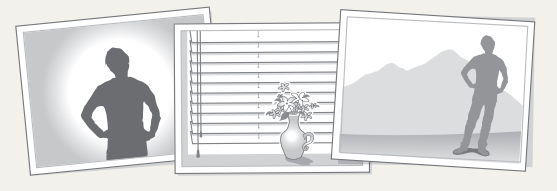

**Using the focus lock**<br>
Half-press [**Shutter**] to focus. When the subject is in focus, you can reposition the frame to change the composition. When you are ready, press [**Shutter**] to capture your photo.

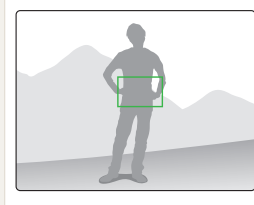

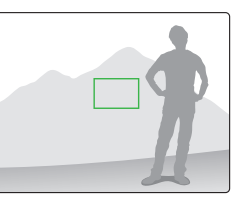

• When you capture photos in low light

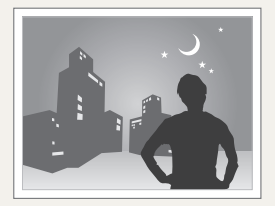

Turn on the flash. (p. [58\)](#page-58-0)

• When subjects are moving rapidly

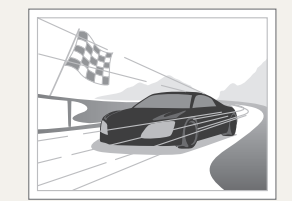

Use the Continuous or Motion Capture

# **Extended functions**

Learn how to capture a photo and record a video by selecting a mode.

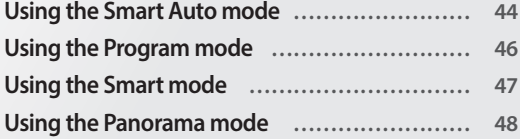

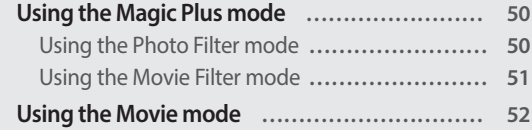

## <span id="page-44-0"></span>**Using the Smart Auto mode**

In Smart Auto mode, your camera automatically chooses the appropriate camera settings based on the type of scene it detects. The Smart Auto mode is helpful if you are not familiar with the camera settings for various scenes.

- 1 Rotate the mode dial to **AUTO**.
- *2* Align your subject in the frame.
	- The camera automatically selects a scene. An appropriate scene icon appears at the top left of the screen. The icons are listed below.

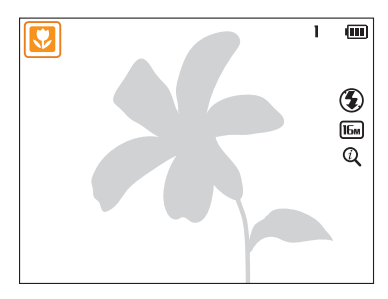

- *3* Half-press [**Shutter**] to focus.
- *4* Press [**Shutter**] to capture the photo.

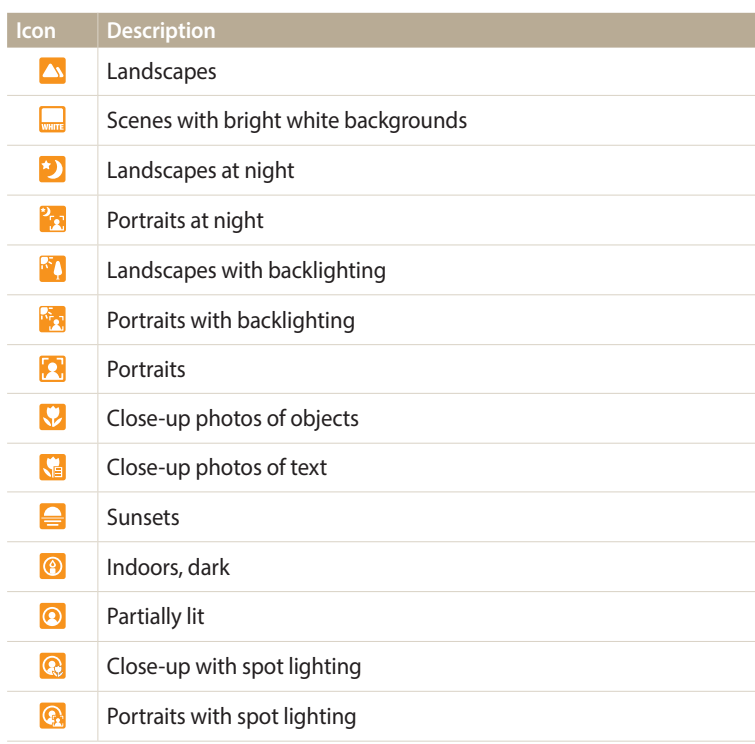

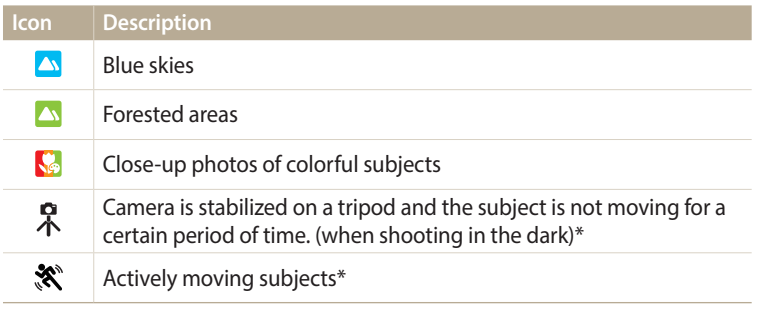

\* This icon appears next to the scene icon.

- If the camera does not recognize an appropriate scene mode, it uses the default settings for **AUTO** mode.
	- Even if it detects a face, the camera may not select a portrait mode depending on the subject's position or lighting.
	- The camera may not select the correct scene depending on the shooting conditions, such as camera shake, lighting, or distance to the subject.
	- Even if you use a tripod, the camera may not detect the  $\mathbb R$  mode if the subject is moving.
	- The camera consumes more battery power, because it changes settings often to select appropriate scenes.

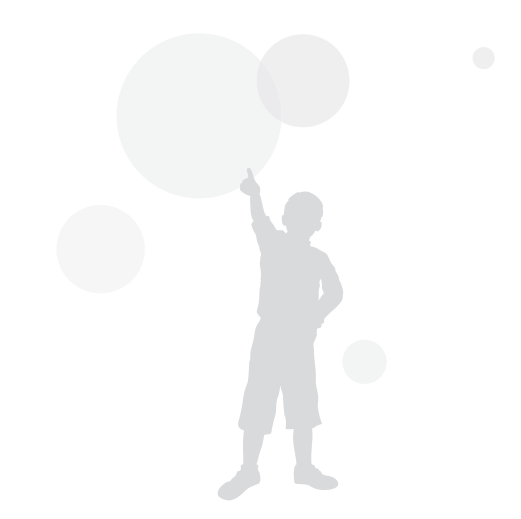

# <span id="page-46-0"></span>**Using the Program mode**

In Program mode, you can set most options, except the shutter speed and aperture value, which the camera sets automatically.

- $1$  Rotate the mode dial to  $P$ .
- *2* Set the desired options.
	- For a list of options, refer to "[Shooting options"](#page-53-0). (p. [53](#page-53-0))

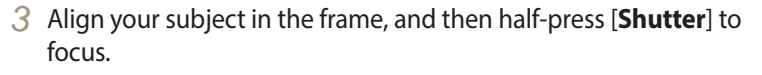

*4* Press [**Shutter**] to capture the photo.

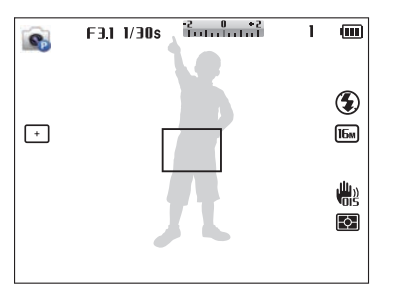

# <span id="page-47-0"></span>**Using the Smart mode**

In Smart mode, you can capture a photo with options that are preset for a specific scene.

### *1* Rotate the mode dial to **S**.

*2* Select a scene.

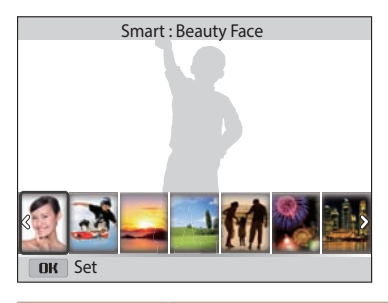

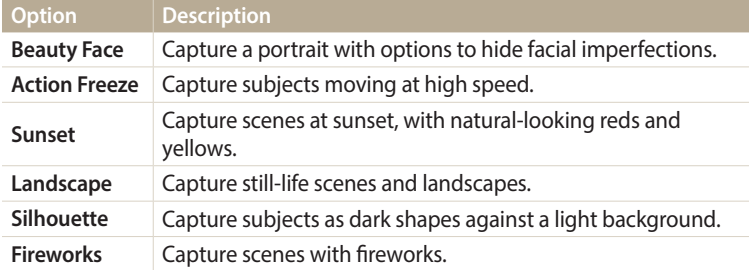

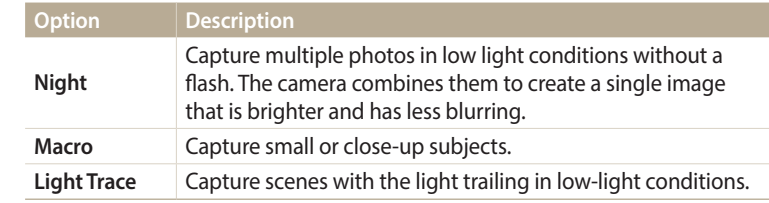

- *3* Align your subject in the frame, and then half-press [**Shutter**] to focus.
- *4* Press [**Shutter**] to capture the photo.

## <span id="page-48-0"></span>**Using the Panorama mode**

In Panorama mode, you can capture a wide panoramic scene in a single photo. Panorama mode captures and combines a series of photos to create a panoramic image.

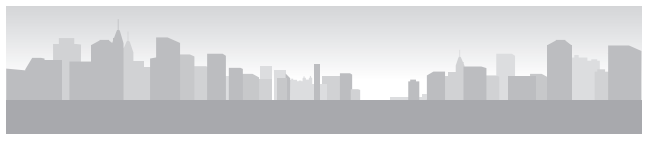

- ▲ Shooting example
- Rotate the mode dial to **11**
- *2* Align your subject in the frame, and then half-press [**Shutter**] to focus.
	- Align the camera with the far left or the far right, or very top or bottom, of the scene you want to capture.
- *3* Press and hold [**Shutter**] to start shooting.
- *4* With [**Shutter**] pressed, slowly move the camera in the direction that will let it capture the rest of the panorama.
	- • Arrows pointing in the direction of motion are displayed, and the entire shooting image is displayed in the preview box.
	- When the viewfinder is aligned with the next scene, the camera captures the next photo automatically.

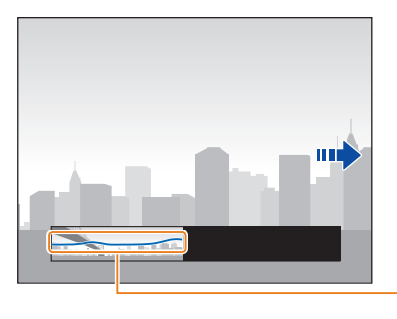

Shakiness: A flatter line represents less camera shake.

- *5* When you are finished, release [**Shutter**].
	- When you have captured all the necessary shots, the camera combines them into one panoramic photo.

#### Using the Panorama mode

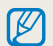

- For best results when capturing panoramic photos, avoid the following:
- moving the camera too quickly or too slowly
- moving the camera too little to capture the next image
- moving the camera at irregular speeds
- shaking the camera
- shooting in dark places
- capturing moving subjects nearby
- shooting conditions where the brightness or color of light is changing
- Photos taken are automatically saved, and shooting is stopped under the following conditions:
- if you change the shooting direction while shooting
- if you move the camera too rapidly
- if you don't move the camera
- Selecting Panorama mode will disable the digital and optical zoom functions. If you select Panorama mode while the lens is zoomed in, the camera automatically zooms out to the default position.
- Some shooting options are not available.
- The camera may stop shooting due to the shooting composition or movement within the scene.
- Your camera may not capture the last scene in its entirety if you stop moving the camera exactly where you want the scene to end. To capture the entire scene, move your camera slightly beyond the point where you want the scene to end.

### <span id="page-50-0"></span>**Using the Magic Plus mode**

Capture a photo or record a video with various effects.

### **Using the Photo Filter mode**

Apply various filter effects to your photos to create unique images.

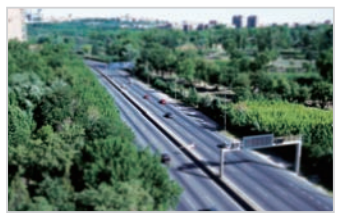

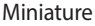

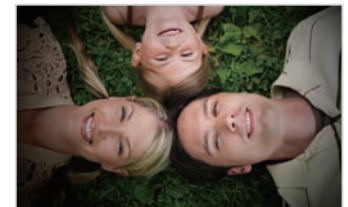

Miniature **Vignetting** 

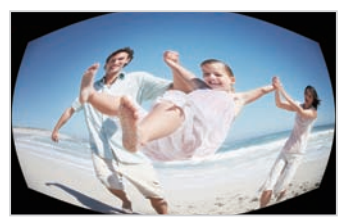

Fish-eye Classic

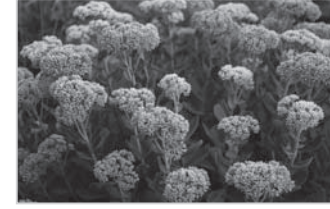

- Rotate the mode dial to **2**.
- 2 Select ...
- *3* Select an effect.

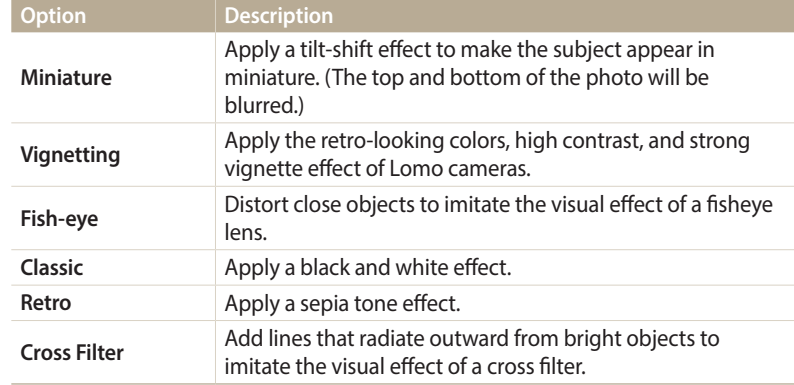

- *4* Align your subject in the frame, and then half-press [**Shutter**] to focus.
- *5* Press [**Shutter**] to capture a photo.
- 
- Depending on the option you select, the resolution may change to  $\boxed{5m}$  or less automatically.
- To apply filter effects to saved photos, press [MENU], and then select Open **Image** → a desired image. The camera will save edited photos as new files.

### <span id="page-51-0"></span>**Using the Movie Filter mode**

Apply various filter effects to your videos to create unique images.

1 Rotate the mode dial to **2**.

- $2$  Select  $\overline{\phantom{a}}$ .
- *3* Select an effect.

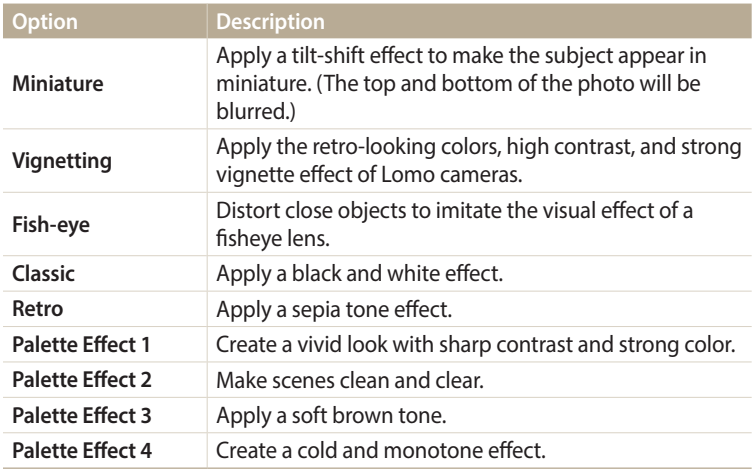

### *4* Press ● (Video recording) or [**Shutter**] to start recording.

*5* Press (Video recording) or [**Shutter**] again to stop recording.

- • If you select **Miniature**, playback speed will increase.  $\mathbb{Z}$ 
	- If you select **Miniature**, you cannot record sound in the video.
	- Depending on the option you select, the recording resolution may change to VGA or less automatically.

### <span id="page-52-0"></span>**Using the Movie mode**

In Movie mode, you can customize settings to record HD (1280 X 720) videos of up to 20 minutes in length. The camera saves recorded videos as MP4 (H.264) files.

- MP4 (H.264) is a high-compression video format established by the international standards organizations ISO-IEC and ITU-T.  $\cancel{v}$ 
	- If you use memory cards with slow write speeds, the camera may not save videos properly. Video recordings may be corrupted or fail to play back correctly.
	- • Memory cards with slow write speeds will not support high-resolution videos. To record high-resolution videos, use memory cards with faster write speeds.
	- • If you use the zoom function when recording a video, the camera may record the noise of the zoom operating. Use the Zoom Mute function not to record zoom noise. (p. [73\)](#page-73-0)
- *1* Rotate the mode dial to .
- *2* Set desired options.
	- For a list of options, refer to "[Shooting options"](#page-53-0). (p. [53](#page-53-0))
- *3* Press ◉ (Video recording) or [**Shutter**] to start recording.
- *4* Press (Video recording) or [**Shutter**] again to stop recording.

You can start recording a video in some modes by pressing  $\odot$  (Video recording) without having to rotate the mode dial to .<sup>22</sup>.

#### **Pause recording**

The camera allows you to temporarily pause a video while recording. With this function, you can record separate scenes as a single video.

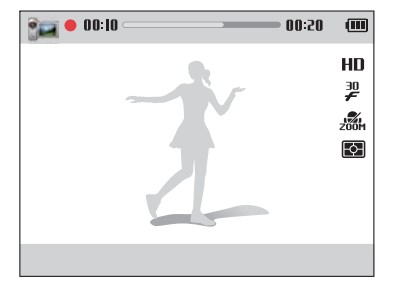

- Press  $[OK]$  to pause while recording.
- Press [OK] to resume.

# <span id="page-53-0"></span>**Shooting options**

Learn how to set the options in Shooting mode.

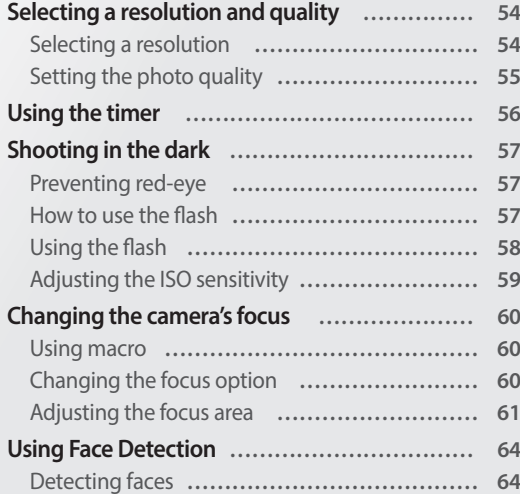

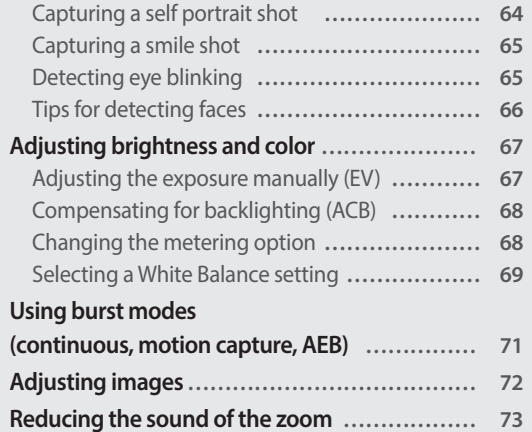

# <span id="page-54-0"></span>**Selecting a resolution and quality**

Learn how to change the image resolution and quality settings.

### **Selecting a resolution**

As you increase the resolution, your photo or video will include more pixels, so it can be printed on larger paper or displayed on a larger screen. When you use a high resolution, the file size will also increase.

**Setting the photo resolution**

**AUTO P S Ca** 

- 1 In Shooting mode, press [MENU].
- *2* Select **Photo Size**.

### *3* Select an option.

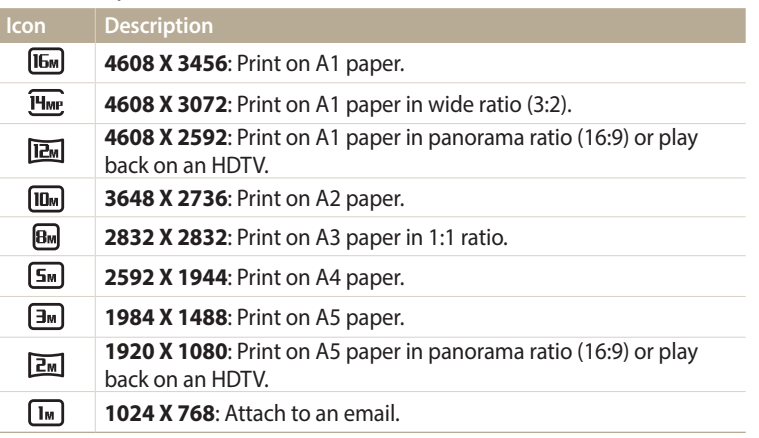

### **Setting the video resolution**

AUTO P S III S . . º

- 1 In Shooting mode, press [MENU].
- *2* Select **Movie Size**.

### *3* Select an option.

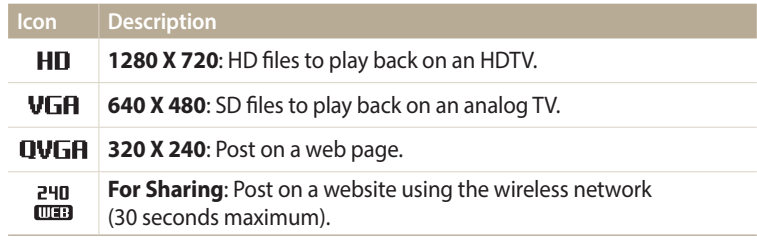

#### <span id="page-55-0"></span>**Setting the photo quality**  $P$ **C**

Set the photo quality settings. Higher image quality settings will result in larger file sizes. The camera compresses and saves the photos you capture in the JPEG format.

- 1 In Shooting mode, press [MENU].
- *2* Select **Quality**.
- *3* Select an option.

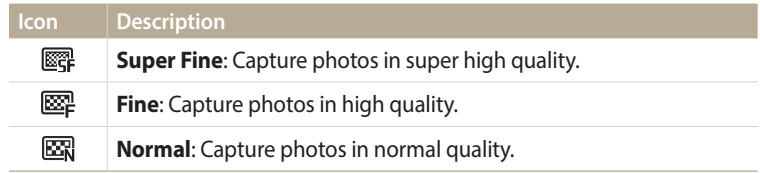

### <span id="page-56-0"></span>**Using the timer**

Learn how to set the timer to delay shooting.

### 1 In Shooting mode, press [ $\circ$ ].

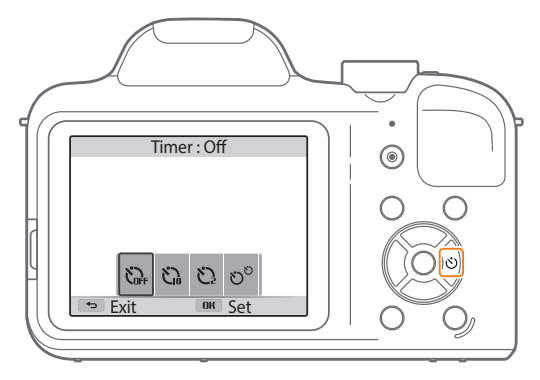

### *2* Select an option.

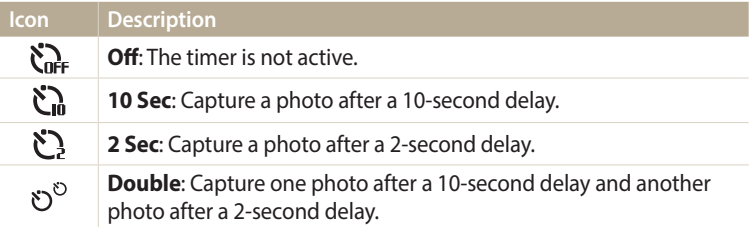

Available options may differ depending on the shooting conditions.

- *3* Press [**Shutter**] to start the timer.
	- The AF-assist light/timer lamp blinks. The camera will automatically capture a photo after the specified time has elapsed.
- Press [**Shutter**] or [ $\bullet$ ] to cancel the timer.  $\boldsymbol{\not\in}$ 
	- Depending on the Face Detection options you selected, the timer function may not be available.
	- Timer options are not available if you set burst options.
	- In some modes, you can also set the timer option by pressing [MENU], and then selecting **Timer**.

## <span id="page-57-0"></span>**Shooting in the dark**

Learn how to capture photos at night or in low light conditions.

### **Preventing red-eye**

If the flash fires when you capture a photo of a person in the dark, a red glow may appear in the person's eyes. To prevent this, select **Red-eye** or **Red-eye Fix**. Refer to flash options in ["Using the flash](#page-58-0)." (p. [58](#page-58-0))

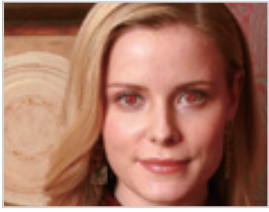

 $\triangle$  Before correction  $\triangle$  After correction

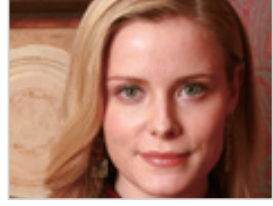

### **How to use the flash**

Press the flash pop-up button to pop the flash up. When the flash unit pops up, the flash fires in accordance with the option you have selected. If you select **Off**, the flash does not fire even when it is popped up.

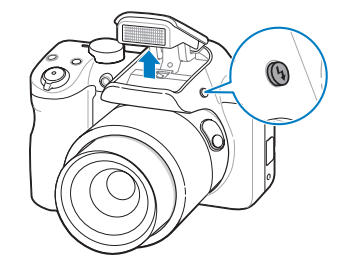

7 I N

• While not in use, keep the flash unit closed to prevent damage. • Forcing open the flash unit may cause damage to your camera.

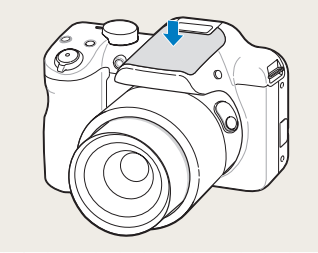

### <span id="page-58-1"></span><span id="page-58-0"></span>**Using the flash <b>EUIO** P **S**  $\Omega$

Use the flash when you capture photos in the dark or when you need more light in your photos.

- 1 Press [ $\bigtriangledown$ ] to pop the flash up when it is need.
- 2 In Shooting mode, press [ $\bigtriangleup$ ].

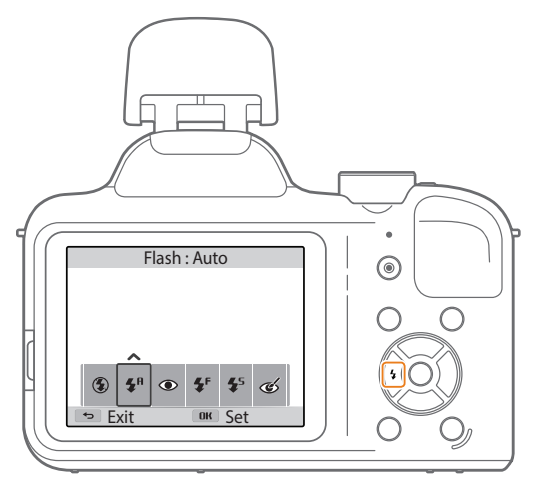

### *3* Select an option.

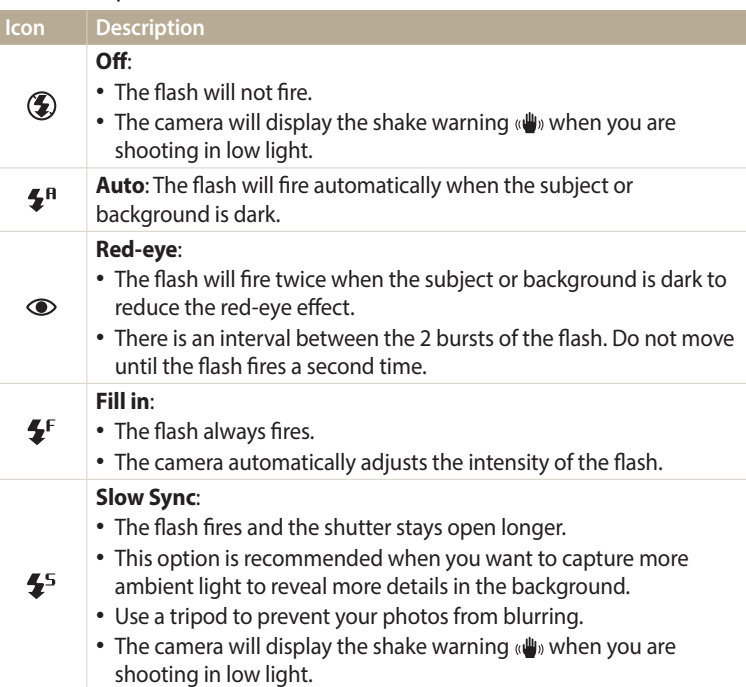

æ

#### <span id="page-59-1"></span>**Icon Description**

#### **Red-eye Fix**:

- The flash fires twice when the subject or background is dark. The
- camera corrects red-eye through its advanced software analysis.
	- There is an interval between the 2 bursts of the flash. Do not move until the flash fires a second time.

Available options may differ depending on the shooting conditions.

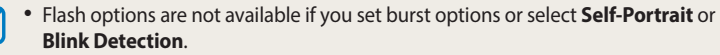

- Make sure that your subjects are within the recommended distance from the flash. (p. [132\)](#page-132-0)
- If light from the flash is reflected or there is a substantial amount of dust in the air, tiny spots may appear in your photo.
- In some modes, you can also set the flash option by pressing [MENU], and then selecting **Flash**.

### <span id="page-59-0"></span>**Adjusting the ISO sensitivity**

The ISO sensitivity is the measure of a film's sensitivity to light as defined by the International Organization for Standardization (ISO). The higher ISO sensitivity you select, the more sensitive to light your camera becomes. Use a higher ISO sensitivity to capture better photos and reduce camera shake when not using the flash.

- In Shooting mode, press [MENU].
- *2* Select **ISO**.
- *3* Select an option.
	- Select  $\frac{150}{2000}$  to use an appropriate ISO sensitivity based on the brightness of the subject and lighting.
- Higher ISO sensitivities may result in more image noise. ۱B
	- If you set the ISO option to  $\frac{150}{1200}$ , the resolution may change to  $\boxed{3n}$  or smaller.

# <span id="page-60-0"></span>**Changing the camera's focus**

Learn how to adjust the camera's focus to suit the subject and the shooting conditions.

### Using macro P S &

Use macro to capture close-up photos of subjects, such as flowers or insects. (Refer to ["Changing the focus option](#page-60-1)".)

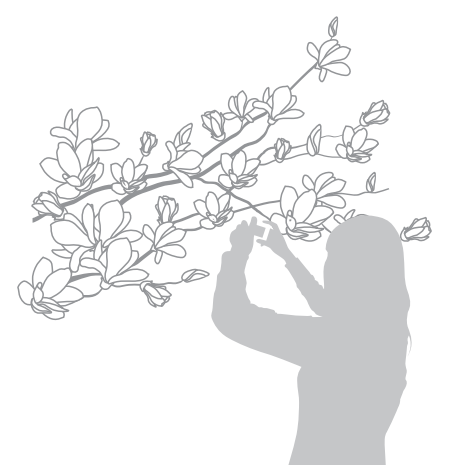

### **Changing the focus option**

<span id="page-60-1"></span>You can get clearer photos by selecting an appropriate focus option according to the distance between the camera and subjects.

1 In Shooting mode, press  $[\mathbf{L}]$ .

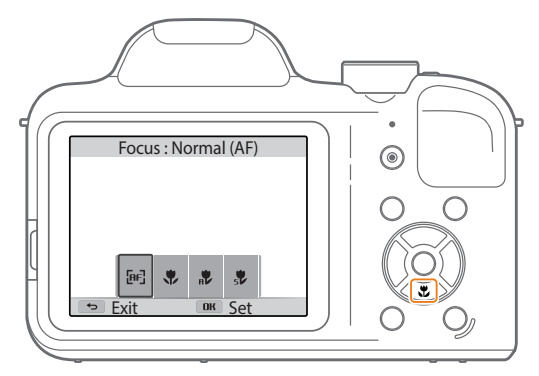

• Try to hold the camera firmly to prevent blurry photos. ſB • Turn off the flash if the distance to the subject is less than 40 cm.

ΙB

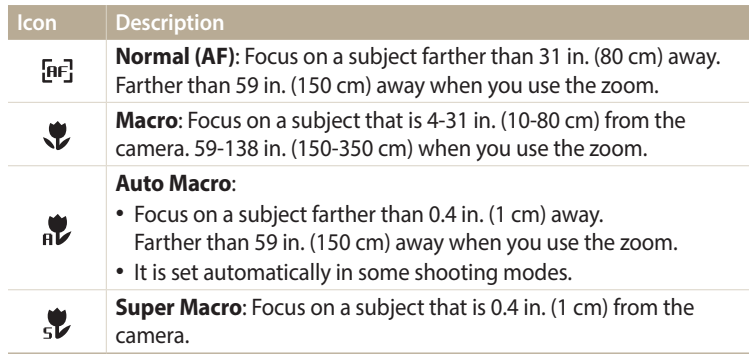

Available options may differ depending on the shooting conditions.

In some modes, you can also set the focus option by pressing [MENU], and then selecting **Focus**.

### <span id="page-61-0"></span>**Adjusting the focus area** *2* Select an option.

You can get clearer photos by selecting an appropriate focus area according to your subject's location in the scene.

- 1 In Shooting mode, press [MENU].
- *2* Select **Focus Area**.

### *3* Select an option.

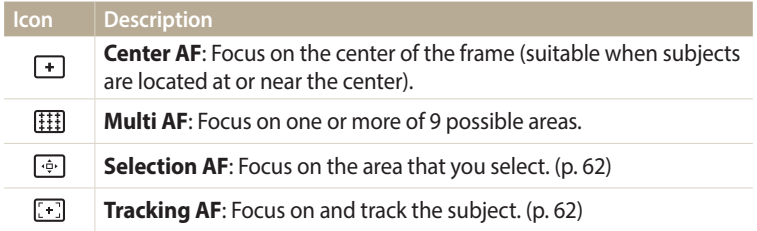

Available shooting options may differ depending on the shooting conditions.

#### <span id="page-62-0"></span>**Focusing on a selected area**

You can focus on an area that you have selected.

- 1 In Shooting mode, press [MENU].
- *2* Select **Focus Area** → **Selection AF**.
- *3* Press [o], and then press [D/c/F/t] to move the frame to a desired area.

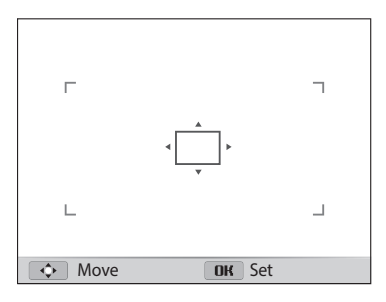

- **4** Press [O**K**].
- *5* Press [**Shutter**] to capture the photo.
	- Press  $[OK]$  to change the focus area.

### <span id="page-62-1"></span>**Using tracking auto focus**

Tracking AF allows you to track and auto focus on your subject, even when you are moving.

- In Shooting mode, press [MENU].
- *2* Select **Focus Area** → **Tracking AF**.
- 3 Focus on the subject you want to track, and then press [OK].
	- A focus frame appears on the subject and follows the subject as you move the camera.

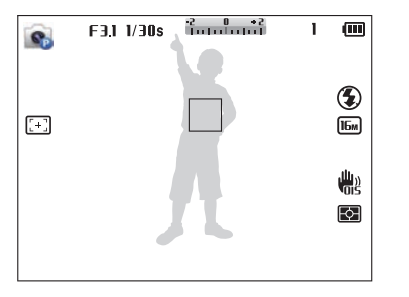

- The white frame means that your camera is tracking the subject.
- • When you half-press [**Shutter**], the green frame means that your subject is in focus.
- The red frame means that your camera failed to focus.
- *4* Press [**Shutter**] to capture the photo.

If you use this function, you cannot set Face Detection options, Timer options, and ΙB Intelli zoom.

- B
- If you do not select a focus area, the focus frame will appear in the center of the screen.
	- Tracking a subject may fail when:
	- the subject is too small
	- the subject moves excessively
	- the subject is backlit or you are shooting in a dark place
	- colors or patterns on the subject and the background are the same
	- the subject includes horizontal patterns, such as blinds
	- the camera shakes excessively
	- When tracking fails, the feature will be reset.
	- If the camera fails to track the subject, you must reselect the subject to track.
	- If the camera fails to focus, the focus frame will change to red and the focus will be reset.
	- If you use this function, you cannot set Face Detection options, Timer options, Drive options and Intelli zoom.

### <span id="page-64-0"></span>**Using Face Detection**

If you use Face Detection options, your camera can automatically detect a human face. When you focus on a human face, the camera adjusts the exposure automatically. Use **Blink Detection** to detect closed eyes or **Smile Shot** to capture a smiling face.

### **Detecting faces**

Your camera automatically detects up to 10 human faces in one scene.

- In Shooting mode, press [MENU].
- *2* Select **Face Detection** → **Normal**.

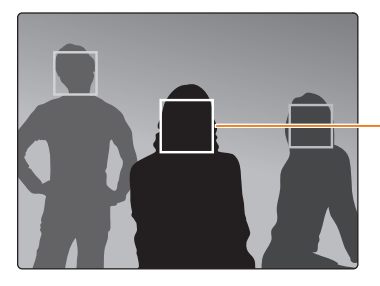

The face nearest the camera or nearest the center of the scene appears in a white focus frame and the rest of the faces appear in gray focus frames.

The closer you are to the subjects, the quicker your camera will detect faces.

### **Capturing a self portrait shot**

Capture photos of yourself. The camera sets the focus distance to close-up, and then emits a beep when ready.

- 1 In Shooting mode, press [MENU].
- *2* Select **Face Detection** → **Self-Portrait**.
- *3* Compose your shot with the lens facing you.
- *4* When you hear a quick beep, press [**Shutter**].

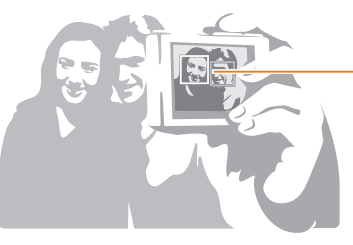

When faces are located in the center, the camera beeps rapidly.

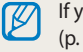

If you turn Volume off in the sound settings, the camera will not emit a beep. (p. [111](#page-111-0))

### <span id="page-65-0"></span>**Capturing a smile shot**

The camera automatically releases the shutter when it detects a smiling face.

- 1 In Shooting mode, press [MENU].
- *2* Select **Face Detection** → **Smile Shot**.
- *3* Compose your shot.
	- The camera automatically releases the shutter when it detects a smiling face.

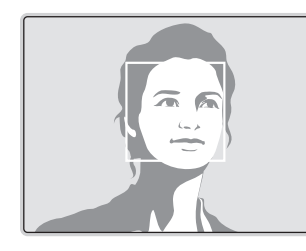

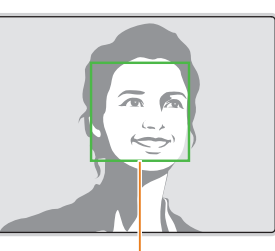

When your subject smiles broadly, your camera can detect the smile more easily.

### **Detecting eye blinking**

If your camera detects closed eyes, it will automatically capture 2 photos in succession.

- 1 In Shooting mode, press [MENU].
- *2* Select **Face Detection** → **Blink Detection**.

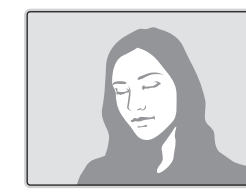

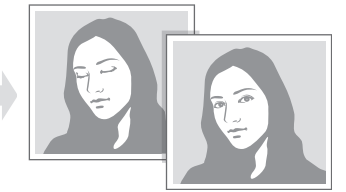

### <span id="page-66-0"></span>**Tips for detecting faces**

- When your camera detects a face, it tracks the detected face automatically.
- Face Detection may not be effective when:
	- the subject is far from the camera
	- it is too bright or too dark
	- the subject is not facing the camera
	- the subject is wearing sunglasses or a mask
	- the subject's facial expression changes drastically
	- the subject is backlit or the lighting conditions are unstable
- Face Detection is not available when you set the Selection AF or Tracking AF.
- When you set Face Detection options, the AF area is automatically set to Multi AF.
- Depending on the Face Detection options you selected, some shooting options may not be available.
- Depending on the shooting options you selected, Face Detection options may not be available.

# <span id="page-67-0"></span>**Adjusting brightness and color**

Learn how to adjust the brightness and color for better image quality.

### **Adjusting the exposure manually (EV)**

Depending on the intensity of the ambient light, your photos may be too bright or dark. In these cases, you can adjust the exposure to get a better photo.

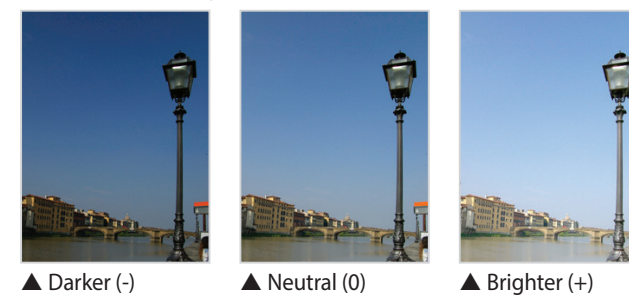

- In Shooting mode, press [MENU].
- *2* Select **EV**.

### 3 Press [ $\frac{f}{2}$ / $\circ$ ] to adjust the exposure.

• The photo will be brighter as the exposure value increases.

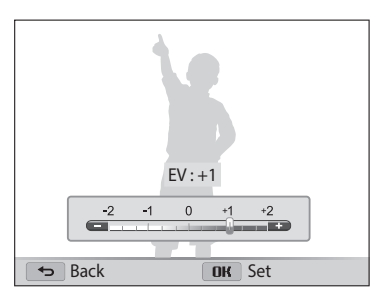

### 4 Press [O**K**] to save your settings.

 $\not\!\!D$ 

• Once you adjust the exposure, the setting will be stored automatically. You may need to change the exposure value later to avoid overexposure or underexposure.

• If you cannot decide on an appropriate exposure, select the **AEB** (Auto Exposure Bracket) option. The camera will capture 3 consecutive photos, each with a different exposure: normal, underexposed, and overexposed. (p. [71\)](#page-71-0)

### <span id="page-68-0"></span>**Compensating for backlighting (ACB)** P **Changing the metering option** P

When the light source is behind your subject or there is high contrast between your subject and the background, your subject is likely to appear dark in the photo. In this case, set the Auto Contrast Balance (ACB) option.

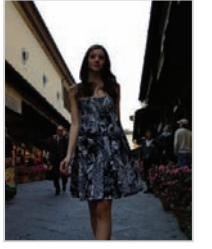

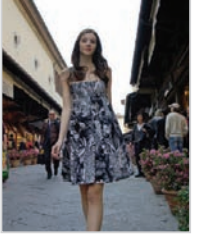

▲ Without ACB ▲ With ACB

- 1 In Shooting mode, press [MENU].
- *2* Select **ACB**.

### *3* Select an option.

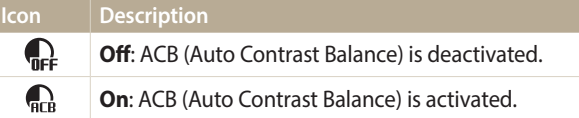

• The ACB feature is always on in **AUTO** mode.

• The ACB feature is not available when you set burst options.

### **Changing the metering option** P

The metering mode refers to the way in which a camera measures the quantity of light. The brightness and lighting of your photos will vary depending on the metering mode you select.

- 1 In Shooting mode, press [MENU].
- *2* Select **Metering**.

### *3* Select an option.

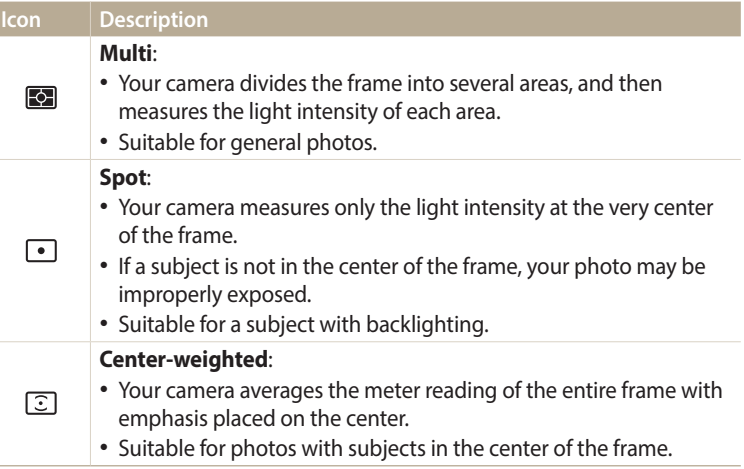

### <span id="page-69-0"></span>**Selecting a White Balance setting**

The color of your photo depends on the type and quality of the light source. If you want the color of your photo to be realistic, select a White Balance setting that is appropriate for the lighting conditions, such as Auto WB, Daylight, Cloudy, or Tungsten.

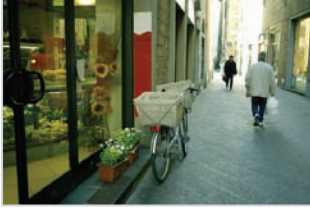

**Auto WB**  $\ddot{\bullet}$  Daylight

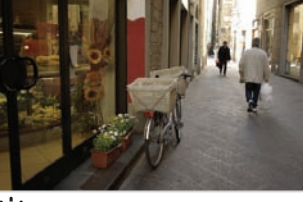

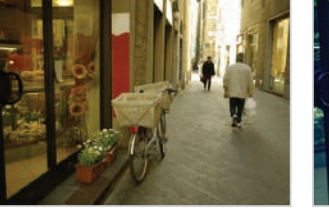

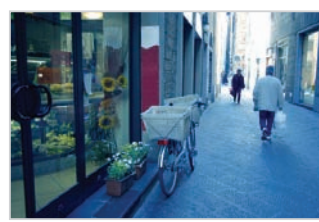

Cloudy **Tungsten** 

- 1 In Shooting mode, press [MENU].
- *2* Select **White Balance**.

### *3* Select an option.

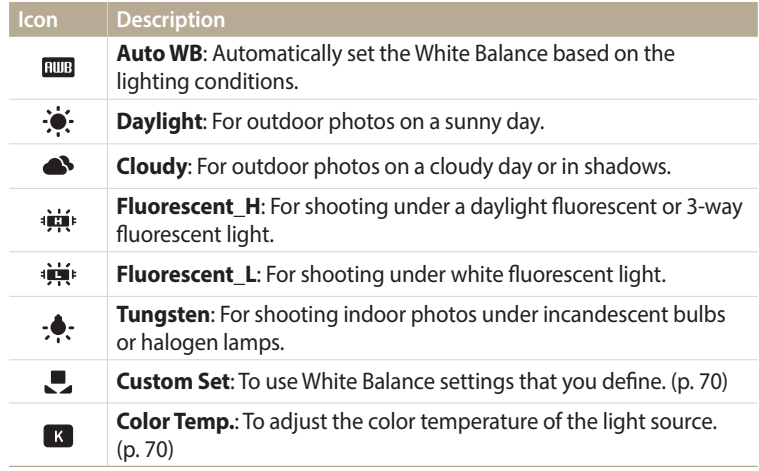

#### <span id="page-70-0"></span>**Defining your own White Balance**

You can customize the White Balance by capturing a photo of a white surface, such as a piece of paper, under the lighting conditions in which you intend to capture a photo. The White Balance feature will help you to match the colors in your photo with the actual scene.

- 1 In Shooting mode, press [MENU].
- *2* Select **White Balance** → **Custom Set**.
- *3* Aim the lens at a piece of white paper, and then press [**Shutter**].

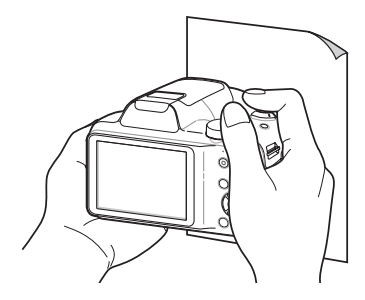

### <span id="page-70-1"></span>**Adjusting color temperature**

- 1 In Shooting mode, press [MENU].
- *2* Select **White Balance** → **Color Temp.**.
- *3* Press [F/t] to adjust the color temperature to match your light source.
	- • You can get a warmer photo with a higher value, and a cooler photo with a lower value.

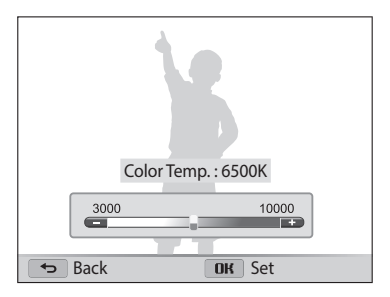

4 Press [O**K**] to save your settings.

### <span id="page-71-1"></span><span id="page-71-0"></span>**Using burst modes** (continuous, motion capture, AEB) P

It can be difficult to capture photos of fast-moving subjects or capture natural facial expressions and gestures of your subjects in photos. Also, it can be difficult to adjust the exposure correctly and select a proper light source. In these cases, select one of the burst modes.

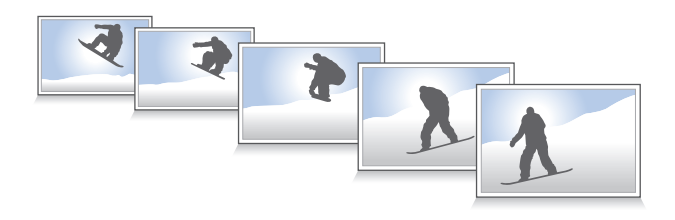

- In Shooting mode, press [MENU].
- *2* Select **Drive**.
- *3* Select an option.

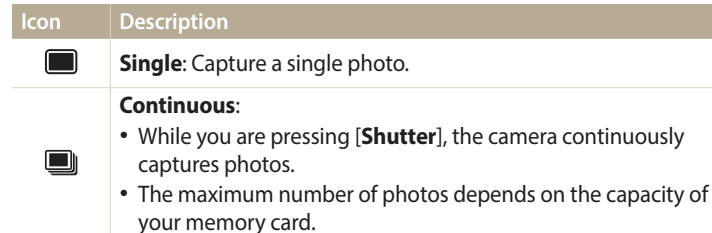

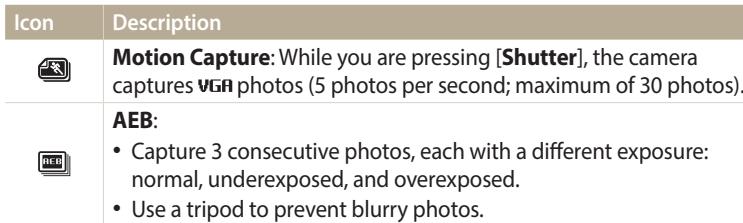

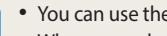

 $\mathbb{Z}$ 

• You can use the flash, timer, OIS, and ACB only when you select **Single**.

- When you select **Motion Capture**, your camera will set the resolution to VGA and set the ISO sensitivity to **Auto**.
- Depending on the Face Detection option you selected, some Burst options may not be available.
## **Adjusting images**

Adjust the sharpness, contrast, or saturation of your photos.

## 1 In Shooting mode, press [MENU].

### *2* Select **Image Adjust**.

- *3* Select an option.
	- Sharpness
	- • Contrast
	- • Saturation

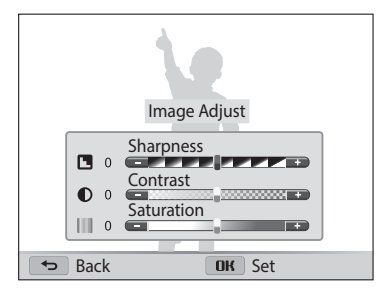

## *4* Press [ $\frac{1}{2}$ / $\circlearrowright$ ] to adjust each value.

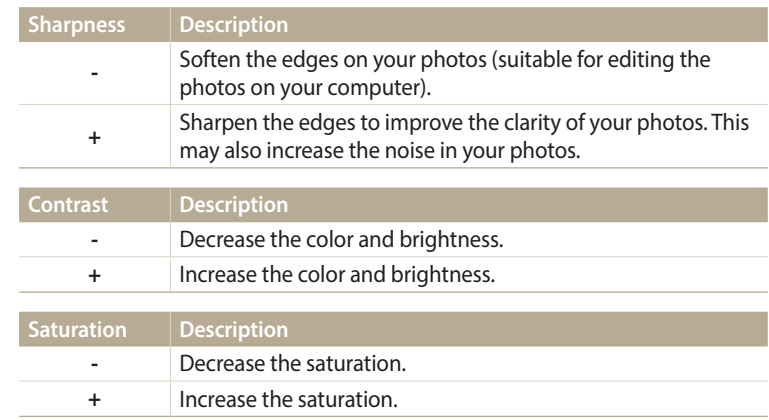

### 5 Press [OK] to save your settings.

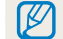

Select 0 if you do not want to apply any effects (suitable for printing).

## **Reducing the sound of the zoom**

When you use the zoom while recording videos, the camera can record the sound of the zoom. Use the Zoom Mute function not to record zoom noise.

- 1 In Shooting mode, press [MENU].
- *2* Select **Voice**.
- *3* Select an option.

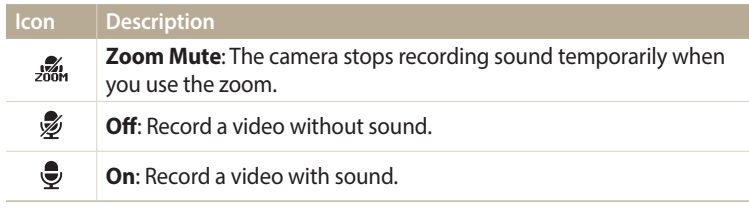

• Do not block the microphone when you use the Voice function.  $\cancel{\triangleright}$ 

• Recordings made with Voice may differ from actual sounds.

# **Playback/Editing**

Learn how to play back photos or videos, and edit photos or videos. Also, learn how to connect your camera to your computer or TV.

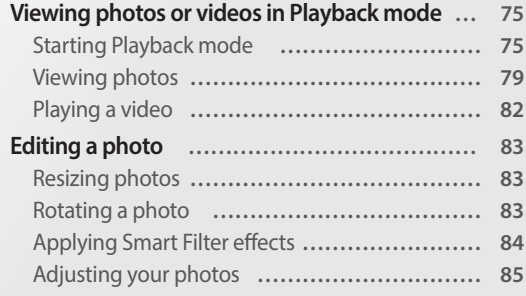

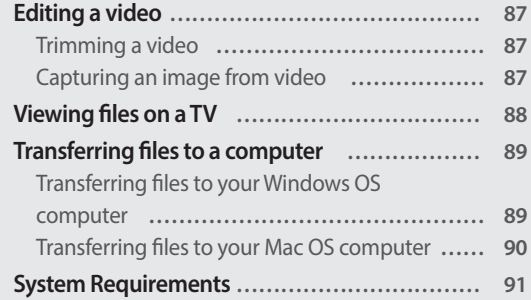

## <span id="page-75-0"></span>**Viewing photos or videos in Playback mode**

Learn how to play back photos or videos and how to manage files.

## **Starting Playback mode**

View photos or play videos stored in your camera.

- *1* Press [P].
	- The most recent file will be displayed.
	- If the camera is off, it will turn on and display the most recent file.
- 2 Press [ $\frac{1}{2}$ / $\circ$ ] to scroll through files.
	- Press and hold  $\left[\frac{f}{2}\right]$  to scroll through files quickly.
- 亿
- If you want to view files stored in the internal memory, remove your memory card.
	- You may not be able to edit or play back files that were captured with other cameras, due to unsupported sizes (image size, etc) or codecs. Use a computer or another device to edit or play back these files.
	- Photos or videos captured in portrait orientation do not rotate automatically and are displayed in landscape orientation by the camera and other devices.

#### **Photo file information**

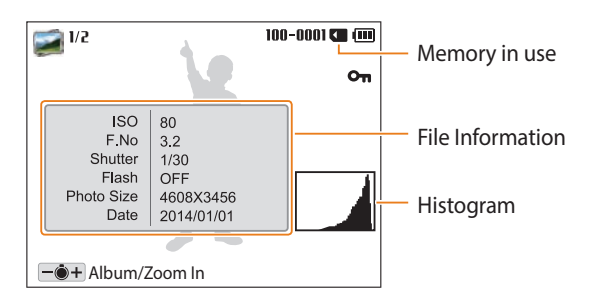

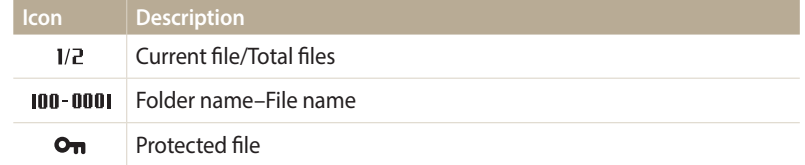

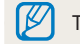

To display file information on the screen, press [DISP].

### **Video file information**

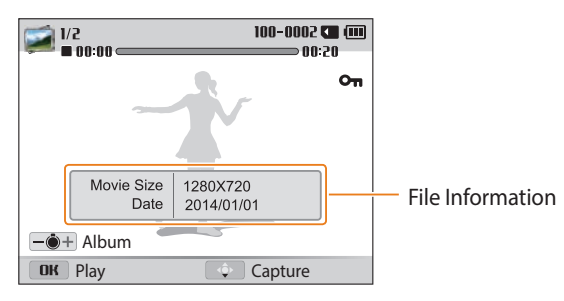

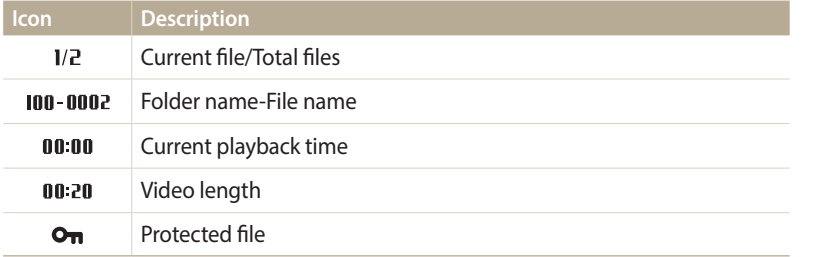

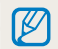

To display file information on the screen, press [DISP].

#### **Viewing files as thumbnails**

Scan thumbnails of files.

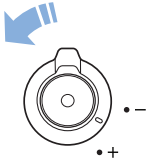

In Playback mode, rotate [**Zoom**] to the left to view thumbnails (12 at a time). Rotate [**Zoom**] to the left once more to display more thumbnails (24 at a time). Rotate [**Zoom**] to the right to return to the previous view.

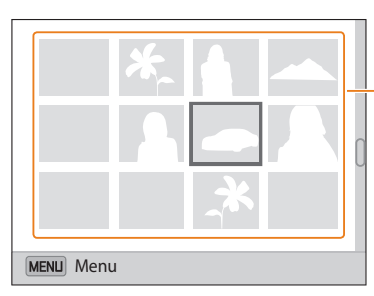

Move to the desired file, and then press  $[OK]$  to display it in full screen view.

Press [DISP/ $\mathcal{L}/\mathcal{L}/\mathcal{O}$ ] to scroll through files.

### **Viewing files by category**

View files by category, such as date or file type.

- *1* In Playback mode, rotate [**Zoom**] to the left.
- 2 Press [MENU].
- *3* Select **Filter** → a category.

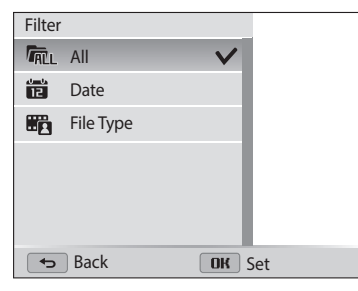

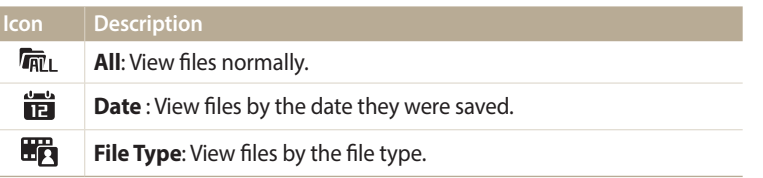

- 4 Scroll to a desired list, and then press [OK] to open the list.
- $5$  Scroll to a desired file, and then press  $[OK]$  to view the file.
- *6* Rotate [**Zoom**] to the left to return to the previous view, and then press  $[\triangle]$ .
- If you change the category, it may take some time for the camera to reorganize  $\mathbb{Z}$ files depending on the number of files.
	- • If you delete a category classified by **Date** or **File Type**, all files in the category will be deleted.

### **Protecting files**

Protect a file from accidental deletion.

- *1* In Playback mode, select a file to protect.
- 2 Press [MFNU], and then select **Protect**  $\rightarrow$  **On**.
- *3* Repeat steps 1 and 2 to protect additional files.

You cannot delete, resize, or rotate a protected file.

### **Deleting files**

Select files to delete in Playback mode.

#### **Deleting a single file**

You can select one file, and then delete it.

- In Playback mode, select a file, and then press [而].
- *2* When the pop-up message appears, select **Yes**.

```
You can also delete files in Playback mode by pressing [MENU], and then selecting
\mathbb ZDelete → Delete → Yes.
```
#### **Deleting multiple files**

You can select multiple files, and then delete them at once.

- 1 In Playback mode, press [ $\frac{1}{10}$ ].
	- • When in thumbnails view, press [m], select **Delete** → **Select**, and then skip to step 3, or press  $\left[\overline{\mathbf{m}}\right]$ , select **Select**, and then skip to step 3.
- *2* When the pop-up message appears, select **Multiple Delete**.
- 3 Scroll to each file you want to delete, and then press [OK].
	- Press  $[OK]$  again to cancel your selection.
- 4 Press [ $\frac{1}{10}$ ].
- *5* When the pop-up message appears, select **Yes**.

#### <span id="page-79-0"></span>**Deleting all files**

You can select all files, and then delete them at once.

- 1 In Playback mode, press [MENU].
	- When in thumbnails view, press [MENU], select **Delete** → **Delete All**, and then skip to step 3, or press  $\left[\overline{m}\right]$ , select **Delete All**, and then skip to step 3.
- *2* Select **Delete** → **Delete All**.
- *3* When the pop-up message appears, select **Yes**.
	- • All unprotected files are deleted.

### **Copying files to a memory card**

Copy files from the internal memory to a memory card.

- In Playback mode, press [MENU].
- *2* Select **Copy to Card**.

## **Viewing photos**

Enlarge part of a photo or view photos as a slide show.

### **Enlarging a photo**

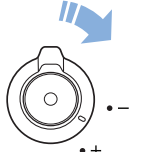

In Playback mode, rotate [**Zoom**] to the right to enlarge a portion of the photo. Rotate [**Zoom**] to the left to zoom out.

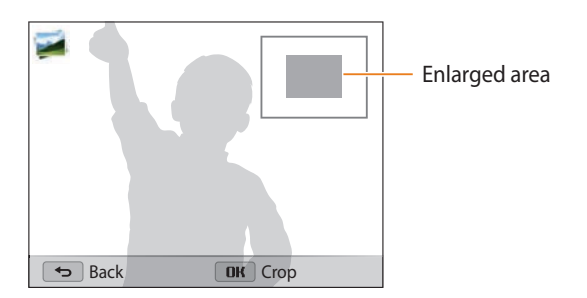

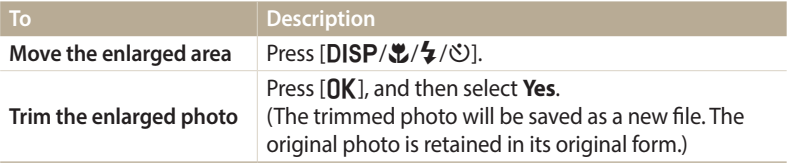

When you view photos that were captured by another camera, the zoom ratio may differ.

#### **Viewing panoramic photos**

View photos captured in Panorama mode.

- 1 In Playback mode, press  $\left[\frac{1}{2}\sqrt{S}\right]$  to scroll to a desired panoramic photo.
	- The entire panoramic photo appears on the screen.

### 2 Press [**NK**].

- The camera automatically scrolls through the photo from left to right for a horizontal panoramic photo and from top to bottom for a vertical panoramic photo. The camera then switches to Playback mode.
- While playing back a panoramic photo, press  $[OK]$  to pause or resume from pausing.
- After you have paused the playback of a panoramic photo, press  $[DISP/\mathcal{L}/\mathcal{L}/\mathcal{O}]$  to move the photo horizontally or vertically, depending on the direction you moved when capturing the photo.
- 3 Press [ $\bigcirc$ ] to return to Playback mode.

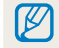

The camera automatically scrolls through the panoramic photo only if the longest side of the photo is two or more times longer than the shortest side.

### **Playing a slide show**

Apply effects and audio to a slide show of your photos. The slide show function does not work for videos.

1 In Playback mode, press [MENU].

### *2* Select **Slide Show Options**.

- Skip to step 5 to start a slide show with no effects.
- *3* Select a slide show effect option.

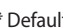

- 4 Press [MENU] or [1].
- *5* Select **Start Slide Show**.
- *6* View the slide show.
	- Press  $[OK]$  to pause the slide show.
	- Press  $[OK]$  again to resume the slide show.
- Press [ $\bigcirc$ ] to stop the slide show and return to Playback mode.  $\varnothing$ 
	- Rotate **[Zoom**] to the left or right to adjust the volume level.

#### $H$

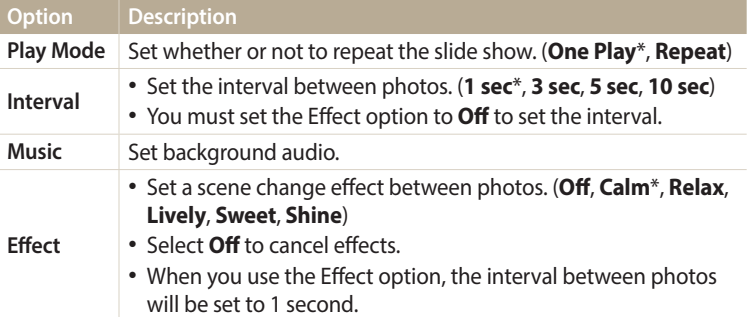

## <span id="page-82-0"></span>**Playing a video**

In Playback mode, you can view a video, and then capture or trim parts of the playing video. You can save the captured or trimmed segments as new files.

- 1 In Playback mode, select a video, and then press  $[OK]$ .
- *2* View the video.

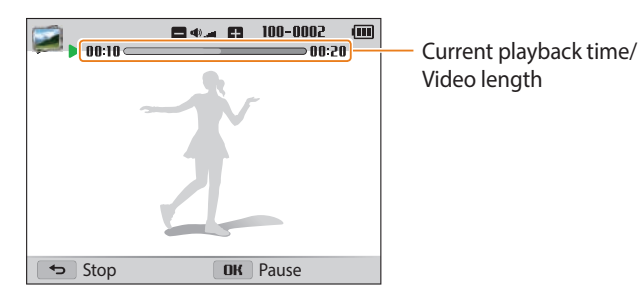

**To Description Scan backward** Press  $\lceil \frac{1}{2} \rceil$ . Each time you press  $\lceil \frac{1}{2} \rceil$ , you change the scan speed in this order: 2X, 4X, 8X. **Pause or resume playback** Press [O**K**]. **Scan forward** Press [ $\circlearrowright$ ]. Each time you press [ $\circlearrowright$ ], you change the scan speed in this order: 2X, 4X, 8X. **Adjust the volume level** Rotate [**Zoom**] to the left or right.

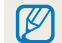

You can scan backwards or forwards or pause the video after at least 2 seconds have elapsed from the starting point.

## <span id="page-83-0"></span>**Editing a photo**

Learn how to edit photos.

- $\boldsymbol{\not\in}$
- The camera will save edited photos as new files.
	- • When you edit photos, the camera will automatically convert them to a lower resolution. Photos that you rotate or resize manually are not automatically converted to a lower resolution.

## **Resizing photos**

Change the size of a photo and save it as a new file.

- 1 In Playback mode, select a photo, and then press [MENU].
- *2* Select **Resize**.
- *3* Select an option.

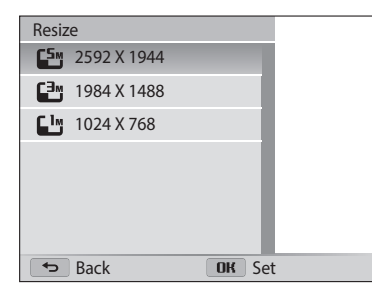

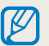

Available resize options differ depending on the original size of the photo.

## **Rotating a photo**

- *1* Rotate the mode dial to  $\Omega$ .
- $2$  Select  $\rightarrow$
- *3* Rotate [**Zoom**] to the left, and then select a photo.
- *4* Select **Rotate** → an option.

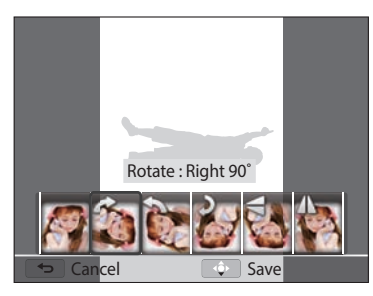

## 5 Press [. l to save.

- The camera will overwrite the original file.  $\not\!\!D$ 
	- In Playback mode, press [**MENU**], and then select **Rotate** to rotate a photo.

## <span id="page-84-0"></span>**Applying Smart Filter effects**

Apply special effects to your photos.

- 1 Rotate the mode dial to **2.**
- 2 Select  $\rightarrow$
- *3* Rotate [**Zoom**] to the left, and then select a photo.
- *4* Select **Smart Filter** → an option.

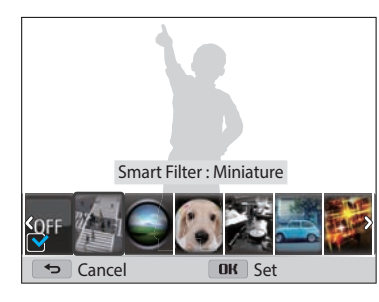

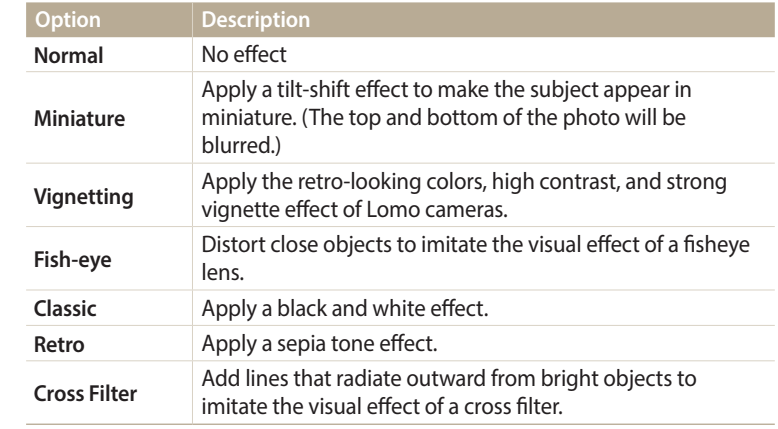

5 Press [32] to save.

### <span id="page-85-0"></span>**Adjusting your photos**

Learn how to adjust the brightness, contrast, or saturation or how to correct the red-eye effect. If the center of a photo is dark, you can adjust it to be brighter. The camera will save an edited photo as a new file, but may convert it to a lower resolution.

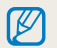

- • You can adjust brightness, contrast, and saturation and apply Smart Filter effects at the same time.
- You cannot apply the ACB, Face Retouch, and Red-eye Fix effects at the same time.

#### **Adjusting brightness, contrast, or saturation**

- 1 Rotate the mode dial to **2.**
- 2 Select .
- *3* Rotate [**Zoom**] to the left, and then select a photo.

### *4* Select an adjusting option.

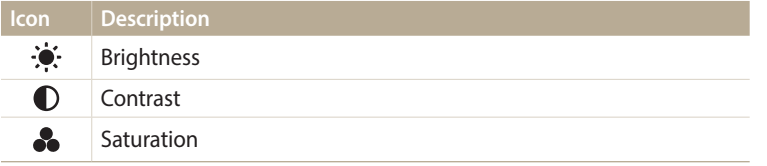

- *5* Press [ $\frac{1}{2}$ / $\circ$ ] to adjust the option.
- **6** Press [O**K**].
- 7 Press [出] to save.

### **Adjusting dark subjects (ACB)**

- *1* Rotate the mode dial to  $\Omega$ .
- 2 Select .
- *3* Rotate [**Zoom**] to the left, and then select a photo.
- *4* Select **ACB**.
- 5 Press [第] to save.

### **Retouching faces**

- 1 Rotate the mode dial to **2.**
- 2 Select  $\rightarrow$
- *3* Rotate [**Zoom**] to the left, and then select a photo.
- *4* Select **Face Retouch**.
- 5 Press [ $\frac{4}{\sqrt{5}}$ ] to adjust the option.
	- As the number increases, the skin tone becomes brighter and smoother.
- 6 Press [\] to save.

### **Removing red-eye**

- 1 Rotate the mode dial to **2**.
- 2 Select  $\rightarrow$
- *3* Rotate [**Zoom**] to the left, and then select a photo.
- *4* Select **Red-eye Fix**.
- 5 Press [第] to save.

## <span id="page-87-0"></span>**Editing a video**

While playing back a video, you can trim the video or capture an image from the video.

## **Trimming a video**

- 1 In Playback mode, select a video, and then press [MENU].
- *2* Select **Trim Movie**.
- 3 Press [OK] to start playing the video.
- *4* Press  $[OK] \rightarrow [C]$  at the point where you want the trimming to begin.
- 5 Press [O**K**] to resume playing the video.
- *6* Press  $[OK] \rightarrow [\mathcal{R}]$  at the point where you want the trimming to end.
- 7 Press [Le] to trim.
- *8* When the pop-up message appears, select **Yes**.
	- The original video should be at least 10 seconds long.
	- The camera will save the edited video as a new file and leave the original video intact.

## **Capturing an image from video**

- 1 While viewing a video, press [OK] at the point where you want to capture an image.
- 2 Press [ $\frac{1}{2}$ ].
	- The resolution of the captured image will be the same as the original video. • The captured image is saved as a new file.

## <span id="page-88-0"></span>**Viewing files on a TV**

Play back photos or videos by connecting your camera to a TV with the A/V cable.

- **Rotate the mode dial to**  $\bullet$ .
- *2* Select **Connectivity** → **Video Out**.
- *3* Select the video signal output for your country or region. (p. [112](#page-112-0))
- *4* Turn off your camera and TV.
- *5* Connect your camera to your TV with the A/V cable.

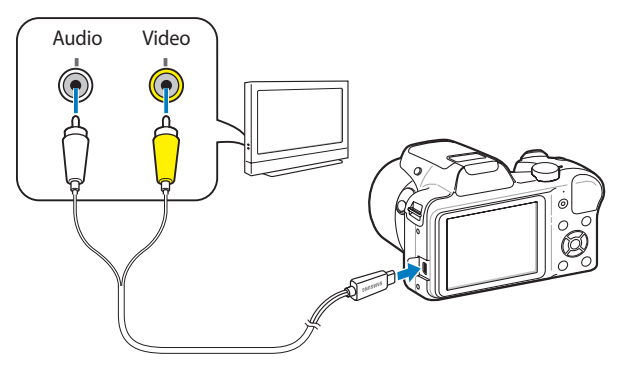

- *6* Turn on your TV, and then select the A/V video source.
- *7* Turn on your camera.
	- The camera automatically enters Playback mode when you connect it to a TV.
- *8* View photos or play videos using the camera buttons.
	- Depending on the TV model, you may see some digital noise or part of an image may not appear.
		- Images may not be centered on the TV screen depending on your TV settings.

## <span id="page-89-0"></span>**Transferring files to a computer**

Connect the camera to the computer, to transfer files from the camera's memory card to the computer.

## **Transferring files to your Windows OS computer**

Connect the camera to your computer as a removable disk.

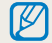

Your computer must be running Windows XP, Windows Vista, Windows 7, or Windows 8 for you to connect the camera as a removable disk.

- Rotate the mode dial to **む**.
- *2* Select **Connectivity** → **i-Launcher** → **Off**.
- *3* Turn off the camera.
- *4* Connect the camera to your computer with the USB cable.

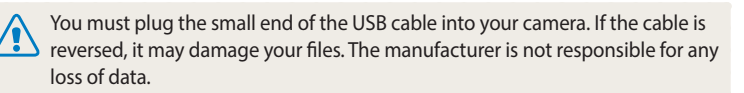

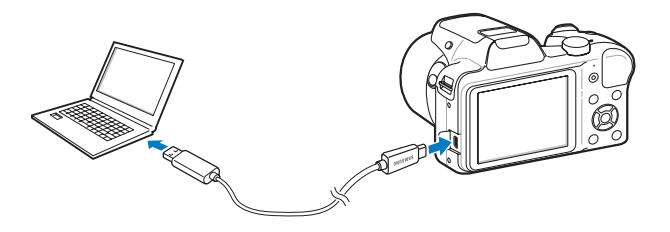

- *5* Turn on the camera.
	- The computer recognizes the camera automatically.
- *6* On your computer, select **My Computer** → **Removable Disk** → **DCIM** → **100PHOTO**.
- Drag or save files to your computer.

### **Disconnecting the camera (for Windows XP)**

With Windows Vista , Windows 7 and Windows 8 the methods for disconnecting the camera are similar.

- *1* If the status lamp on your camera is blinking, wait until it stops.
- 2 Click **to** on the tool bar at the bottom right of your computer screen.

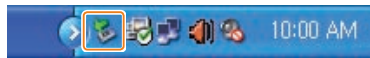

- *3* Click the pop-up message.
- *4* Click the message box that indicates the camera can be removed safely.
- *5* Remove the USB cable.

## <span id="page-90-0"></span>**Transferring files to your Mac OS computer**

When you connect the camera to your Mac OS computer, the computer will automatically recognize the device. You can transfer files directly from the camera to the computer without installing any programs.

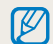

Mac OS 10.5 or later (except PowerPC) is supported.

- *1* Turn off the camera.
- *2* Connect your camera to your Mac OS computer with the USB cable.
	- You must plug the small end of the USB cable into your camera. If the cable is  $\sqrt{2}$ reversed, it may damage your files. The manufacturer is not responsible for any loss of data.

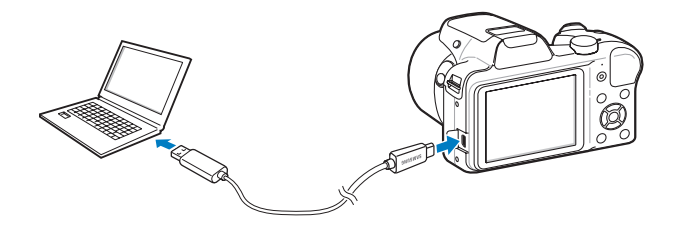

- *3* Turn on the camera.
	- The computer recognizes the camera automatically and displays a removable disk icon.
- *4* On your computer, open the removable disk.
- *5* Drag or save files to your computer.

## <span id="page-91-0"></span>**System Requirements**

Recommended system requirements to play videos on a PC or run the i-Launcher application.

#### **Windows OS Requirements**

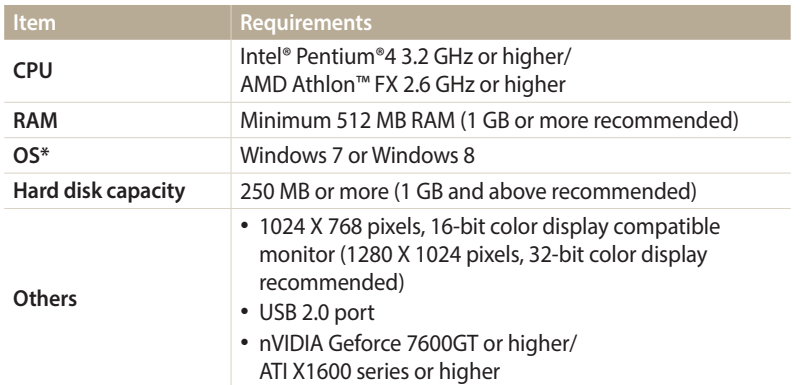

\* A 32-bit version of i-Launcher will be installed—even on 64-bit editions of Windows 7 and Windows 8.

#### **Mac OS requirements**

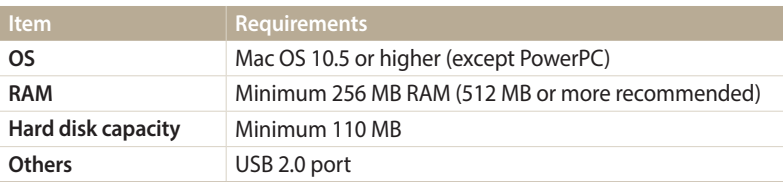

• The requirements are recommendations only. It may not work properly even  $\mathbb{Z}$ when the computer meets the requirements, depending on the condition of your computer.

• The manufacturer is not responsible for any damage that results from using unqualified computers such as a computer you assembled yourself.

# **Wireless network**

Learn to connect to wireless local area networks (WLANs) and use functions.

#### **[Connecting to a WLAN and configuring network](#page-93-0)**

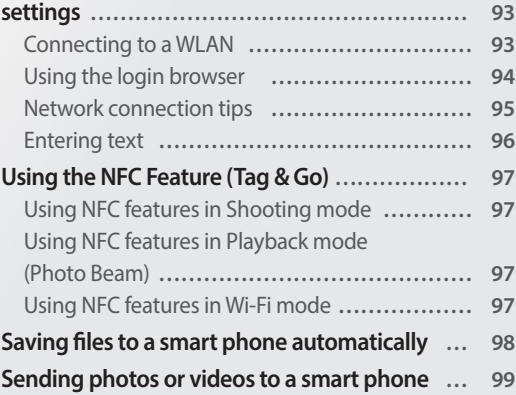

### **[Using a smart phone as a remote shutter](#page-100-0)**

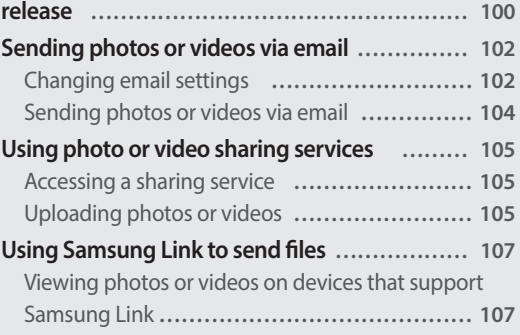

## <span id="page-93-0"></span>**Connecting to a WLAN and configuring network settings**

Learn to connect via an access point (AP) when you are in a range of a WLAN. You can also configure network settings.

## <span id="page-93-1"></span>**Connecting to a WLAN**

- **Rotate the mode dial to Wi-Fi.**
- 2 Select **0**, , or 0.
- *3* Follow the on-screen instructions until the Wi-Fi Setting screen appears.
	- The camera automatically searches for available AP devices.
	- In some modes, press [MENU], and then select Wi-Fi Setting.
- *4* Select an AP.

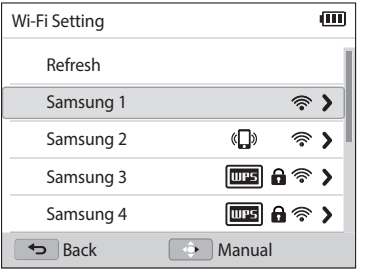

- • Select **Refresh** to refresh the list of connectable APs.
- • Select **Add wireless network** to add an AP manually. The AP name must be in English to add the AP manually.

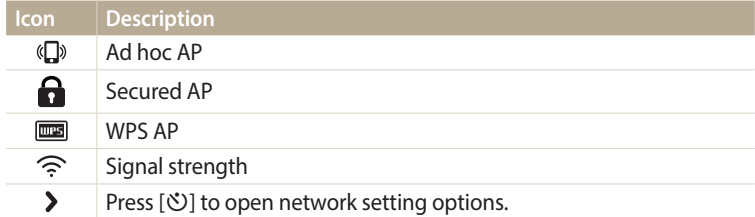

- When you select a secured AP, a pop-up window appears. Enter the required passwords to connect to the WLAN. For information about entering text, refer to ["Entering text"](#page-96-1). (p. [96](#page-96-1))
- When a login page appears, refer to ["Using the login browser](#page-94-1)". (p. [94\)](#page-94-1)
- When you select an unsecured AP, the camera will connect to the WLAN.
- If you select a WPS profile supported AP, select **>** → **WPS PIN connection**, and then enter a PIN on the AP device. You can also connect to a WPS profile supported AP by selecting **> → WPS button connection** on the camera, and then pushing the **WPS** button on the AP device.
- If a pop-up message about data collection regulations appears, read and agree to it.

#### <span id="page-94-0"></span>**Setting network options**

- 1 In the Wi-Fi Setting screen, move to an AP, and then press [ $\circ$ ].
- *2* Select each option, and then enter the required information.

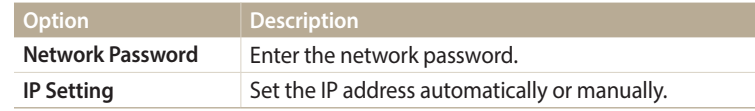

#### **Manually setting the IP address**

- 1 In the Wi-Fi Setting screen, move to an AP, and then press [ $\circ$ ].
- *2* Select **IP Setting** → **Manual**.
- *3* Select each option, and then enter the required information.

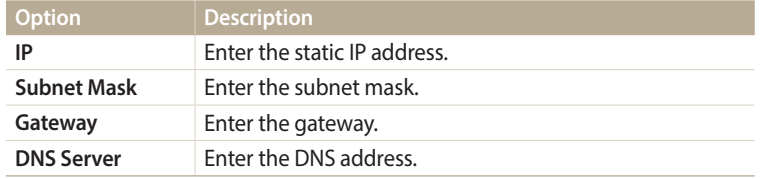

## <span id="page-94-1"></span>**Using the login browser**

You can enter your login information via the login browser when connecting to some APs, sharing sites, or cloud servers.

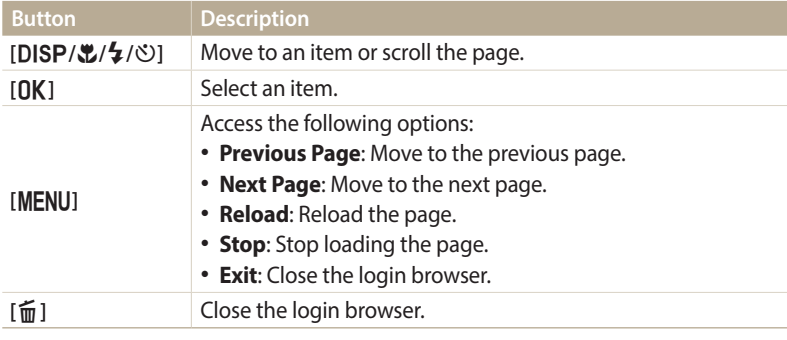

- You may not be able to select some items depending on the page you [K connected to. This does not indicate a malfunction.
	- The login browser may not close automatically after you log into some pages. If this occurs, close the login browser by pressing  $[\![\widetilde{m}]\!]$ , and then proceed with the desired operation.
	- It may take longer to load the login page due to the page size or network speed. If this occurs, wait until the login information input window appears.

### <span id="page-95-0"></span>**Network connection tips**

- Some Wi-Fi features are not available if you do not insert a memory card.
- The quality of the network connection will be determined by the AP.
- The further the distance between your camera and the AP, the longer it will take to connect to the network.
- If a nearby device is using the same radio frequency signal as your camera, it may interrupt your connection.
- If your AP name is not in English, the camera may not be able to locate the device or the name may appear incorrectly.
- For network settings or a password, contact your network administrator or network service provider.
- If a WLAN requires authentication from the service provider, you may not be able to connect to it. To connect to the WLAN, contact your network service provider.
- Depending on the encryption type, the number of digits in the password may differ.
- A WLAN connection may not be possible in all surroundings.
- The camera may display a WLAN enabled printer on the AP List. You cannot connect to a network via a printer.
- You cannot connect your camera to a network and a TV simultaneously.
- • Connecting to a network may incur additional charges. Costs will vary based on the conditions of your contract.
- If you cannot connect to a WLAN, try another AP from the available AP list.
- A login page may appear when you select free WLANs provided by some network service providers. Enter your ID and password to connect to the WLAN. For information about registering or the service, contact the network service providers.
- Be cautious when you enter personal information for an AP connection. Do not enter any payment or credit card information on your camera. The manufacturer is not liable for any problem caused by entering such information.
- Available network connections may differ by country.
- The WLAN feature of your camera must comply with radio transmission laws in your region. To ensure compliance, use the WLAN feature only in the country where you purchased the camera.
- The process for adjusting network settings may differ, depending on network conditions.
- Do not access a network that you are not authorized to use.
- Before you connect to a network, ensure your battery is fully charged.
- You cannot upload or send files captured in some modes.
- Files that you transfer to another device may not be supported by the device. In this case, use a computer to playback the files.

### <span id="page-96-1"></span><span id="page-96-0"></span>**Entering text**

Learn how to enter text. The icons in the table below let you move the cursor, change the case, etc. Press [DISP/ $\langle L / 4 \rangle$ ] to move to a desired key, and then press  $[OK]$  to enter the key.

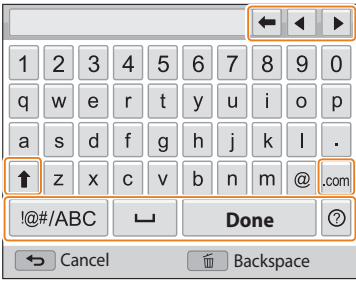

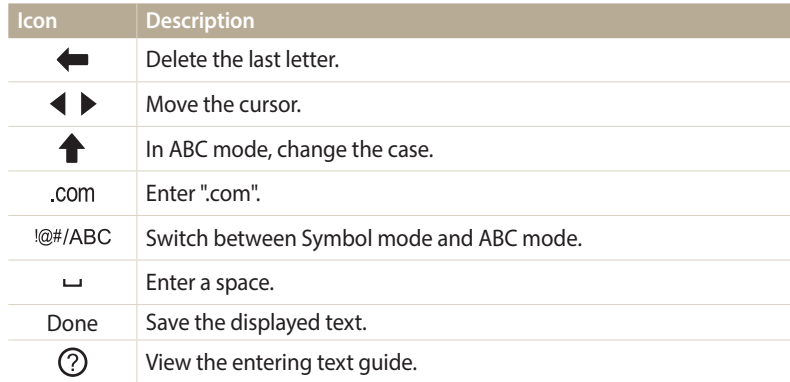

- You can use only the English alphabets in some modes, regardless of the display  $\mathbb{Z}$ language.
	- To move to **Done** directly, press [**P**].
	- You can enter up to 64 characters.
	- The screen may differ depending on the input mode.

## <span id="page-97-0"></span>**Using the NFC Feature (Tag & Go)**

Place a smart phone's NFC tag near the camera's NFC tag to launch the feature for saving photos to a smart phone automatically or the feature for using a smart phone as a remote shutter. You can also transfer files to an NFC-enabled device in Playback mode.

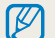

- This feature is supported by NFC-enabled smart phones running Android OS. It is recommended that you use the latest version. This feature is not available for iOS devices.
- You should install Samsung SMART CAMERA App on your phone or device before using this feature. You can download the application from Samsung Apps or the Google Play Store. Samsung SMART CAMERA App is compatible with Samsung camera models manufactured in 2013 or later.
- • To read an NFC tag, place the NFC-enabled device near the camera's NFC tag for more than 2 seconds.
- Do not modify the tag information in any way.

### **Using NFC features in Shooting mode**

Launch AutoShare or Remote Viewfinder by reading a tag from an NFC-enabled device. (p. [98,](#page-98-1) [100](#page-100-1)) Preset to launch the Wi-Fi function by reading a tag on an NFCenabled device. (p. [114\)](#page-114-0)

## **Using NFC features in Playback mode (Photo Beam)**

In Playback mode, the camera transfers the current file to the smart phone automatically when you read a tag from an NFC-enabled device.

• To transfer multiple files, select files from the thumbnail view, and then read a tag from an NFC-enabled device.

## **Using NFC features in Wi-Fi mode**

Select MobileLink or Remote Viewfinder from the pop-up window that appears by reading a tag from an NFC-enabled device. (p. [99](#page-99-1), [100\)](#page-100-1)

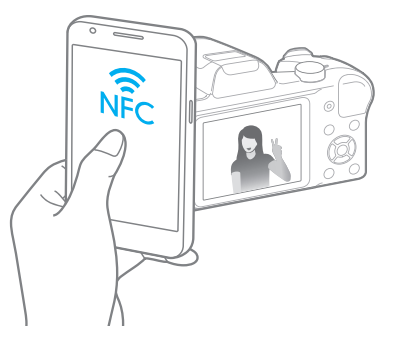

## <span id="page-98-1"></span><span id="page-98-0"></span>**Saving files to a smart phone automatically**

The camera connects to a smart phone that supports the AutoShare feature via a WLAN. When you capture a photo with your camera, the photo is saved to the smart phone automatically.

- 
- The AutoShare feature is supported by smart phones or tablets running Android OS or iOS. Some features may not be supported by some models. Before using this feature, update the device's firmware to the latest version. If the firmware version is not the most recent, this function may not perform properly.
	- • You should install the Samsung SMART CAMERA App on your phone or device before using this feature. You can download the application from Samsung Apps, the Google Play Store, or the Apple App Store. The Samsung SMART CAMERA App is compatible with Samsung camera models manufactured in 2013 or later.
	- This feature is not available with the internal memory in some Shooting modes.
	- • If you set this function, the setting is maintained even when you change the Shooting mode.
	- This feature may not be supported in some modes.
- On the camera, in Shooting mode, press [MENU].
- *2* On the camera, select **AutoShare** → **On**.
	- If the pop-up message that prompts you to download the application appears, select **Next**.
- *3* On the smart phone, turn on the Samsung SMART CAMERA App.
	- For iOS devices, turn on the Wi-Fi feature before turning on the application.
	- To start the application automatically on an NFC-enabled smart phone, turn on the function and place the smart phone near the NFC tag (p. [21](#page-21-0)) on the camera.
- *4* Select the camera from the list and connect the smart phone to the camera.
	- The smart phone can connect to only one camera at a time.
- *5* On the camera, allow the smart phone to connect to your camera.
	- If the smart phone has been connected to your camera before, it is connected automatically.
	- An icon that shows the connection status ( $\mathbb{S}$  ) will appear on the camera's screen.
- *6* On the camera, capture a photo.
	- The captured photo is saved to the camera, and then transferred to the smart phone.
	- If you recorded a video, it is saved only to the camera.

## <span id="page-99-1"></span><span id="page-99-0"></span>**Sending photos or videos to a smart phone**

The camera connects to a smart phone that supports the MobileLink feature via a WLAN. You can easily send photos or videos to your smart phone.

- The MobileLink feature is supported by smart phones or tablets running Android OS or iOS. Some features may not be supported by some models. Before using this feature, update ſØ the device's firmware to the latest version. If the firmware version is not the most recent, this function may not perform properly.
	- You should install the Samsung SMART CAMERA App on your phone or device before using this feature. You can download the application from Samsung Apps, the Google Play Store, or the Apple App Store. The Samsung SMART CAMERA App is compatible with Samsung camera models manufactured in 2013 or later.
	- When there are no files in the camera memory, you cannot use this feature.
	- • If you select files from the smart phone, you can view up to 1,000 recent files and send up to 1,000 files at a time. If you select files from the camera, you can view files that were selected from the camera and the maximum number of files you can send varies depending on the storage space of the smart phone.
	- When using this feature on an iOS device, the device may lose its Wi-Fi connection.
- **1** On the camera, rotate the mode dial to Wi-Fi.
- 2 On the camera, select an
	- If the pop-up message that prompts you to download the application appears, select **Next**.
- *3* On the camera, select a sending option.
	- If you select **Select Files from Smartphone**, you can use your smart phone to view and share files stored on the camera. The screen turns off if you perform no operations on the smart phone for 30 seconds. The screen turns off if you perform no operations on the smart phone for 30 seconds.
	- • If you select **Select Files from Camera**, you can select files to send on the camera.
- *4* On the smart phone, turn on the Samsung SMART CAMERA App.
	- For iOS devices, turn on the Wi-Fi feature before turning on the application.
	- To start the application automatically on an NFC-enabled smart phone, turn on the function and place the smart phone near the NFC tag (p. [21](#page-21-0)) on the camera.
- *5* Select the camera from the list and connect the smart phone to the camera.
	- The smart phone can connect to only one camera at a time.
- *6* On the camera, allow the smart phone to connect to your camera.
	- If the smart phone has been connected to your camera before, it is connected automatically.
- *7* On the smart phone or camera, select files to transfer from the camera.
- *8* On the smart phone, touch the copy button or on the camera, select **Send**.
	- The camera will send the files

## <span id="page-100-1"></span><span id="page-100-0"></span>**Using a smart phone as a remote shutter release**

The camera connects to a smart phone via a WLAN. Use the smart phone as a remote shutter release with the Remote Viewfinder feature. The captured photo will display on the smart phone.

- 
- The Remote Viewfinder feature is supported by smart phones or tablets running Android OS or iOS. Some features may not be supported by some models. Before using this feature, update the device's firmware to the latest version. If the firmware version is not the most recent, this function may not perform properly.
	- You should install the Samsung SMART CAMERA App on your phone or device before using this feature. You can download the application from Samsung Apps, the Google Play Store, or the Apple App Store. The Samsung SMART CAMERA App is compatible with Samsung camera models manufactured in 2013 or later.
- *On the camera, rotate the mode dial to Wi-Fi.*
- 2 On the camera, select **.** 
	- If the pop-up message that prompts you to download the application appears, select **Next**.
- *3* On the smart phone, turn on the Samsung SMART CAMERA App.
	- For iOS devices, turn on the Wi-Fi feature before turning on the application.
	- To start the application automatically on an NFC-enabled smart phone, turn on the function and place the smart phone near the NFC tag (p. [21](#page-21-0)) on the camera.
- *4* Select the camera from the list and connect the smart phone to the camera.
	- The smart phone can connect to only one camera at a time.
- *5* On the camera, allow the smart phone to connect to your camera.
	- If the smart phone has been connected to your camera before, it is connected automatically.

*6* On the smart phone, set the following shooting options.

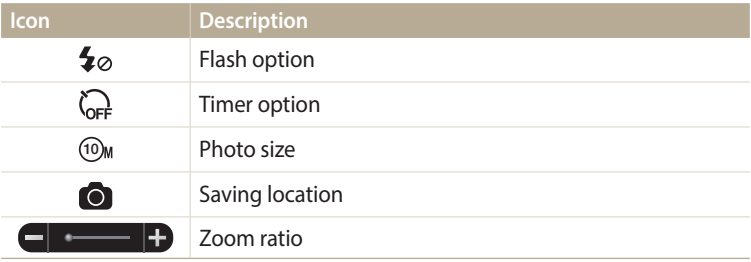

- While using this feature, some buttons are not available on your camera.
- With the smart phone, you can operate the camera only by touching the screen.
- Remote Viewfinder mode supports the  $@$  and  $@$  photo sizes only.
- *7* On the smart phone, touch and hold  $\odot$  to focus.
	- • The focus is automatically set to **Multi AF**.
- 8 Release **o** to capture the photo.
	- The photo will be resized to 1024 X 768 when it is stored to the smart phone.
- When you use this feature, the ideal distance between the camera and the smart  $\mathbb{Z}$ phone may vary, depending on your surroundings.
	- The smart phone must be within 23 feet (7 m) when you use this feature.
	- It will take some time to capture the photo after you release on the smart phone.
	- The Remote Viewfinder function will deactivate when:
	- there is an incoming call on the smart phone
	- either the camera or the smart phone turn off
	- the memory is full
	- either device loses its connection to the WLAN
	- the Wi-Fi connection is poor or unstable
	- you perform no operations for approximately 3 minutes while connected

## <span id="page-102-0"></span>**Sending photos or videos via email**

You can change settings in the email menu and send photos or videos stored on the camera via email.

### <span id="page-102-1"></span>**Changing email settings**

In the email menu, you can change settings for storing your information. You can also set or change the email password. For information about entering text, refer to ["Entering text"](#page-96-1). (p. [96](#page-96-1))

### **Storing your information**

- **Rotate the mode dial to Wi-Fi**
- 2 Select  $\bullet$ .
- *3* Connect to a WLAN. (p. [93](#page-93-1))
- 4 Press [MFNU].
- *5* Select **Sender Setting**.

*6* Select the **Name** box, enter your name, and then select **Done**.

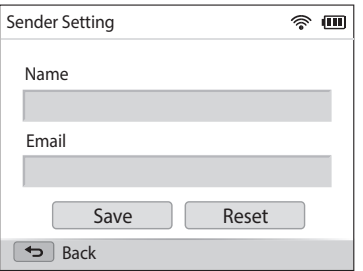

- *7* Select the **Email** box, enter your email address, and then select **Done**.
- *8* Select **Save** to save your changes.
	- • To delete your information, select **Reset**.

### **Setting an email password**

- **Rotate the mode dial to Wi-Fi.**
- 2 Select<sup>o</sup>.
- *3* Connect to a WLAN. (p. [93](#page-93-1))
- 4 Press [MENU].
- *5* Select **Setting Password** → **On**.
	- • To deactivate the password, select **Off**.
- *6* When the pop-up appears, select **OK**.
	- • The pop-up disappears automatically even if you do not select **OK**.
- *7* Enter a 4-digit password.
- *8* Enter the password again.
- *9* When the pop-up appears, select **OK**.

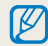

If you forget your password, you can reset it by selecting **Reset** on the password setting screen. When you reset the information the previously saved user's setting information, email address, and recently sent email list will be deleted.

### **Changing the email password**

- **Rotate the mode dial to Wi-Fi.**
- 2 Select **.**
- *3* Connect to a WLAN. (p. [93\)](#page-93-1)
- 4 Press [MFNU].
- *5* Select **Change Password**.
- *6* Enter your current 4-digit password.
- *7* Enter a new 4-digit password.
- *8* Enter the new password again.
- *9* When the pop-up appears, select **OK**.

### <span id="page-104-0"></span>**Sending photos or videos via email**

You can send photos or videos stored on the camera via email. For information about entering text, refer to ["Entering text"](#page-96-1). (p. [96](#page-96-1))

- **Rotate the mode dial to Wi-Fi**
- 2 Select **.**
- *3* Connect to a WLAN. (p. [93](#page-93-1))
- *4* Select the **Sender** box, enter your email address, and then select **Done**.
	- If you have previously saved your information, it will be inserted automatically. (p. [102](#page-102-1))
	- To use an address from the list of previous senders, select  $\blacktriangledown \rightarrow$  an address.
- *5* Select the **Receiver** box, enter an email address, and then select **Done**.
	- To use an address from the list of previous recipients, select  $\blacktriangledown \rightarrow$  an address.
	- Select  $+$  to add additional recipients. You can input up to 30 recipients.
	- Select  $\times$  to delete an address from the list.
- *6* Select **Next**.
- *7* Scroll to files to send, and then press [OK].
	- You can select up to 20 files. The total size must be 7 MB or less.
- *8* Select **Next**.
- *9* Select the comment box, enter your comments, and then select **Done**.
- *10* Select **Send**.
	- • The camera will send the email.
- Even if a photo appears to have transferred successfully, errors with the ſØ recipient's email account may cause the photo to be rejected or recognized as spam.
	- You may not be able to send an email if no network connection is available or if your email account settings are incorrect.
	- You cannot send an email if the combined file sizes exceed the 7MB. The maximum photo resolution of photos you can send is 2M. The maximum resolution of videos you can send is  $\frac{100}{100}$ . If the selected photo has a resolution higher than 2M, it will be automatically resized to a lower resolution.
	- If you cannot send an email because of firewall or user authentication settings, contact your network administrator or network service provider.
	- When there are no files in the camera memory, you cannot use this feature.
	- You can also send an email in Playback mode by pressing [MENU], and then selecting **Share(Wi-Fi)** → **Email**.

## <span id="page-105-0"></span>**Using photo or video sharing services**

Upload your photos or videos to file sharing services. Available sharing services will be displayed on your camera. To upload files to some sharing services, you must visit the services and register before connecting your camera.

## **Accessing a sharing service**

- **Rotate the mode dial to Wi-Fi.**
- *2* Select .
- *3* Connect to a WLAN. (p. [93](#page-93-1))
- *4* Select a sharing service.
	- If the pop-up message that prompts you to create an account appears, select **OK**.
- *5* Enter your ID and password to log in.
	- For information about entering text, refer to ["Entering text"](#page-96-1). (p. [96](#page-96-1))
	- To select an ID from the list, select  $\blacktriangledown \rightarrow$  an ID.
	- If you have previously logged in to the sharing service, you may be logged in automatically.

You must have an existing account on the file sharing services to use this feature.

## **Uploading photos or videos**

- *1* Access the sharing service with your camera.
- *2* Select files to upload.
	- You can select up to 20 files. The total size must be 10 MB or less. (On some sharing services, the total size or number of files may vary.)
- *3* Select **Upload**.
	- The camera will upload photos or videos.
	- On some sharing services, you can enter your comments by selecting the comment box. For information about entering text, refer to ["Entering text"](#page-96-1). (p. [96](#page-96-1))
- ſØ
- You can set an upload folder for Facebook by pressing [MENU], and then selecting **Upload Folder (Facebook)** on the sharing service's list screen.
- You cannot upload files if the file size exceeds the limit. The maximum resolution of photos you can upload is 2M. The maximum resolution of videos you can upload is  $\frac{100}{100}$ . If the selected photo has a resolution higher than 2M, it will be automatically resized to a lower resolution. (On some sharing services, the maximum photo resolution may vary.)
- The method of uploading photos or videos may differ depending on the selected sharing service.
- If you cannot access a sharing service because of firewall or user authentication settings, contact your network administrator or network service provider.
- Uploaded photos or videos may be automatically titled with the date they were captured.
- The speed of your internet connection may affect how quickly photos upload or web pages open.
- When there are no files in the camera memory, you cannot use this feature.
- You can also upload photos or videos to file sharing services in Playback mode by pressing **[MENU]**, and then selecting **Share(Wi-Fi**) → a sharing service.
- You cannot upload videos to some sharing services.

## <span id="page-107-0"></span>**Using Samsung Link to send files**

You can view files on an Samsung Link device connected to the same AP.

### **Viewing photos or videos on devices that support Samsung Link**

**Rotate the mode dial to Wi-Fi.** 

## 2 Select  $\bigcirc$   $\rightarrow$  **Nearby devices.**

- • If the guide message appears, select **OK**.
- The camera will automatically attempt to connect to a WLAN via the most recently connected AP device.
- If the camera has not previously been connected to a WLAN, it will search for available AP devices. (p. [93](#page-93-1))
- You can set to allow only selected devices or all devices to connect by pressing [MENU], and then selecting **DLNA Access Control** on the screen.
- A sharing file list is created. Wait until other devices can find your camera.
- *3* Connect the Samsung Link device to a network, and then turn on the Samsung Link feature.
	- Refer to your device's user manual for more information.
- *4* On the camera, allow the Samsung Link device to connect to your camera.
- *5* On the Samsung Link device, select a camera to connect to.
- *6* On the Samsung Link device, browse the shared photos or videos.
	- For information about searching for the camera and browsing the photos or videos on the Samsung Link device, refer to the device's user manual.
	- Videos may not play smoothly depending on the type of Samsung Link device or the network condition. If this happens, re-record the video in VGR(640 X 480) or smaller quality and play it again. If videos do not play smoothly on your device over the wireless connection, try connecting the camera to the device with an A/V cable.

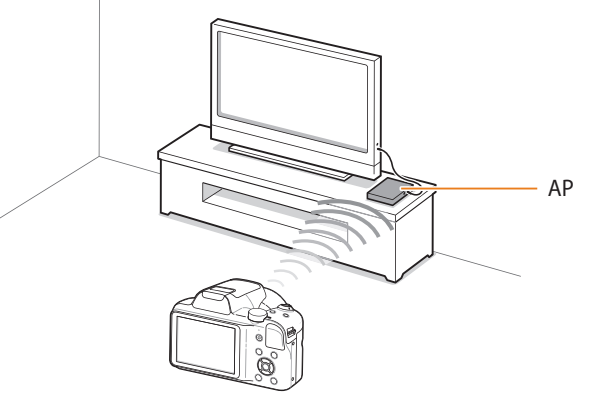

**■** The camera is connected to a TV that supports Samsung Link via WLAN.
- You can share up to 1,000 recent files.
- On an Samsung Link device, you can view only photos or videos captured with your camera.
- The range of the wireless connection between your camera and an Samsung Link device may vary depending on the specifications of the AP.
- If the camera is connected to 2 Samsung Link devices, playback may be slower.
- Photos or videos will be shared in their original sizes.
- You can use this feature only with devices that support Samsung Link.
- Shared photos or videos will not be stored on the Samsung Link device, but they can be stored in the camera to meet the device's specifications.
- Transferring photos or videos to the Samsung Link device may take some time depending on the network connection, the number of files to be shared, or the sizes of the files.
- If you power off the camera abnormally while viewing photos or videos on an Samsung Link device (for example, by removing the battery), the device considers the camera to still be connected.
- The order of photos or videos on the camera may be different than on the Samsung Link device.
- Depending on the number of photos or videos you want to share, it may take some time to load your photos or videos and complete the initial set-up process.
- • While viewing photos or videos on the Samsung Link device, continuously using the device's remote or performing additional operations on the device may prevent this feature from working properly.
- If you reorder or sort files on the camera while viewing them on an Samsung Link device, you must repeat the initial set-up process to update the list of files on the device.
- When there are no files in the camera memory, you cannot use this feature.
- • We recommend you use a network cable to connect your Samsung Link device to your AP. This will minimize any video 'Stuttering' you may experience when streaming content.
- • To view files on an Samsung Link device using the **Nearby devices** feature, enable multicast mode on your AP.

# **Settings**

Refer to options to configure your camera's settings.

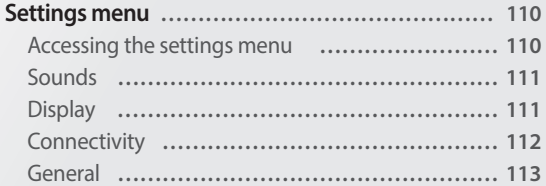

# <span id="page-110-0"></span>**Settings menu**

Learn to configure your camera's settings.

# **Accessing the settings menu**

- *1* Rotate the mode dial to  $\bullet$ .
- *2* Select a menu.

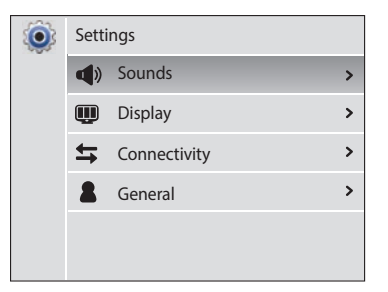

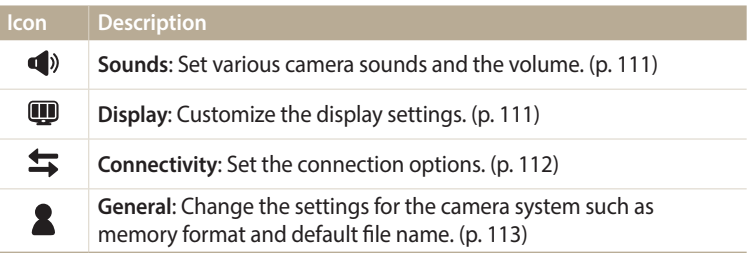

# *3* Select an item.

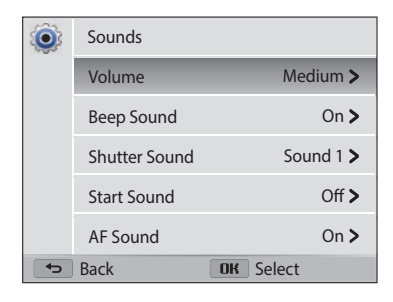

# *4* Select an option.

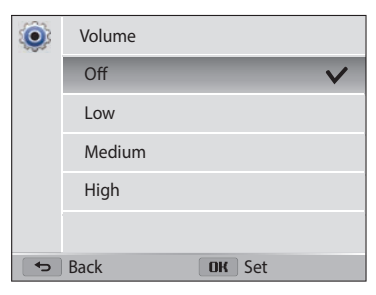

*5* Press [ $\bigtriangleup$ ] to return to the previous screen.

# <span id="page-111-1"></span><span id="page-111-0"></span>**Sounds**

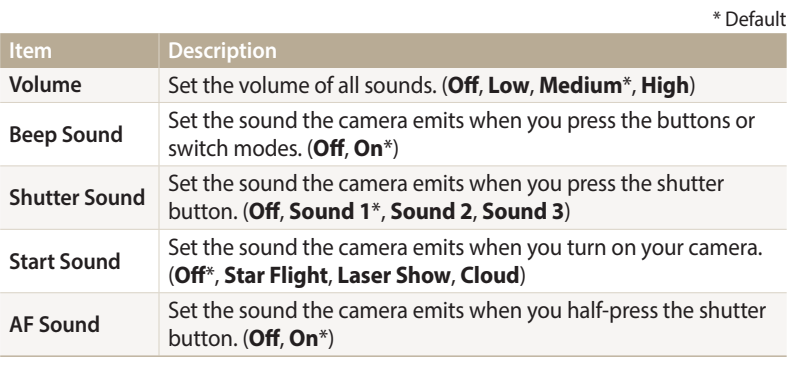

# <span id="page-111-2"></span>**Display**

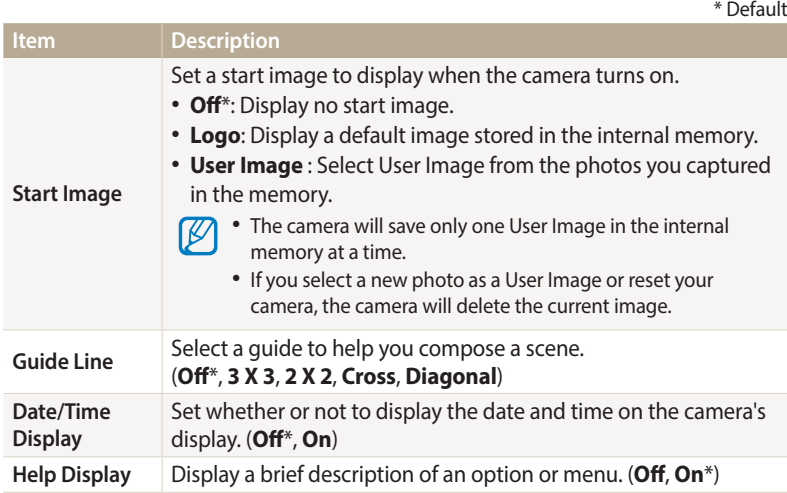

<span id="page-112-1"></span>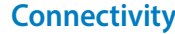

<span id="page-112-0"></span>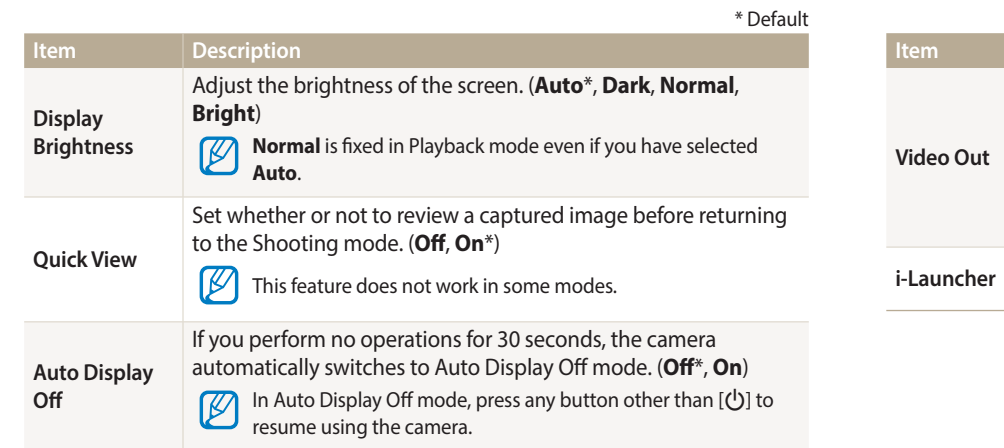

<span id="page-112-2"></span>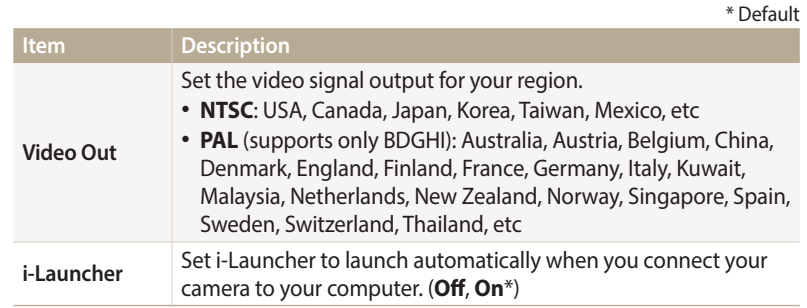

# <span id="page-113-1"></span><span id="page-113-0"></span>**General**

<span id="page-113-3"></span><span id="page-113-2"></span>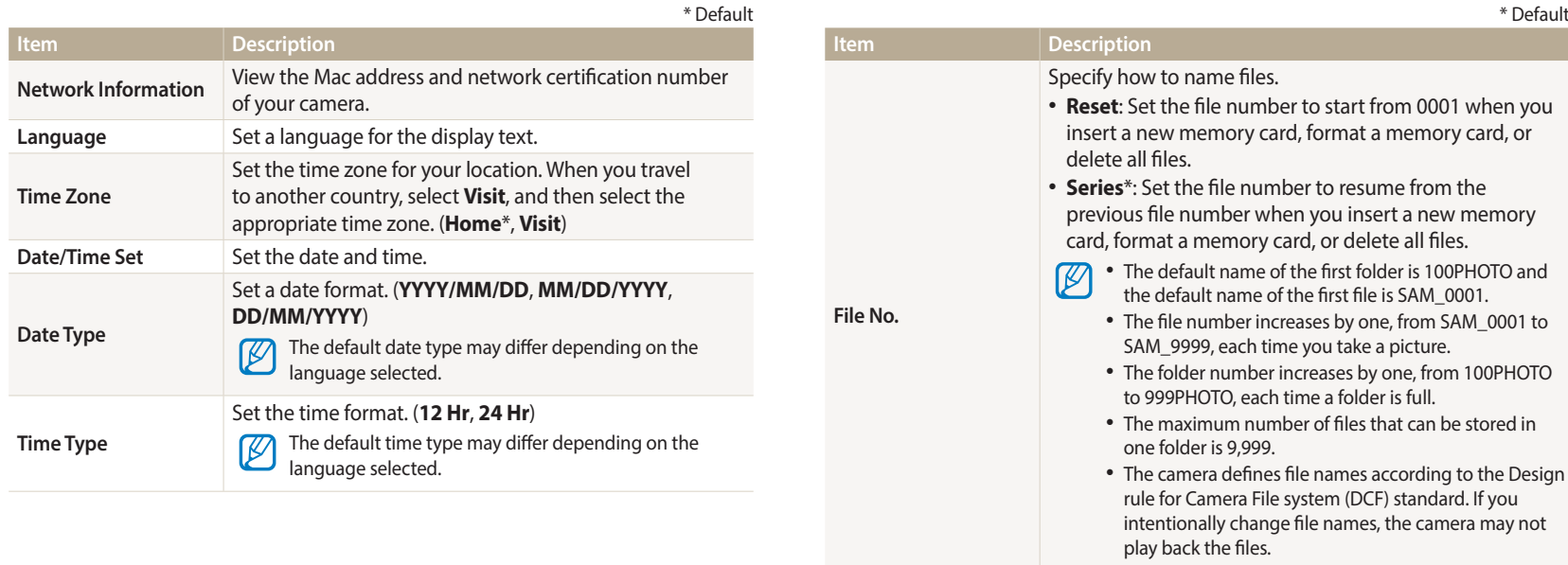

<span id="page-114-1"></span><span id="page-114-0"></span>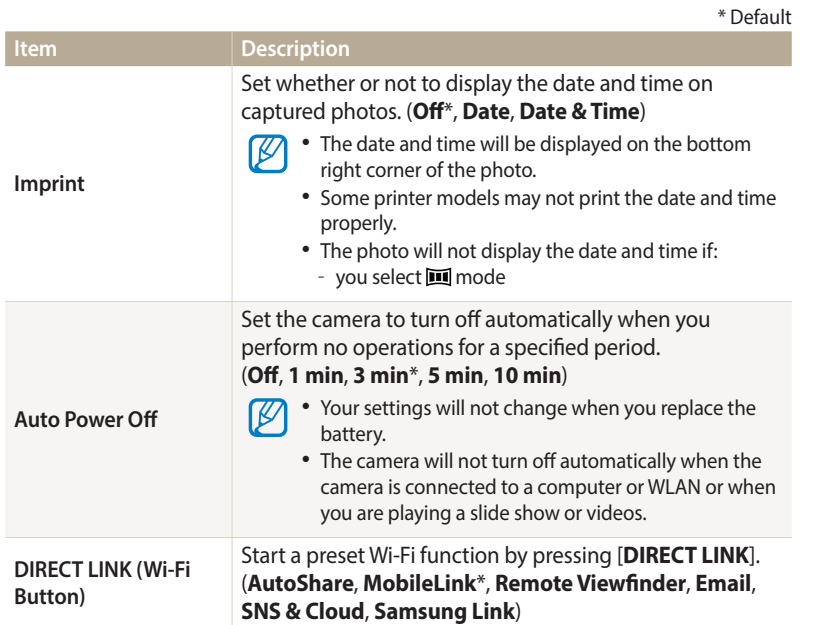

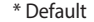

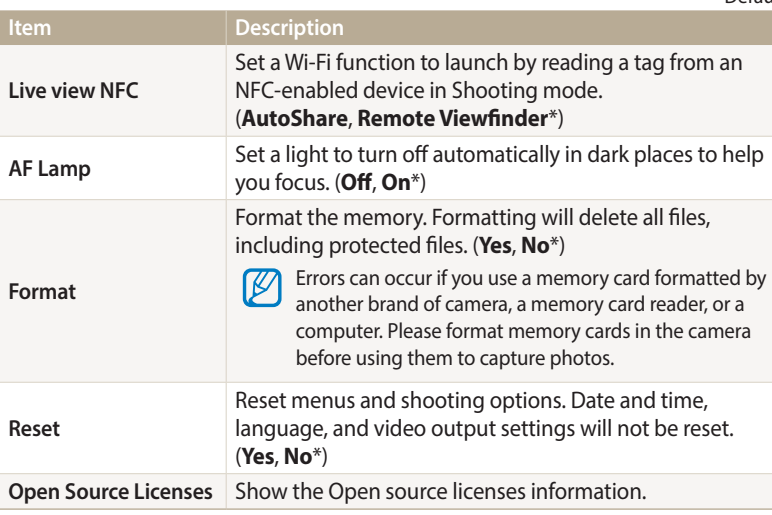

# **Appendixes**

Get information about error messages, specifications, and maintenance.

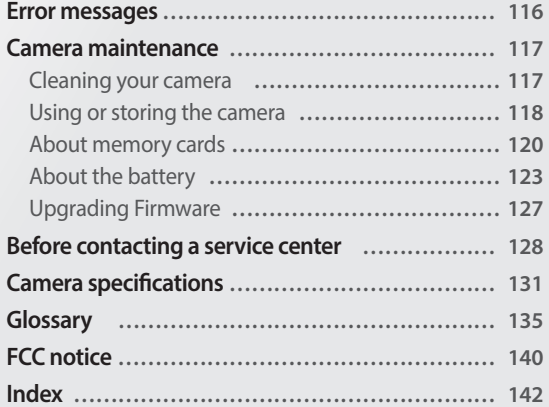

# <span id="page-116-0"></span>**Error messages**

When the following error messages appear, try these remedies.

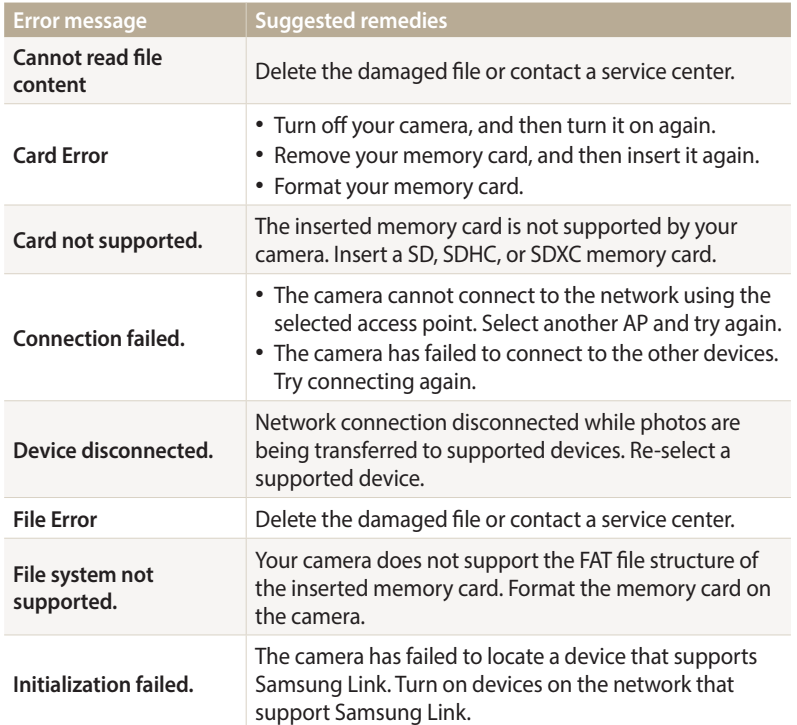

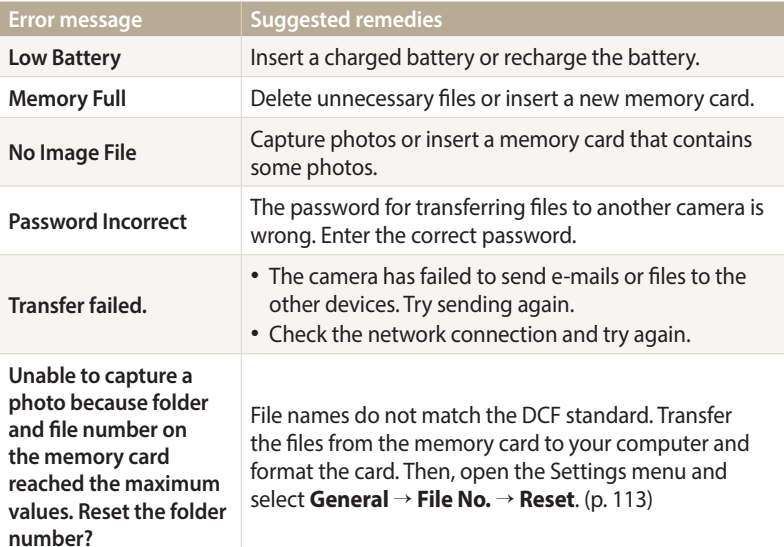

### <span id="page-117-0"></span>**Cleaning your camera**

#### **Camera lens and display**

Use a blower brush to remove dust and wipe the lens gently with a soft cloth. If any dust remains, apply lens cleaning liquid to a piece of lens cleaning paper and wipe gently.

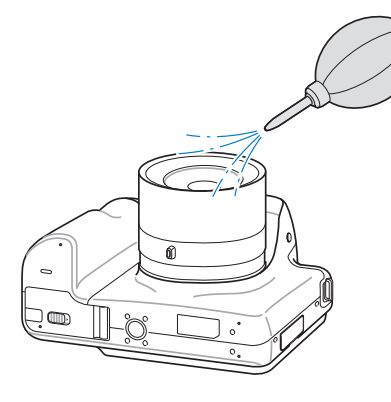

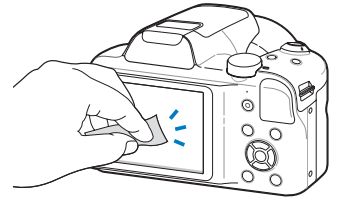

#### **Camera body**

Wipe gently with a soft, dry cloth.

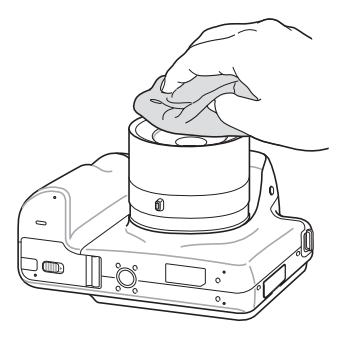

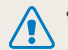

• Never use benzene, thinners, or alcohol to clean the device. These solutions can damage the camera or cause it to malfunction.

• Do not press on the lens cover or use a blower brush on the lens cover.

# <span id="page-118-0"></span>**Using or storing the camera**

#### **Inappropriate places to use or store the camera**

- Avoid exposing the camera to very cold or very hot temperatures.
- • Avoid using your camera in areas with extremely high humidity, or where the humidity changes drastically.
- Avoid exposing the camera to direct sunlight and storing it in hot, poorlyventilated areas, such as in a car during summer time.
- Protect your camera and the display from impact, rough handling, and excessive vibration to avoid serious damage.
- Avoid using or storing your camera in dusty, dirty, humid, or poorly-ventilated areas to prevent damage to moving parts and internal components.
- • Do not use your camera near fuels, combustibles, or flammable chemicals. Do not store or carry flammable liquids, gases, or explosive materials in the same compartment as the camera or its accessories.
- Do not store the camera where there are mothballs.

#### **Using on beaches or shores**

- Protect your camera from sand and dirt when you use it on beaches or in similar areas.
- Your camera is not waterproof. Do not handle the battery, adapter, or memory card with wet hands. Operating the camera with wet hands may cause damage to your camera.

#### **Storing for extended period of time**

- When you store the camera for an extended period, place it in a sealed container with an absorbent material, such as silica gel.
- • Over time, unused batteries will discharge and must be recharged before use.
- The present date and time can be initialized when the camera is turned on after the camera and battery have been separated for a prolonged period.

#### **Using the camera with caution in humid environments**

When you transfer the camera from a cold environment to a warm one, condensation can form on the lens or internal components of the camera. In this situation, turn off the camera and wait for at least 1 hour. If condensation forms on the memory card, remove the memory card from the camera and wait until all moisture has evaporated before reinserting it.

#### **Other cautions**

- • Do not swing your camera by the strap. This may cause injury to yourself or others or damage to your camera.
- Do not paint your camera, as paint can clog moving parts and prevent proper operation.
- Turn off the camera when not using it.
- Your camera contains delicate parts. Avoid impacts to the camera.
- Protect the display from external force by keeping it in the case when not in use. Protect the camera from scratches by keeping it away from sand, sharp implements, or loose change.
- Do not use the camera if the screen is cracked or broken. Broken glass or acrylic could cause injury to your hands and face. Take the camera to a Samsung service center to have it repaired.
- Never place cameras, batteries, chargers, or accessories near, on, or in heating devices, such as microwave ovens, stoves, or radiators. Heat can deform or overheat these devices, which can cause a fire or explosion.
- Do not expose the lens to direct sunlight, as this may discolor the image sensor or cause it to malfunction.
- Protect the lens from fingerprints and scratches. Clean the lens with a soft, clean, debris-free lens cloth.
- The camera may turn off if struck or dropped. This is to protect the memory card. Turn on the camera to use it again.
- While you use the camera, it may heat up. This is normal and should not affect your camera's lifespan or performance.
- When you use the camera in low temperatures, it may take some time to turn on, the color of the display may be changed temporarily, or after-images may appear. These conditions are not malfunctions and they will correct themselves when the camera is returned to milder temperatures.
- Paint or metal on the outside of the camera may cause allergies, itchy skin, eczema, or swelling for people with sensitive skin. If you experience any of these symptoms, stop using the camera immediately and consult a doctor.
- • Do not insert foreign objects into any of your camera's compartments, slots, or access points. Damage due to improper use may not be covered by your warranty.
- Do not allow unqualified personnel to service the camera or attempt to service the camera yourself. Any damage that results from unqualified service is not covered by your warranty.

# <span id="page-120-0"></span>**About memory cards**

#### **Supported memory cards**

This product supports SD (Secure Digital), SDHC (Secure Digital High Capacity), SDXC (Secure Digital eXtended Capacity), microSD, microSDHC, or microSDXC memory cards.

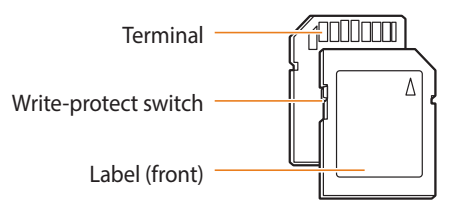

You can prevent files from being deleted by using the write protect switch on an SD, SDHC, or SDXC card. Slide the switch down to lock or slide it up to unlock. Unlock the card when capturing photos and videos.

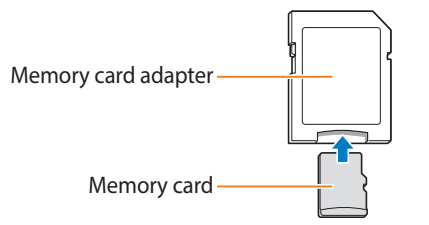

To use micro memory cards with this product, a PC, or a memory card reader, insert the card into an adapter.

#### **Memory card capacity**

The memory capacity may differ depending on shooting scenes or shooting conditions. These capacities are based on a 2 GB SD card:

#### **Photo**

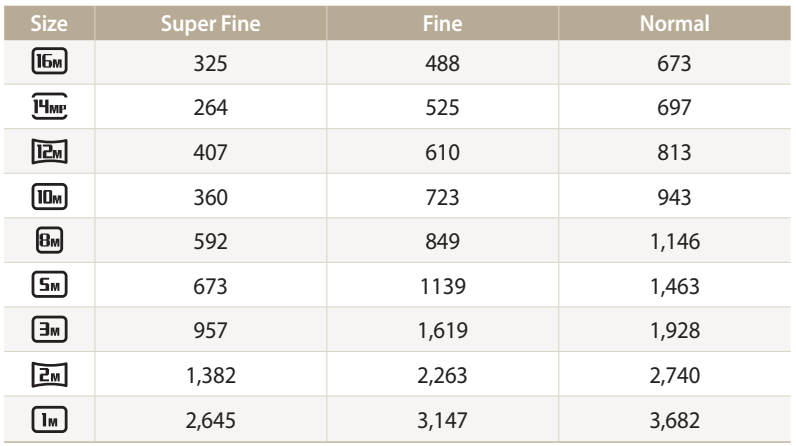

#### **Video**

I

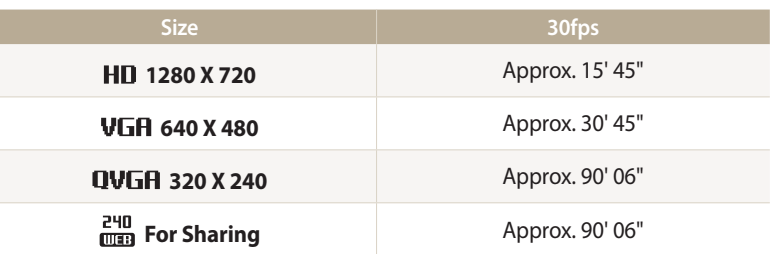

The figures above are measured without using the zoom function. Available recording time may vary if you use the zoom. Several videos were recorded in succession to determine the total recording time.

#### <span id="page-122-0"></span>**Cautions when using memory cards**

- Avoid exposing memory cards to very cold or very hot temperatures (below 0 °C/32 °F or above 40 °C/104 °F). Extreme temperatures can cause memory cards to malfunction.
- Insert a memory card in the correct direction. Inserting a memory card in the wrong direction may damage your camera and memory card.
- Do not use memory cards that have been formatted by other cameras or by a computer. Reformat the memory card with your camera.
- Turn off the camera before you insert or remove the memory card.
- Do not remove the memory card or turn off your camera while the lamp is blinking, as this may damage your data.
- When the lifespan of a memory card has expired, you cannot store any more photos on the card. Use a new memory card.
- Do not bend, drop, or subject memory cards to heavy impact or pressure.
- Avoid using or storing memory cards near strong magnetic fields.
- Avoid using or keeping memory cards in areas with high temperature, high humidity, or corrosive substances.
- Prevent memory cards from making contact with liquids, dirt, or foreign substances. If dirty, wipe the memory card clean with a soft cloth before you insert the memory card into your camera.
- Do not allow liquids, dirt, or foreign substances to come in contact with memory cards or the memory card slot. Doing so may cause memory cards or the camera to malfunction.
- When you carry a memory card, use a case to protect the card from electrostatic discharges.
- Transfer important data to other media, such as a hard disk, CD, or DVD.
- When you use the camera for an extended period, the memory card may become warm. This is normal and does not indicate a malfunction.

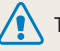

The manufacturer is not responsible for any loss of data.

## <span id="page-123-0"></span>**About the battery**

Use only Samsung-approved batteries.

#### **Battery specifications**

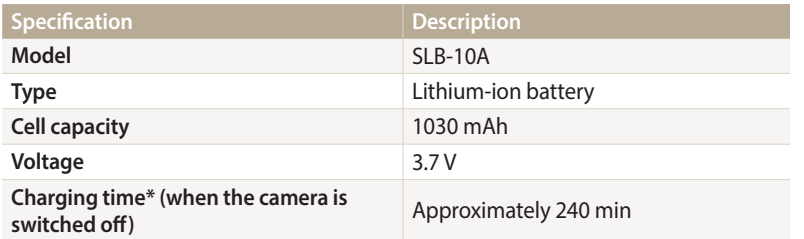

\* Charging the battery by connecting it to a computer may take longer.

#### **Battery life**

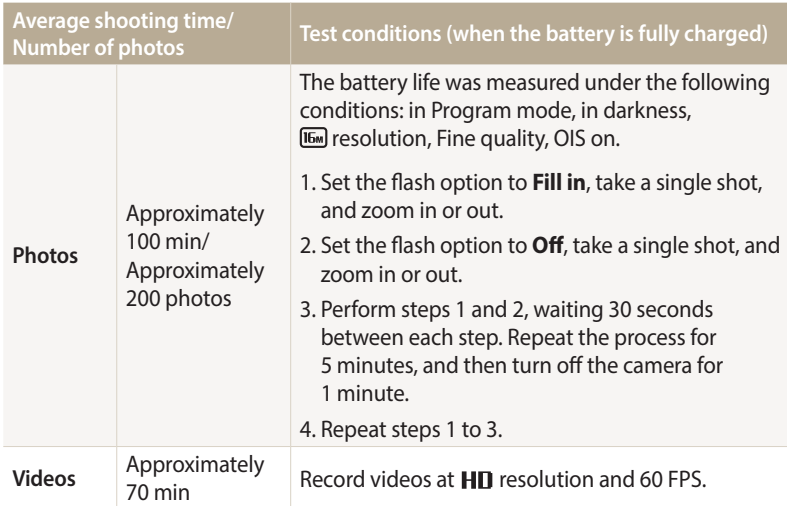

- The figures above are based on the CIPA test standards. Your results may differ depending on your actual usage.
- Several videos were recorded in succession to determine the total recording time.
- When using network functions, the battery will be depleted more quickly.

#### <span id="page-124-0"></span>**Low battery message**

When the battery has fully discharged, the battery icon will turn red and the "**Low Battery**" message will appear.

#### **Notes about using the battery**

- Avoid exposing batteries to very cold or very hot temperatures (below 0 °C/32 °F or above 40 °C/104 °F). Extreme temperatures can reduce the charging capacity of your batteries.
- When you use the camera for an extended period, the area around the battery chamber may become warm. This does not affect the normal use of the camera.
- Do not pull the power supply cord to disconnect the plug from the power outlet, as this may cause a fire or electric shock.
- In temperatures below 0 °C/32 °F, battery capacity and battery life may decrease.
- Battery capacity may decrease in low temperatures but will return to normal in milder temperatures.
- Remove the batteries from your camera when storing it for an extended period. Installed batteries may leak or corrode over time and cause serious damage to your camera. Storing the camera for extended periods with the battery installed causes the battery to discharge. You may not be able to recharge a fully discharged battery.
- When you do not use the camera for an extended period (3 months or more), check the battery and recharge it regularly. If you let the battery discharge continually, its capacity and life may decrease, which can lead to a malfunction, fire, or explosion.

#### **Cautions about using the battery**

#### **Protect batteries, chargers, and memory cards from damage**

Prevent batteries from making contact with metal objects, as this can create a connection between the + and – terminals of your battery and lead to temporary or permanent battery damage and may cause a fire or electric shock.

#### **Notes about charging the battery**

- If the status lamp is off, make sure that the battery is inserted correctly.
- If the camera is on while charging, the battery may not fully charge. Turn off the camera before charging the battery.
- • Do not use your camera when you are charging the battery. This may cause a fire or electric shock.
- Do not pull the power supply cord to disconnect the plug from the power outlet, as this may cause a fire or electric shock.
- Let the battery charge for at least 10 minutes before turning on the camera.
- If you connect the camera to an external power source when the battery is depleted, using high energy-consuming functions will cause the camera to turn off. To use the camera normally, recharge the battery.
- If you reconnect the power cable when the battery is fully charged, the status lamp turns on for approximately 30 minutes.
- Using the flash or recording videos depletes the battery quickly. Charge the battery until the red status lamp turns off.
- If the indicator light does not illuminate, reconnect the cable, or remove the battery and insert it again.
- Overcharging batteries may shorten battery life. After charging is finished, disconnect the cable from your camera.
- Do not bend or place heavy objects on the AC cable. Doing so may damage the cable.

#### **Notes about charging with a computer connected**

- Use only the provided USB cable.
- The battery may not charge when:
- you use a USB hub
- other USB devices are connected to your computer
- you connect the cable to the port on the front side of your computer
- the USB port of your computer does not support the power output standard (5 V, 500 mA)

#### **Handling and disposing of batteries and chargers with care**

- Never dispose of batteries in a fire. Follow all local regulations when you dispose of used batteries.
- Never place batteries or cameras on or in heating devices, such as microwave ovens, stoves, or radiators. Batteries may explode when they are overheated.

#### **Personal injury or death can occur if the battery is handled carelessly or improperly. For your safety, follow these instructions for proper battery handling:**

- The battery can ignite or explode if not handled properly. If you notice any deformities, cracks, or other abnormalities in the battery, immediately discontinue use of the battery and contact a service center.
- • Use only authentic, manufacturer-recommend battery chargers and adapters and charge the battery only by the methods described in this user manual.
- Do not place the battery near heating devices or expose it to excessively warm environments, such as the inside of an enclosed car in the summertime.
- Do not place the battery in a microwave oven.
- Avoid storing or using the battery in hot, humid places, such as spas or shower enclosures.
- Do not rest the device on flammable surfaces, such as bedding, carpets, or electric blankets for a prolonged period.
- When the device is switched on, do not leave it in any confined space for a prolonged period.
- Do not allow battery terminals to come in contact with metallic objects, such as necklaces, coins, keys, or watches.
- • Use only authentic, manufacturer-recommended, Lithium-ion replacement batteries.
- Do not disassemble or puncture the battery with any sharp object.
- Avoid exposing the battery to high pressure or crushing forces.
- Avoid exposing the battery to major impacts, such as dropping it from high places.
- Do not expose the battery to temperatures of 60  $°C$  (140 °F) or above.
- Do not allow the battery to come in contact with moisture or liquids.
- Do not expose the battery to sources of excessive heat such as sunshine, fire, or the like.

#### **Disposal guidelines**

- Dispose of the battery with care.
- Do not dispose of the battery in a fire.
- Disposal regulations may differ by country or region. Dispose of the battery in accordance with all local and federal regulations.

#### **Guidelines for charging the battery**

Charge the battery only by the method described in this user manual. The battery can ignite or explode if not charged properly.

# <span id="page-127-0"></span>**Upgrading Firmware**

i-Launcher allows you to upgrade the firmware of your camera.

- 1 Rotate the mode dial to  $\ddot{\bullet}$ .
- *2* Select **Connectivity** → **i-Launcher** → **On**.
- *3* Turn off the camera.
- *4* Connect the camera to your computer with the USB cable.

You must plug the small end of the USB cable into your camera. If the cable is  $\mathcal{L}$ reversed, it may damage your files. The manufacturer is not responsible for any loss of data.

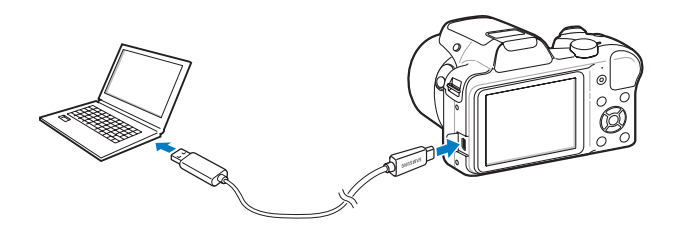

# *5* Turn on the camera.

#### *6* Install i-Launcher on the PC.

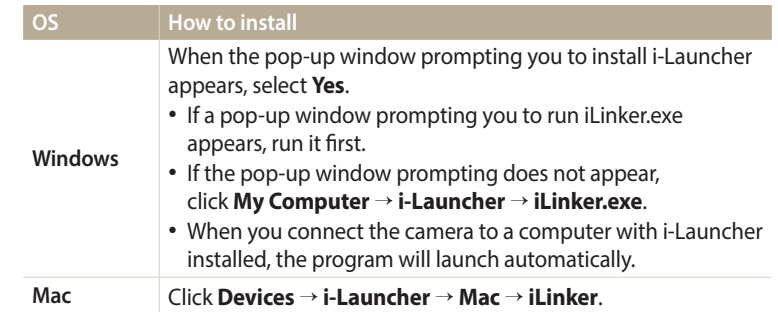

- *7* Upgrade the firmware to the latest version following the on-screen instructions.
	- • Select **Firmware Upgrader** on the screen of i-Launcher.
- Before upgrading the firmware, ensure that the PC is connected to a network.  $\not\!\!D$ 
	- Do not turn the camera off until the firmware upgrading is finished.

# <span id="page-128-0"></span>**Before contacting a service center**

If you are having trouble with your camera, try these troubleshooting procedures before you contact a service center. If you have attempted the suggested remedy and are still having problems with your device, contact your local dealer or service center.

When you leave your camera at a service center, be sure to also leave the other components that may have contributed to the malfunction, such as the memory card and battery. ſB

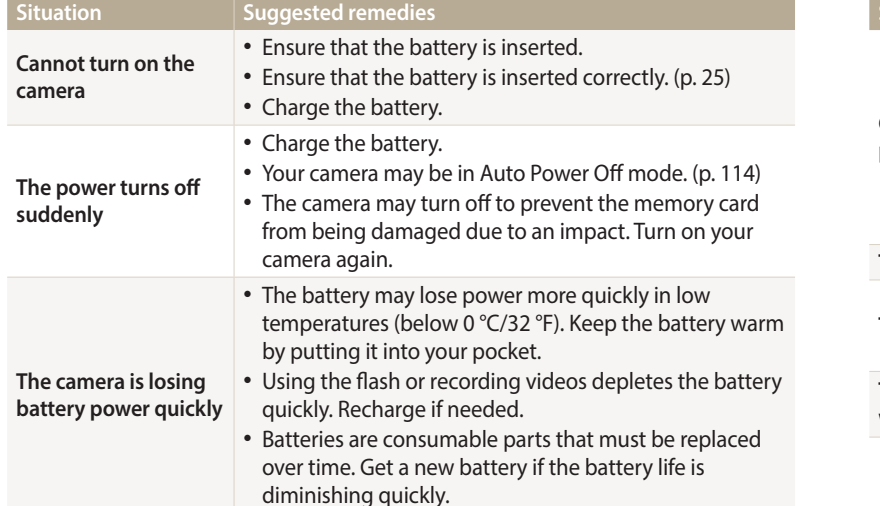

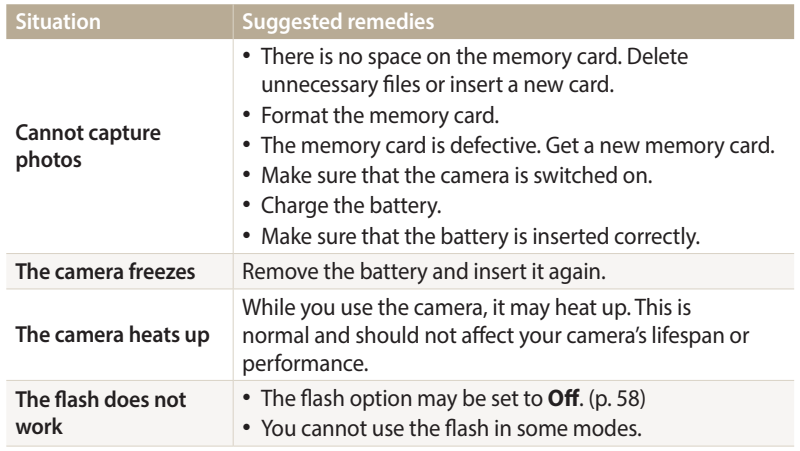

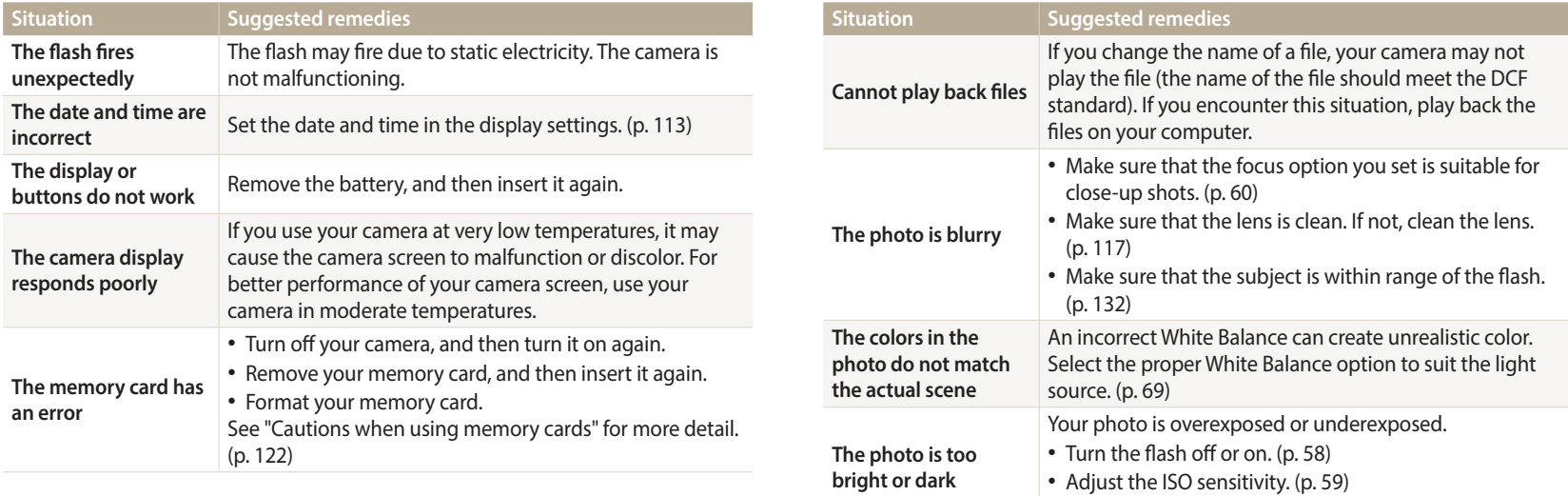

• Adjust the exposure value. (p. [67\)](#page-67-0)

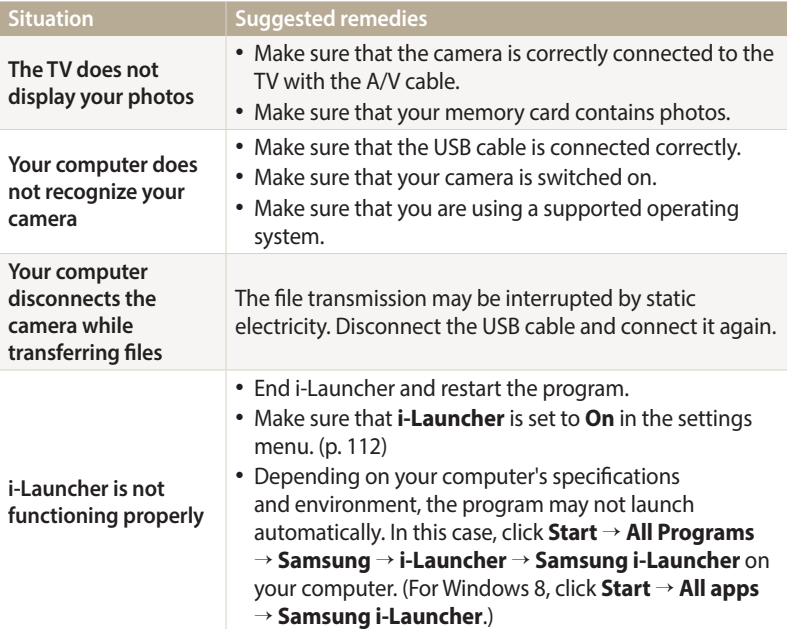

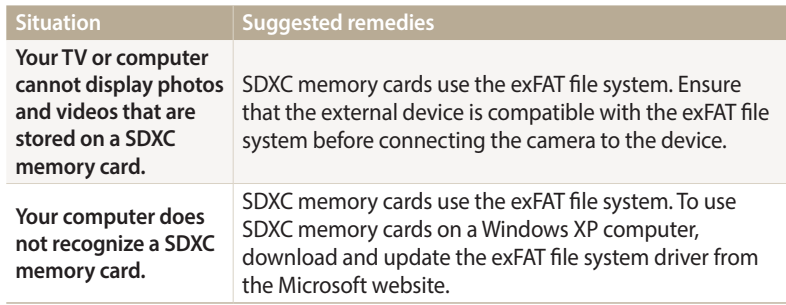

<span id="page-131-0"></span>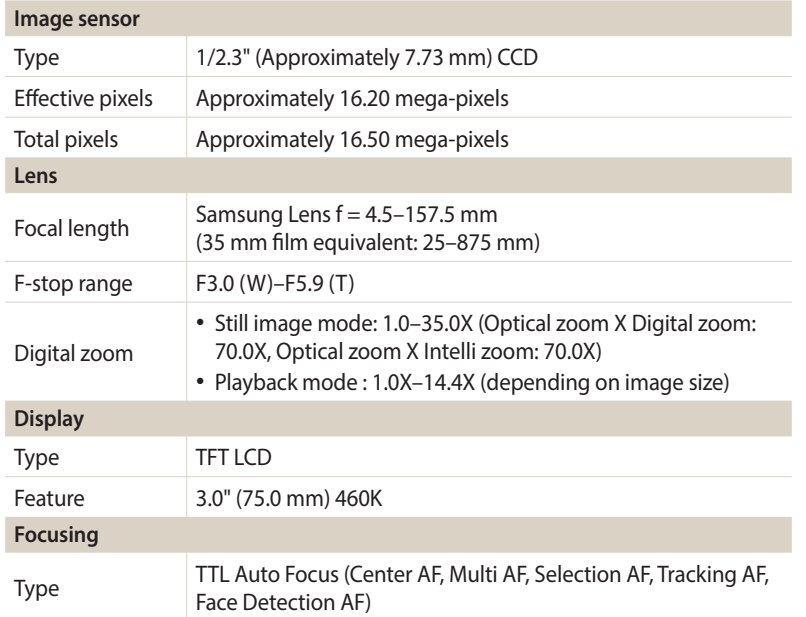

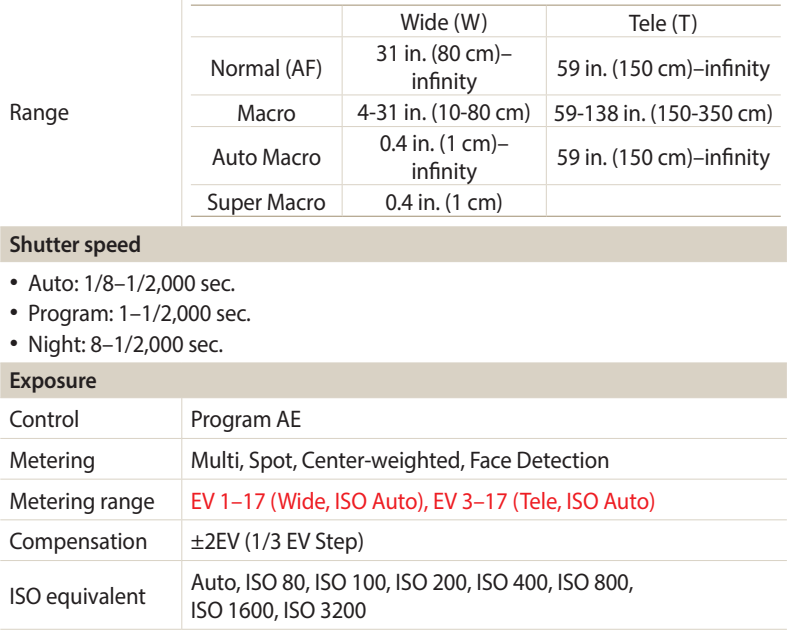

<span id="page-132-0"></span>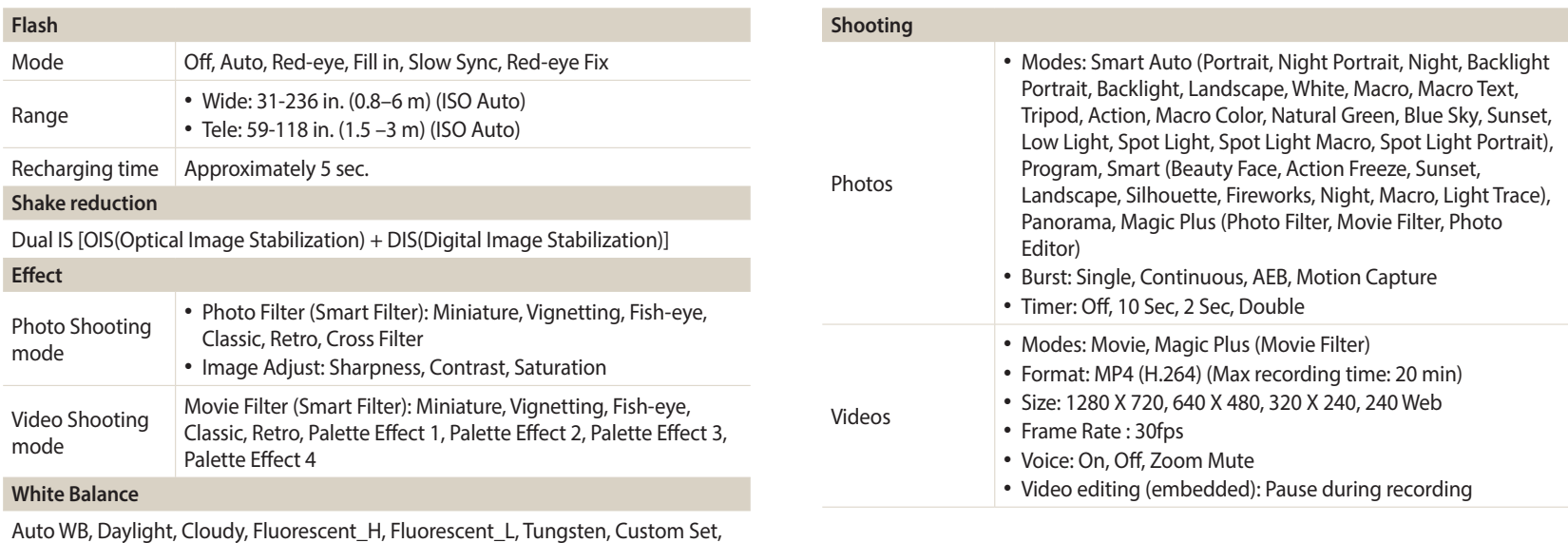

Color Temp.

**Date Imprinting**

Date & Time, Date, Off

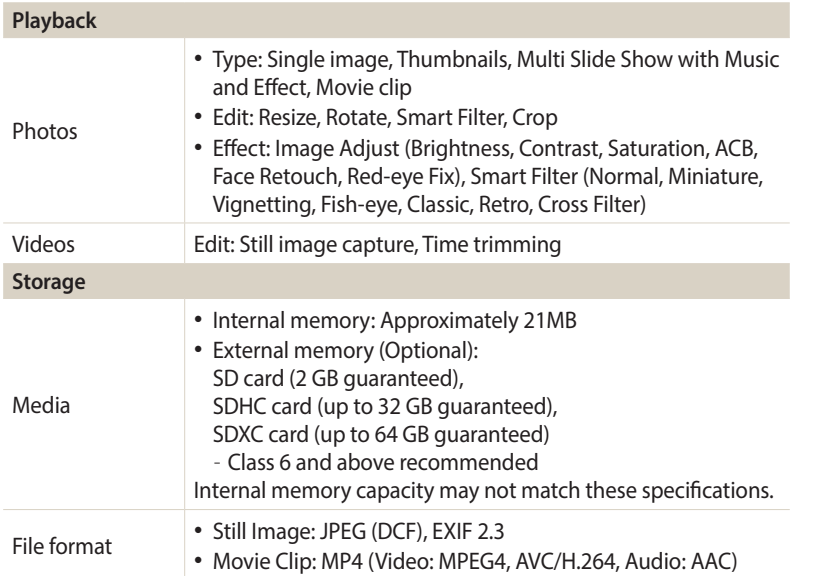

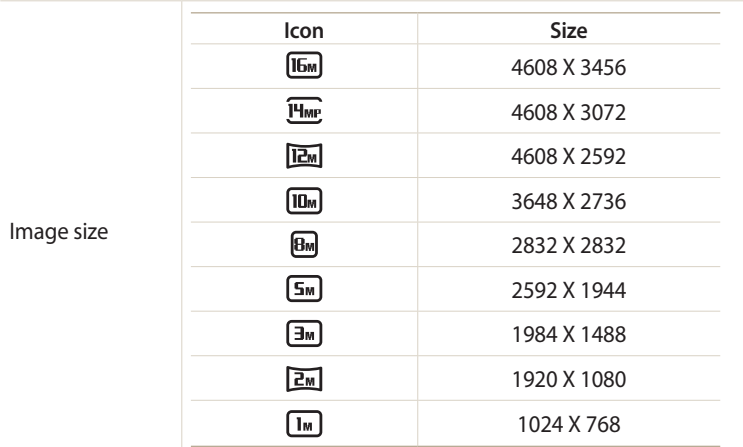

#### **Wireless network**

MobileLink, Remote Viewfinder, SNS & Cloud, Email, S/W Upgrade Notifier, Samsung Link, AutoShare

#### **NFC**

#### Yes

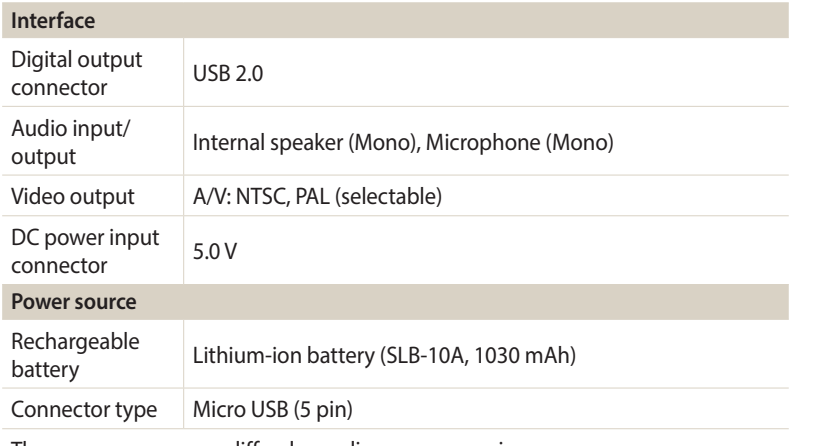

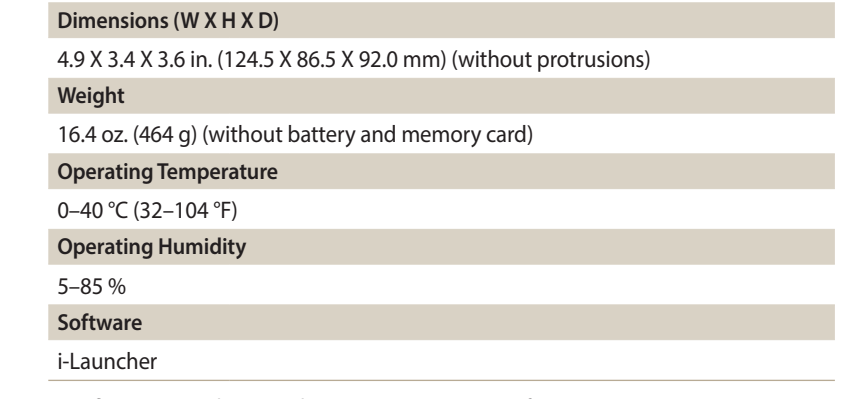

Specifications may change without notice to improve performance.

The power source may differ depending on your region.

#### <span id="page-135-0"></span>**ACB (Auto Contrast Balance)**

This feature automatically improves the contrast of your images when the subject is backlit or when there is a high contrast between your subject and the background.

#### **AEB (Auto Exposure Bracket)**

This feature automatically captures several images at different exposures to help you capture a properly-exposed image.

#### **AF (Auto Focus)**

A system that automatically focuses the camera lens on the subject. Your camera uses the contrast to focus automatically.

#### **Aperture**

The aperture controls the amount of light that reaches the camera's sensor.

#### **Camera shake (Blur)**

If the camera is moved while the shutter is open, the entire image may appear blurred. This occurs more often when the shutter speed is slow. Prevent camera shake by raising the sensitivity, using the flash, or using a faster shutter speed. Alternately, use a tripod, the DIS or OIS function to stabilize the camera.

#### **Composition**

Composition in photography means arranging objects in a photo. Usually, abiding by the rule of thirds leads to a good composition.

#### **DCF (Design rule for Camera File system)**

A specification to define a file format and file system for digital cameras created by the Japan Electronics and Information Technology Industries Association (JEITA).

#### **Depth of field**

The distance between the nearest and farthest points that can be acceptably focused in a photograph. Depth of field varies with lens aperture, focal length, and distance from the camera to the subject. For example, using a smaller f-number will increase the size of the aperture. This will create a large depth of field and blur the background in the composition.

#### **Digital zoom**

A feature that artificially increases the amount of zoom available with a zoom lens (Optical zoom). When using the Digital zoom, the image quality will deteriorate as the magnification increases.

#### **DIS (Digital Image Stabilization)**

This feature compensates in real-time for shaking and vibrating while shooting. There can be a certain amount of image degradation compare to Optical Image **Stabilization** 

#### **EV (Exposure Value)**

All the combinations of the camera's shutter speed and lens aperture that result in the same exposure.

#### **EV Compensation**

This feature allows you to quickly adjust the exposure value measured by the camera, in limited increments, to improve the exposure of your photos. Set the EV compensation to -1.0 EV to adjust the value one step darker and 1.0 EV to one step brighter.

#### **Exif (Exchangeable Image File Format)**

A specification to define an image file format for digital cameras created by the Japan Electronic Industries Development Association (JEIDA).

#### **Exposure**

The amount of light allowed to reach the camera's sensor. Exposure is controlled by a combination of the shutter speed, the aperture value, and ISO sensitivity.

#### **Flash**

A speed light that helps to create adequate exposure in low-light conditions.

#### **Focal length**

The distance from the middle of the lens to its focal point (in millimeters). Longer focal lengths result in narrower angles of view and the subject is magnified. Shorter focal lengths result in wider angles of view.

#### **Histogram**

A graphical representation of the brightness of an image. The horizontal axis represents the brightness and the vertical axis represents the number of pixels. High points at the left (too dark) and right (too bright) on the histogram indicate a photo that is improperly exposed.

#### **H.264/MPEG-4**

A high-compression video format established by international standard organizations ISO-IEC and ITU-T and developed by the Joint Video Team (JVT). This codec is capable of providing good video quality at low bit rates.

#### **Image sensor**

The physical part of a digital camera that contains a photosite for each pixel in the image. Each photosite records the brightness of the light that strikes it during an exposure. Common sensor types are CCD (Charge-coupled Device) and CMOS (Complementary Metal Oxide Semiconductor).

#### **ISO sensitivity**

The sensitivity of the camera to light, based on the equivalent film speed used in a film camera. At higher ISO sensitivity settings, the camera uses a higher shutter speed, which can reduce blur caused by camera shake and low light. However, images with high sensitivity are more susceptible to noise.

#### **JPEG (Joint Photographic Experts Group)**

A lossy method of compression for digital images. JPEG images are compressed to reduce their overall file size with minimal deterioration of the image resolution.

#### **LCD (Liquid Crystal Display)**

A visual display commonly used in consumer electronics. This display needs a separate backlight, such as CCFL or LED, to reproduce colors.

#### **Macro**

This feature allows you to capture close-up photos of very small objects. When using the macro feature, the camera can maintain a sharp focus on small objects at a near life-size ratio (1:1).

#### **Metering**

The metering refers to the way in which the camera measures the quantity of light to set the exposure.

#### **MJPEG (Motion JPEG)**

A video format which is compressed as a JPEG image.

#### **NFC (Near Field Communication)**

NFC is a set of standards for radio communication at very close proximity. You can use NFC-enabled devices to activate features or exchange data with other devices.

#### **Noise**

Misinterpreted pixels in a digital image that may appear as misplaced or random, bright pixels. Noise usually occurs when photos are shot with a high sensitivity or when a sensitivity is automatically set in a dark place.

#### **Optical zoom**

This is a general zoom which can enlarge images with a lens and does not deteriorate quality of images.

#### **Quality**

An expression of the rate of compression used in a digital image. Higher quality images have a lower rate of compression, which usually results in a larger file size.

#### **Resolution**

The number of pixels present in a digital image. High resolution images contain more pixels and typically show more detail than low resolution images.

#### **Shutter speed**

Shutter speed refers to the amount of time it takes to open and close the shutter, and it is an important factor in the brightness of a photo, as it controls the amount of light which passes through the aperture before it reaches the image sensor. A fast shutter speed allows less time to let light in and the photo becomes darker and more easily freezes subjects in motion.

#### **Vignetting**

A reduction of an image's brightness or saturation at the periphery (outer edges) compared to the center of the image. Vignetting can draw interest to subjects positioned in the center of an image.

#### **White balance (color balance)**

An adjustment of the intensities of colors (typically the primary colors red, green, and blue) in an image. The goal of adjusting the white balance, or color balance, is to correctly render the colors in an image.

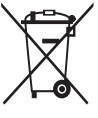

**Correct Disposal of This Product (Waste Electrical & Electronic Equipment)** (Applicable in countries with separate collection systems)

This marking on the product, accessories, or literature indicates that the product and its electronic accessories (e.g. charger, headset, USB cable) should not be disposed of with other household waste at the end of their working life. To prevent possible harm to the environment or human health from uncontrolled waste disposal, please separate these items from other types of waste and recycle them responsibly to promote the sustainable reuse of material resources.

Household users should contact either the retailer where they purchased this product or their local government office for details of where and how they can take these items for environmentally safe recycling.

Business users should contact their supplier and check the terms and conditions of the purchase contract. This product and its electronic accessories should not be mixed with other commercial wastes for disposal.

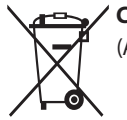

#### **Correct disposal of batteries in this product**

(Applicable in countries with separate collection systems)

This marking on the battery, manual, or packaging indicates that the batteries in this product should not be disposed of with other household waste at the end of their working life. Where marked, the chemical symbols Hg, Cd, or Pb indicate that the battery contains mercury, cadmium, or lead above the reference levels in EC Directive 2006/66. If batteries are not properly disposed of, these substances can cause harm to human health or the environment.

To protect natural resources and to promote material reuse, please separate batteries from other types of waste and recycle them through your local, free battery return system.

CAN ICES-3 (B)/NMB-3(B)

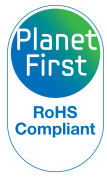

PlanetFirst represents Samsung Electronics' commitment to sustainable development and social responsibility through eco-driven business and management activities.

Dispose unwanted electronics through an approved recycler. To find the nearest recycling location, go to our website: www.samsung.com/recyclingdirect Or call, (877) 278 - 0799

# <span id="page-140-0"></span>**FCC ID:A3LWB1100F**

This device complies with Part 15 of the FCC Rules. Operation is subject to the following two conditions: (1) This device may not cause harmful interference, and (2) this device must accept any interference received, including interference that may cause undesired operation.

This equipment has been tested and found to comply with the limits for a Class B digital device, pursuant to Part 15 of the FCC Rules. These limits are designed to provide reasonable protection against harmful interference in a residential installation. This equipment generates, uses and can radiate radio frequency energy and, if not installed and used in accordance with the instructions, may cause harmful interference to radio communications. However, there is no guarantee that interference will not occur in a particular installation. If this equipment does cause harmful interference to radio or television reception, which can be determined by turning the equipment off and on, the user is encouraged to try to correct the interference by one of the following measures:

- Reorient or relocate the receiving antenna.
- Increase the separation between the equipment and receiver.
- Connect the equipment into an outlet on a circuit different from that to which the receiver is connected.
- Consult the dealer or an experienced radio/TV technician for help.

**FCC Caution**: Any changes or modifications not expressly approved by the party responsible for compliance could void the user's authority to operate this equipment.

This transmitter must not be co-located or operating in conjunction with any other antenna or transmitter.

#### **Radiation Exposure Statement:**

The product comply with the FCC portable RF exposure limit set forth for an uncontrolled environment and are safe for intended operation as described in this manual. The further RF exposure reduction can be achieved if the product can be kept as far as possible from the user body or set the device to lower output power if such function is available.

IC: 649E-WB1100F

# EC

This device complies with RSS-210 of the Industry Canada Rules. Operation is subject to the following two conditions: (1) This device may not cause harmful interference, and (2) this device must accept any interference received, including interference that may cause undesired operation.

Ce dispositif est conforme à la norme CNR-210 d'Industrie Canada applicable aux appareils radio exempts de licence. Son fonctionnement est sujet aux deux conditions suivantes: (1) le dispositif ne doit pas produire de brouillage préjudiciable, et (2) ce dispositif doit accepter tout brouillage reçu, y compris un brouillage susceptible de provoquer un fonctionnement indésirable.

#### **FOR PORTABLE DEVICE USAGE (<20m from body/SAR needed)**

#### **Radiation Exposure Statement:**

The product comply with the Canada portable RF exposure limit set forth for an uncontrolled environment and are safe for intended operation as described in this manual. The further RF exposure reduction can be achieved if the product can be kept as far as possible from the user body or set the device to lower output power if such function is available.

#### **Déclaration d'exposition aux radiations:**

Le produit est conforme aux limites d'exposition pour les appareils portables RF pour les Etats-Unis et le Canada établies pour un environnement non contrôlé. Le produit est sûr pour un fonctionnement tel que décrit dans ce manuel. La réduction aux expositions RF peut être augmentée si l'appareil peut être conservé aussi loin que possible du corps de l'utilisateur ou que le dispositif est réglé sur la puissance de sortie la plus faible si une telle fonction est disponible.

#### IC: 649E-WB1100F

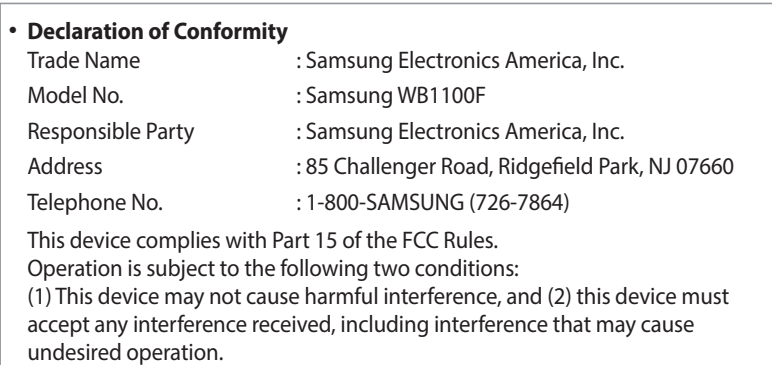

### <span id="page-142-0"></span>**A**

**AF-assist light** location [21](#page-21-0) Settings [114](#page-114-1) **AF Lamp [114](#page-114-1) AF Sound [111](#page-111-0) Auto Contrast Balance (ACB)** Playback mode 85 Shooting mode [68](#page-68-0) **Auto Display Off [112](#page-112-0) Auto Exposure Bracket (AEB) 71 AutoShare 98 A/V port [21](#page-21-0)**

## **B**

**Battery** Caution [124](#page-124-0) Charging [26](#page-26-0) Inserting [25](#page-25-1) **Beauty Face [47](#page-47-0) Blink Detection [65](#page-65-0) Brightness** Playback mode 85 Shooting mode [67](#page-67-1) **Burst modes** Auto Exposure Bracket (AEB) 71 Continuous 71 Motion Capture 71

#### **C**

**Camera maintenance [117](#page-117-0) Camera specifications [131](#page-131-0) Capturing an image from video 87 Charging [26](#page-26-0) Cleaning** Camera body [117](#page-117-0) Display [117](#page-117-0) Lens [117](#page-117-0) **Connecting to a computer** Mac 90 Windows 89 **Contrast** Playback mode 85 Shooting mode 72

#### **D**

**Date/Time Set [113](#page-113-0) Deleting files 78 Digital zoom [38](#page-38-0) DIRECT LINK button [21](#page-21-0) Disconnecting the camera 89 Display brightness [112](#page-112-0) Display type [35](#page-35-0)**

#### **E**

**Editing photos 83 Editing videos** Capturing 87 Trimming 87

**Email [102](#page-102-0) Enlarging 79 Error messages [116](#page-116-0) Exposure [67](#page-67-1)**

### **F**

**Face Detection [64](#page-64-0) Flash** Auto [58](#page-58-1) Fill in [58](#page-58-1) Off [58](#page-58-1) Red-eye [58](#page-58-1) Red-eye Fix [59](#page-59-1) Slow Sync [58](#page-58-1)

# Multi AF [61](#page-61-0)

**Focus area** Center AF [61](#page-61-0)

Selection AF [61](#page-61-0) Tracking AF [61](#page-61-0) **Formatting [114](#page-114-1)**

#### **G**

**Guide Line [111](#page-111-0)**

#### **H**

**Half-press shutter [41](#page-41-0)**

### **I**

**Icons** Playback mode 75 Shooting mode [29](#page-29-0) **i-Launcher [127](#page-127-0) Image Adjustment** ACB 85 **Brightness** Playback mode 85 Shooting mode [67](#page-67-1) Contrast Playback mode 85 Shooting mode 72 Red-eye 86 **Saturation** Playback mode 85 Shooting mode 72 Sharpness 72

**Image quality [55](#page-55-0) Imprint [114](#page-114-1) Intelli zoom [39](#page-39-0) ISO sensitivity [59](#page-59-1)**

#### **L**

**Language settings [113](#page-113-0)**

#### **M**

**Macro** Auto Macro [61](#page-61-0) Macro [61](#page-61-0) Super Macro [61](#page-61-0) **Magic Plus mode** Movie Filter [51](#page-51-0) Photo Filter [50](#page-50-0)
# **Memory card** Caution [122](#page-122-0) Insert [25](#page-25-0) **Menu button [23](#page-23-0) Metering** Center-weighted [68](#page-68-0) Multi [68](#page-68-0) Spot [68](#page-68-0) **MobileLink 99 Movie mode [52](#page-52-0)**

### **N**

**NFC 97**

# **O**

**Open source licenses [114](#page-114-0) Optical Image Stabilization (OIS) [40](#page-40-0) Optional accessories [20](#page-20-0)**

### **P**

**Panorama mode [48](#page-48-0) Playback button [23](#page-23-0) Playback mode 75 POWER button [21](#page-21-0) Program mode [46](#page-46-0) Protecting files 78**

# **Q**

**Quick view [112](#page-112-0)**

### **R**

**Red-eye** Playback mode 86 Shooting mode [57](#page-57-0) **Remote Viewfinder [100](#page-100-0) Reset [114](#page-114-0) Resolution** Playback mode 83 Shooting mode [54](#page-54-0) **Retouching faces 86 Rotating 83**

#### **S**

**Samsung Link [107](#page-107-0) Saturation** Playback mode 85 Shooting mode 72 **Self portrait [64](#page-64-0) Service center [128](#page-128-0) Settings [113](#page-113-0) Sharing service** Accessing [105](#page-105-0) Uploading photos or videos [105](#page-105-0) **Sharpness 72 Shooting portraits** Blink Detection [65](#page-65-0) Face Detection [64](#page-64-0) Red-eye [58](#page-58-0) Red-eye fix [59](#page-59-0) Self portrait [64](#page-64-0) Smile Shot [65](#page-65-0)

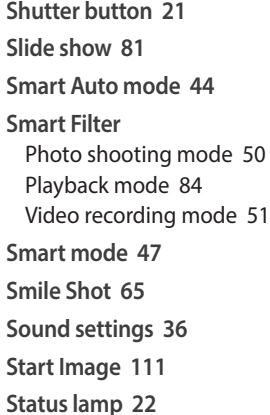

## **T**

**Thumbnails 76 Timer** Shooting mode [56](#page-56-0) Timer lamp [21](#page-21-0) **Time settings [27](#page-27-0) Time zone settings [27](#page-27-0), [113](#page-113-0) Transferring files** Email [102](#page-102-0) Mac 90 Windows 89 **Tripod mount [22](#page-22-0)**

# **U**

**Unpacking [20](#page-20-0) USB port [21](#page-21-0)**

## **V**

**Video** Playback mode 82 Shooting mode [52](#page-52-0) **Video out [112](#page-112-0) Viewing files** Category 77 Panoramic photos 80 Slide show 81 Thumbnails 76 TV 88

### **W**

**White Balance 69 Wireless network 93**

# **Z**

**Zoom** Using the zoom [38](#page-38-0) Zoom button [22](#page-22-0) Zoom sound settings 73

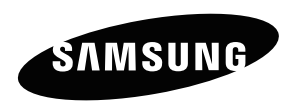

Please refer to the warranty that came with your product or visit our website www.samsung.com for after-sales service or inquiries.

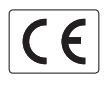